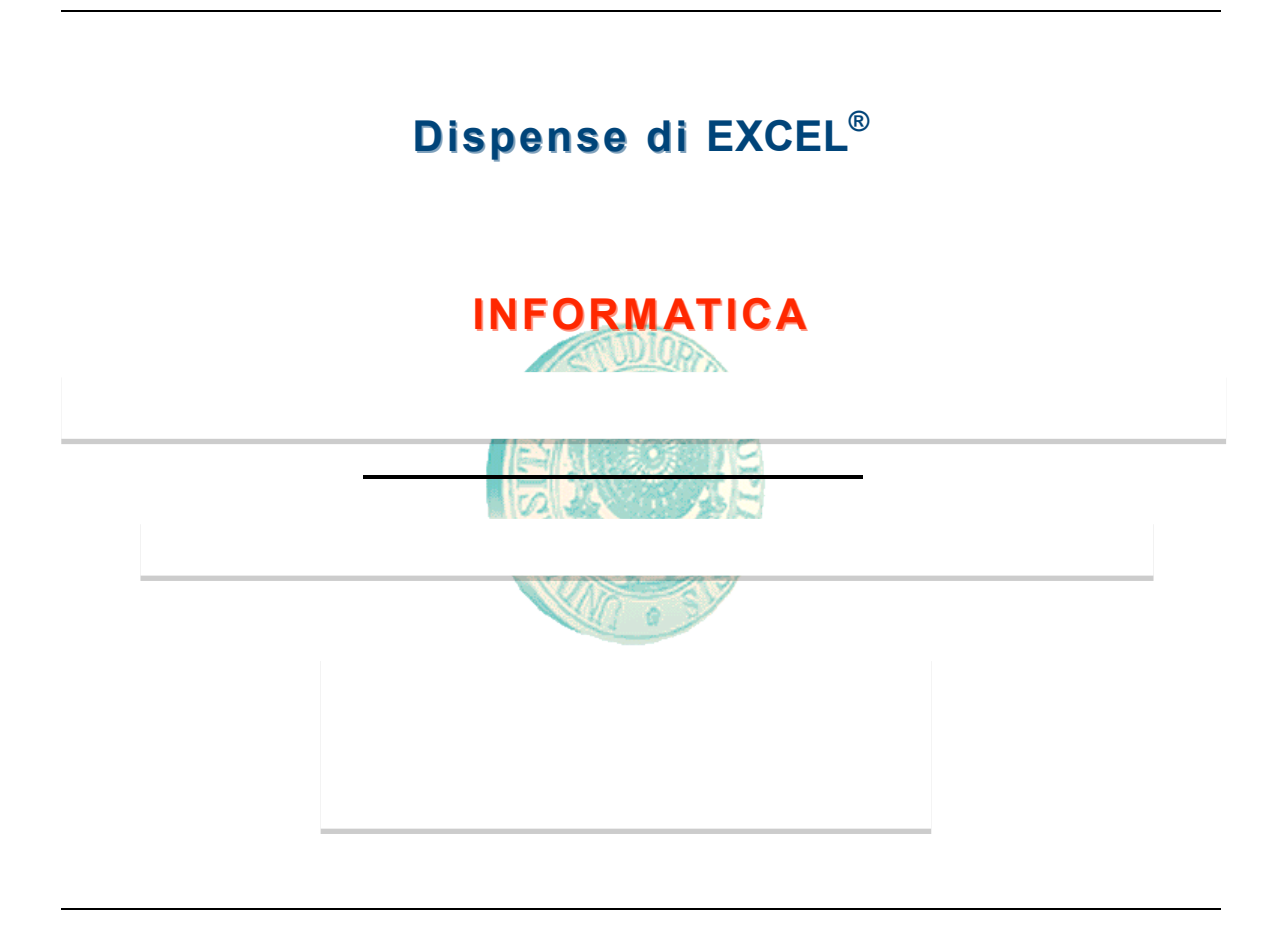

**N.B.: La presente dispensa non intende essere un manuale di EXCEL® ma vuole solo richiamare ed approfondire alcuni argomenti trattati durante le lezioni ed essere quindi di sostegno allo studente. Inoltre essa non sostituisce l'esercizio personale al computer dello studente da effettuare a casa o in laboratorio. Un elenco di materiale introduttivo al programma EXCEL® scaricabile gratuitamente dalla rete è fornito nell'ultimo capitolo della dispensa.**

## **1) L'area di lavoro di EXCEL®**

Excel è un "foglio elettronico", un programma che aiuta cioè ad eseguire calcoli anche complessi. L'area di lavoro è suddivisa in celle, individuate dall'incrocio di righe e colonne, che possono contenere vari tipi di dati: testo, valori o risultati di formule.

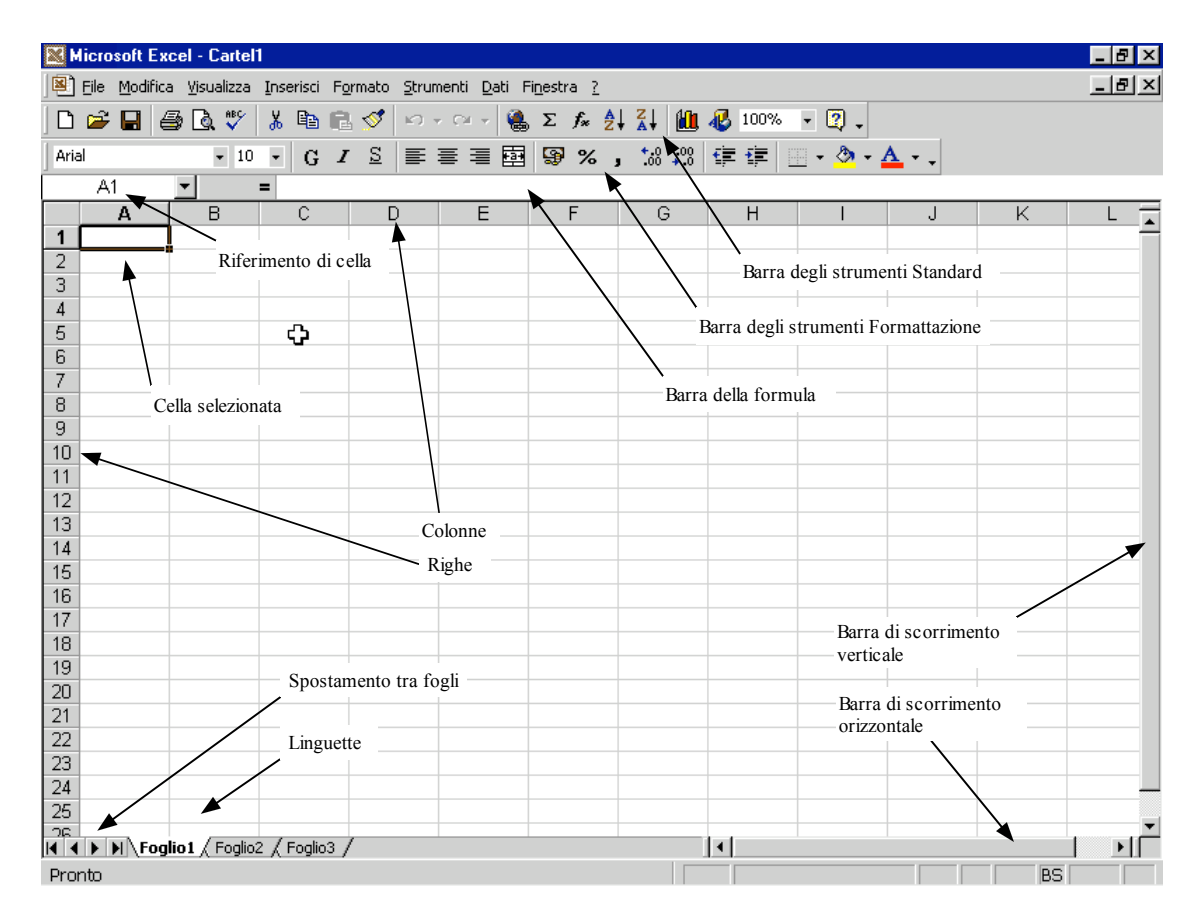

## **2) Introduzione alle formule e alle funzioni**

Un'importante strumento di EXCEL® è la possibilità di compiere sia semplici operazioni fra celle diverse che operare funzioni su una singola cella o su più celle. Cominciamo con un semplice esempio. Supponiamo che il risultato di una operazione sia la somma di due numeri (che chiamiamo X e Y) diviso per un terzo (che chiamiamo Z):  $R=(X+Y)/Z$ . Supponiamo di scrivere i valori di X e Y nelle celle B2 e B3 e il valore di Z in D2, mentre vogliamo che il risultato appaia in C6. Supponiamo ad esempio che X=10, Y=5 e Z=5. Ci posizioniamo nella cella C6 e scriviamo la formula cominciando con il simbolo di "=", come segue:

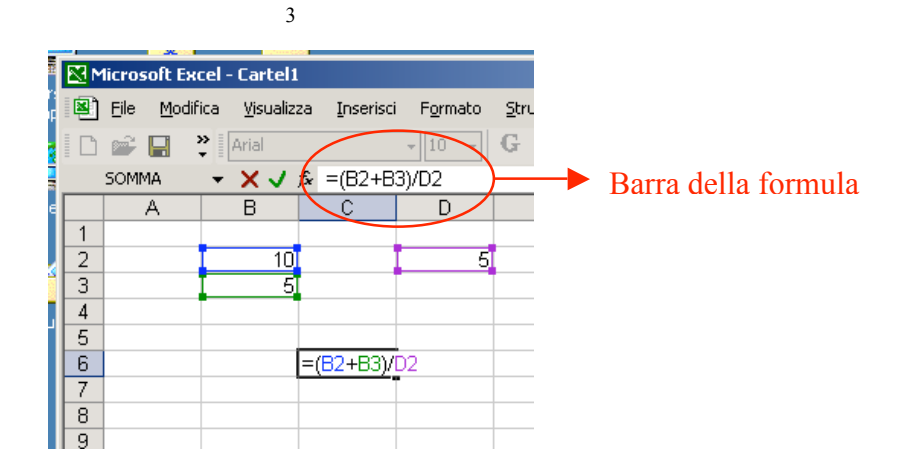

(si noti che le parentesi sono necessarie per rispettare la priorità delle operazioni, se avessimo scritto B2+B3/D2 senza le parentesi il risultato sarebbe stato diverso). La formula appare sia nella cella che nella barra della formula in alto. La formula può essere scritta anche direttamente nella barra della formula. Non appena premeremo il tasto invio (↵) nella casella C6 apparirà il risultato della formula:

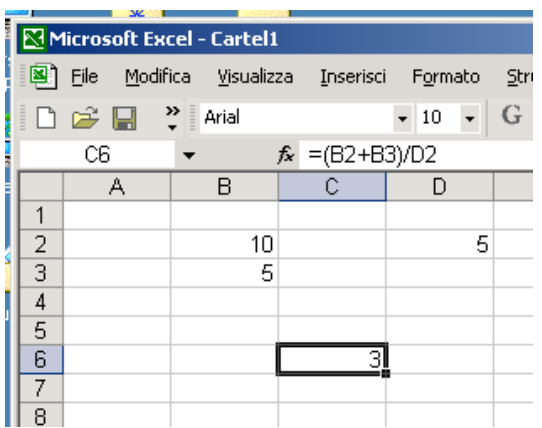

Si noti anche che a questo punto, se cambiamo i valori delle celle B2, B3 o D2 automaticamente il risultato verrà aggiornato di conseguenza. Supponiamo, per esempio, di sostituire a Y il valore 8:

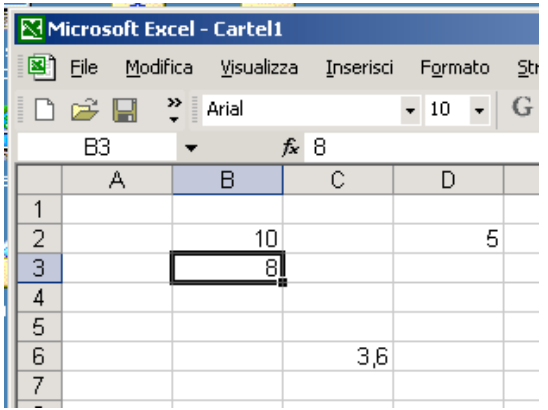

Come si vede il risultato nella casella C6 è cambiato automaticamente, senza la necessità di riscrivere la formula. Gli operatori matematici sono l'addizione (+), la sottrazione (−), la moltiplicazione (∗), la divisione (/) e l'elevamento a potenza (^). Ecco per esempio come scrivere la formula  $(X^*Y)^Z$ :

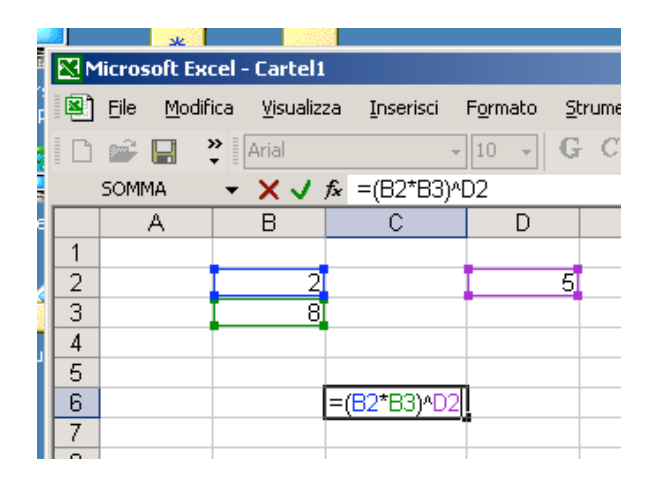

Passiamo ora alle funzioni. Supponiamo ad esempio di volere calcolare la radice quadrata di un numero X: R=√X. Poniamo il valore d X (per esempio, X=169) nella casella B2. Calcoliamo il risultato nella casella B3. Ci posizioniamo quindi nella casella B3 e premiamo il bottone "inserisci funzione" (*fx*) posto al lato della barra della formula. Apparirà una finestra di dialogo, come in figura, con l'elenco di tutte le funzioni disponibili in EXCEL®.

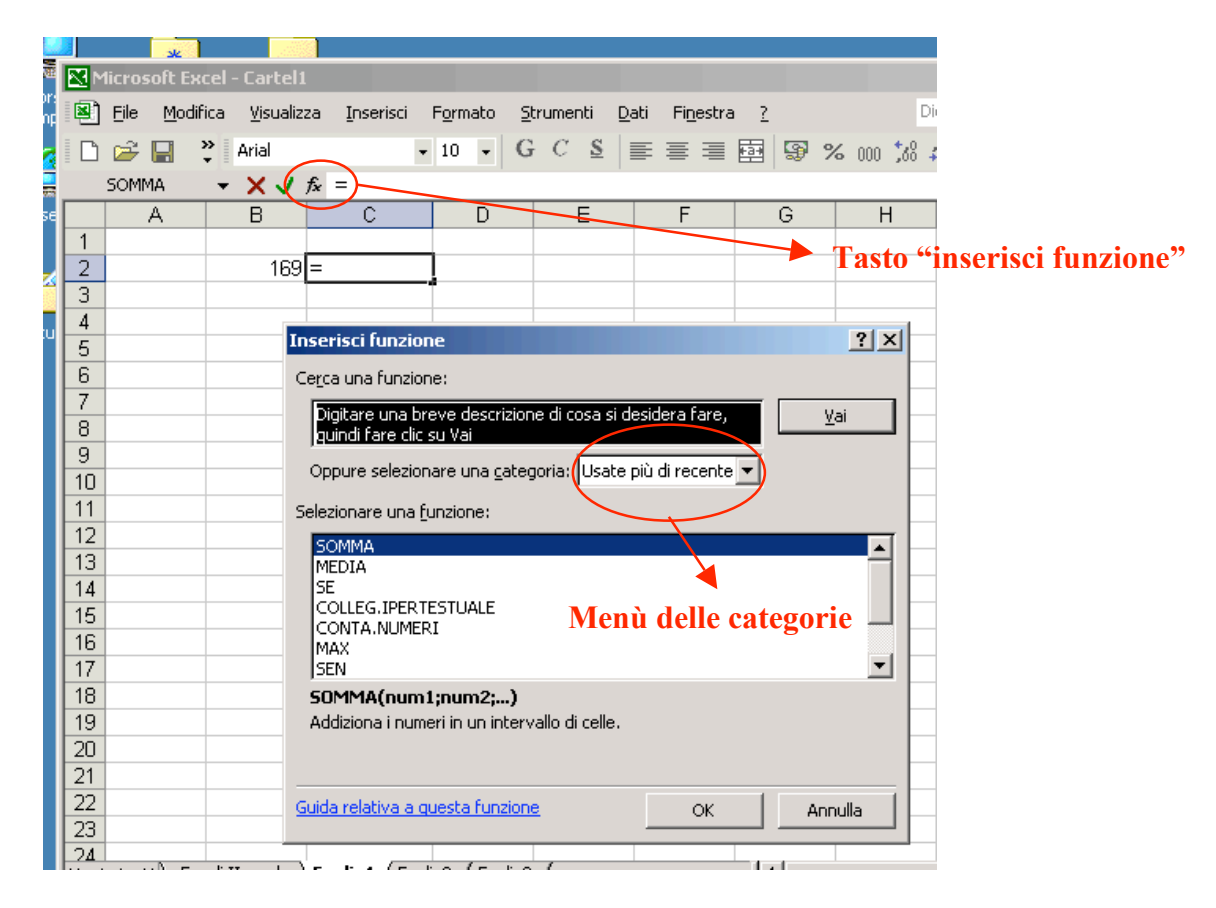

Nel menù delle categorie andiamo a cercare quella categoria di funzioni che è più attinente alla nostra scelta. Evidentemente, è più probabile che la radice quadrata si trovi sotto la categoria "Matematiche e trigonometriche", che andremo a scegliere (alternativamente potremmo selezionare "tutte", ma ciò ci costringerebbe a cercare tra centinaia di funzioni):

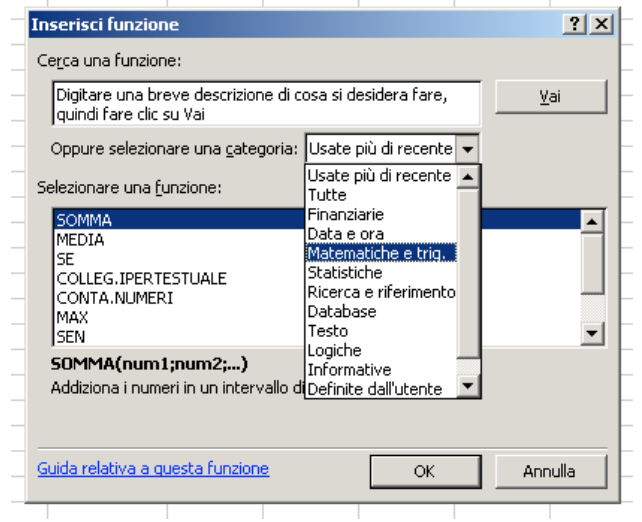

Apparirà un elenco di funzioni tra cui potremo andare a cercare la funzione corrispondente alla radice quadrata:

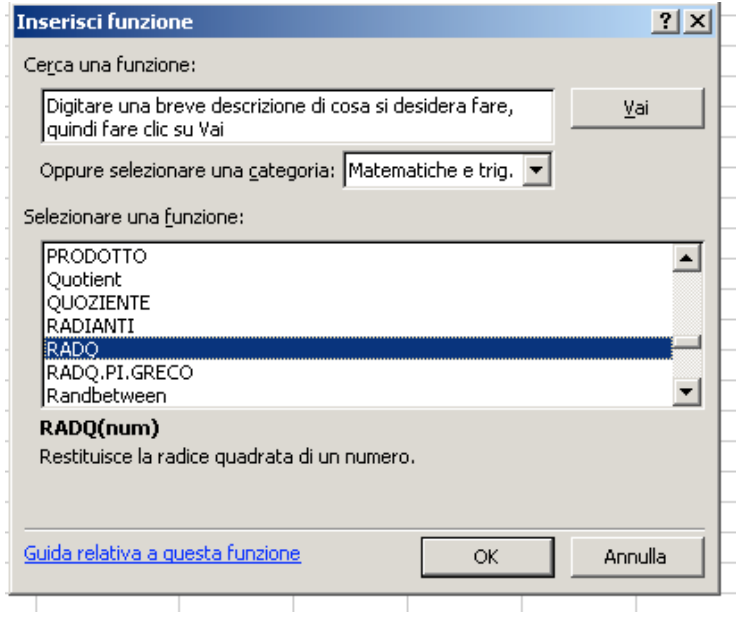

La funzione cercata è la funzione RADQ. Premendo OK apparirà una nuova finestra di dialogo "argomenti funzione":

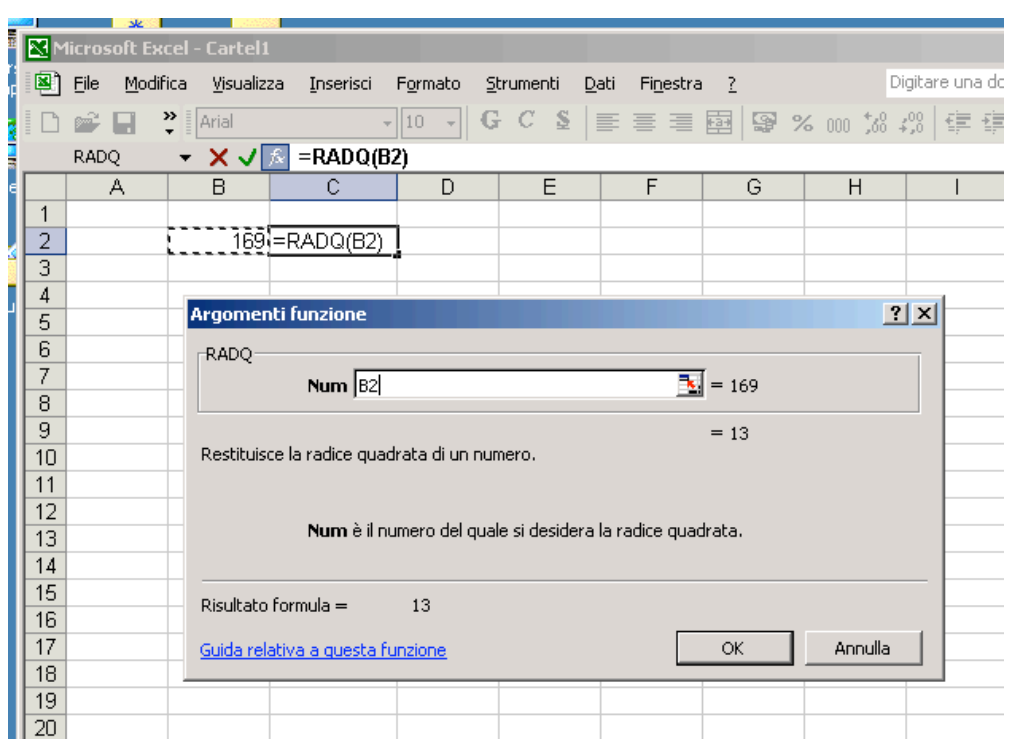

digitiamo nel campo "**Num**" la casella della quale vogliamo conoscere la radice quadrata., nel nostro caso la B2. Notare che in basso appare già il risultato della formula. Premendo su OK avremo che nella casella C2 verrà mostrato il risultato dell'operazione:

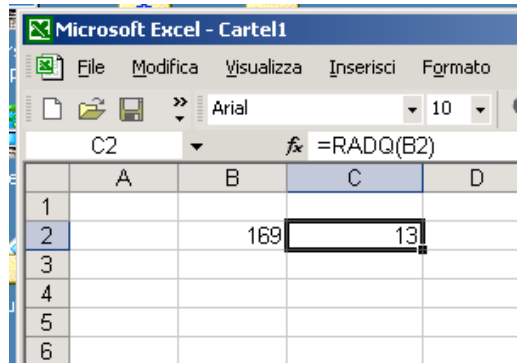

Come nel caso precedente, se cambiamo il valore nella cella B2 il risultato cambierà di conseguenza. La procedura precedente può essere notevolmente velocizzata scrivendo direttamente nella cella C2 (o nella barra della formula) la formula"=RADQ(B2)":

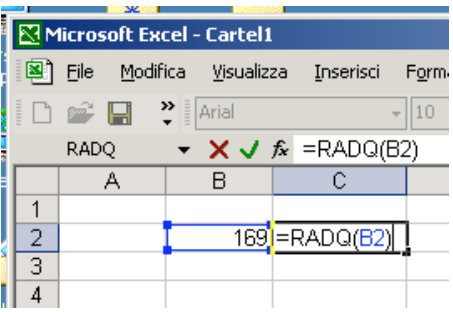

6

La generalizzazione della procedura al calcolo di funzioni più complesse è semplice. Per esempio, supponiamo che si voglia calcolare il valore della seguente formula:

$$
R = 0, 2 \cdot Y^3 - 0, 5 \cdot \sqrt{X + \frac{X^2 + \cos(2, 2 \cdot Y)}{3, 1 \cdot \ln(X - 1)}}
$$

con X e Y due variabili reali (per esempio,  $X=2,7$  e  $Y=0,4$ ), ln(...) è la funzione logaritmo naturale e  $cos(...)$  è la funzione coseno (con argomento espresso in radianti):

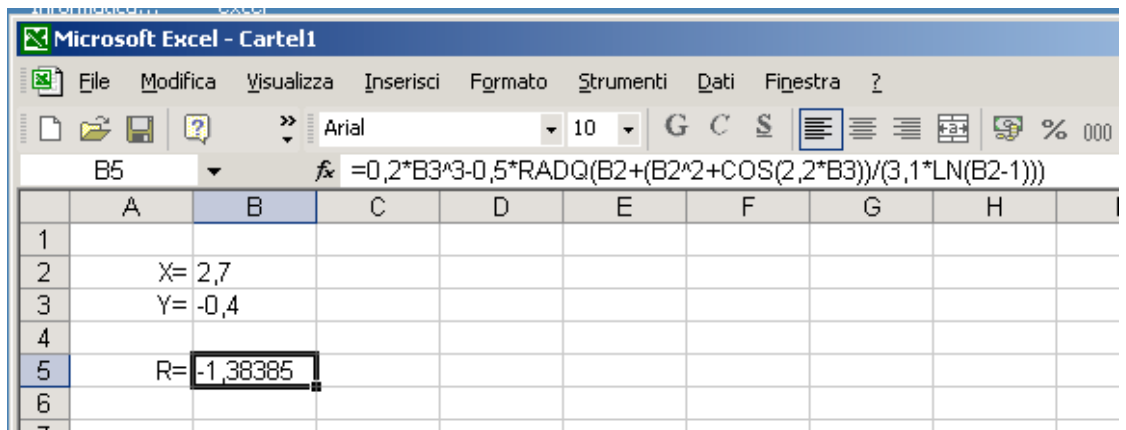

Si noti che la priorità delle operazioni matematiche segue quest'ordine elevamento a potenza, divisione, moltiplicazione e addizione (o sottrazione). Per cui il modo corretto di scrivere la frazione

# *a*

# $b \cdot c$

è a/(b\*c). Se avessimo scritto a/b\*c il programma esegue prima la divisione, per cui il risultato sarebbe:

$$
\frac{a}{b} \cdot c
$$

Allo stesso modo  $\frac{a+b}{a+b}$ *c* va scritto come (a+b)/c e non come a+b/c, altrimenti il risultato sarebbe

$$
a+\frac{b}{c}
$$

<sup>&</sup>lt;sup>1</sup> Si noti che se le impostazioni internazionali non sono su "italiano", il separatore decimale è il punto anziché la virgola.

### **3) La funzione SOMMA**

La funzione SOMMA restituisce la somma dei numeri in un intervallo selezionato di celle. Supponiamo di voler conoscere ad esempio la somma del contenuto (numerico) delle celle dalla B2 alla B7. Possiamo operare come al solito, richiamando la funzione somma tramite il tasto "inserisci funzione" e poi selezionare le celle da sommare, oppure scrivere direttamente SOMMA(B2:B7):

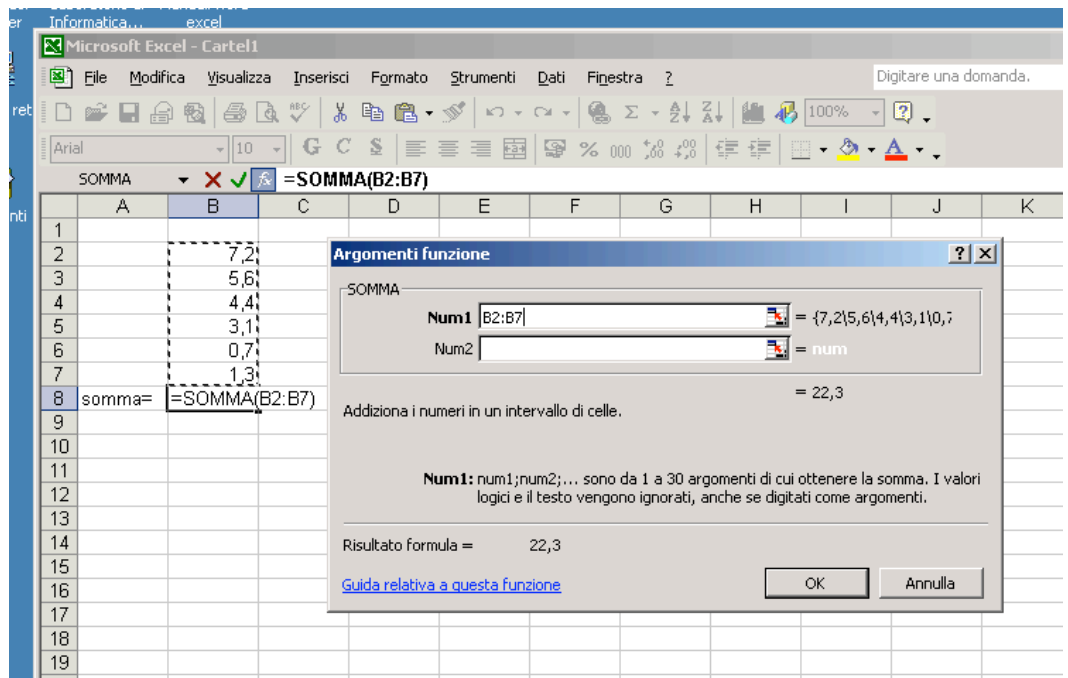

Si noti che è anche possibile usare il tasto di "somma automatica" (Σ) presente sulla barra menù

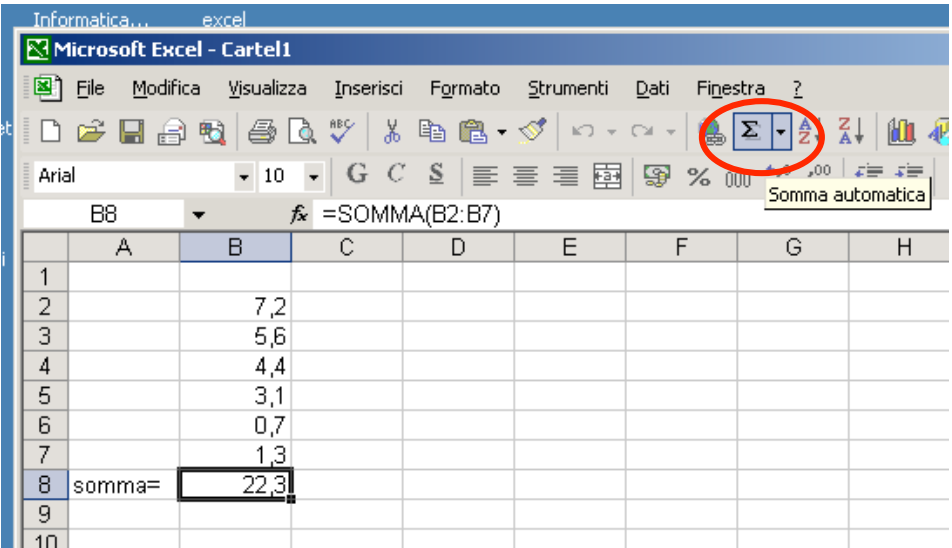

In questo caso è sufficiente posizionarsi nella cella immediatamente sotto la colonna da sommare (o a destra della riga, se i dati sono posti in una riga) e premere il pulsante di "somma automatica".

### **4) La funzione SE**

La funzione SE esegue delle operazioni condizionali, ovvero, esegue un'operazione o un'altra a seconda che il risultato di un test logico è vero o falso. Per chiarire la fase precedente facciamo un semplice esempio. Supponiamo di voler sapere se il numero nella casella B3 è positivo o zero oppure negativo. Richiamiamo la funzione SE con la solita procedura:

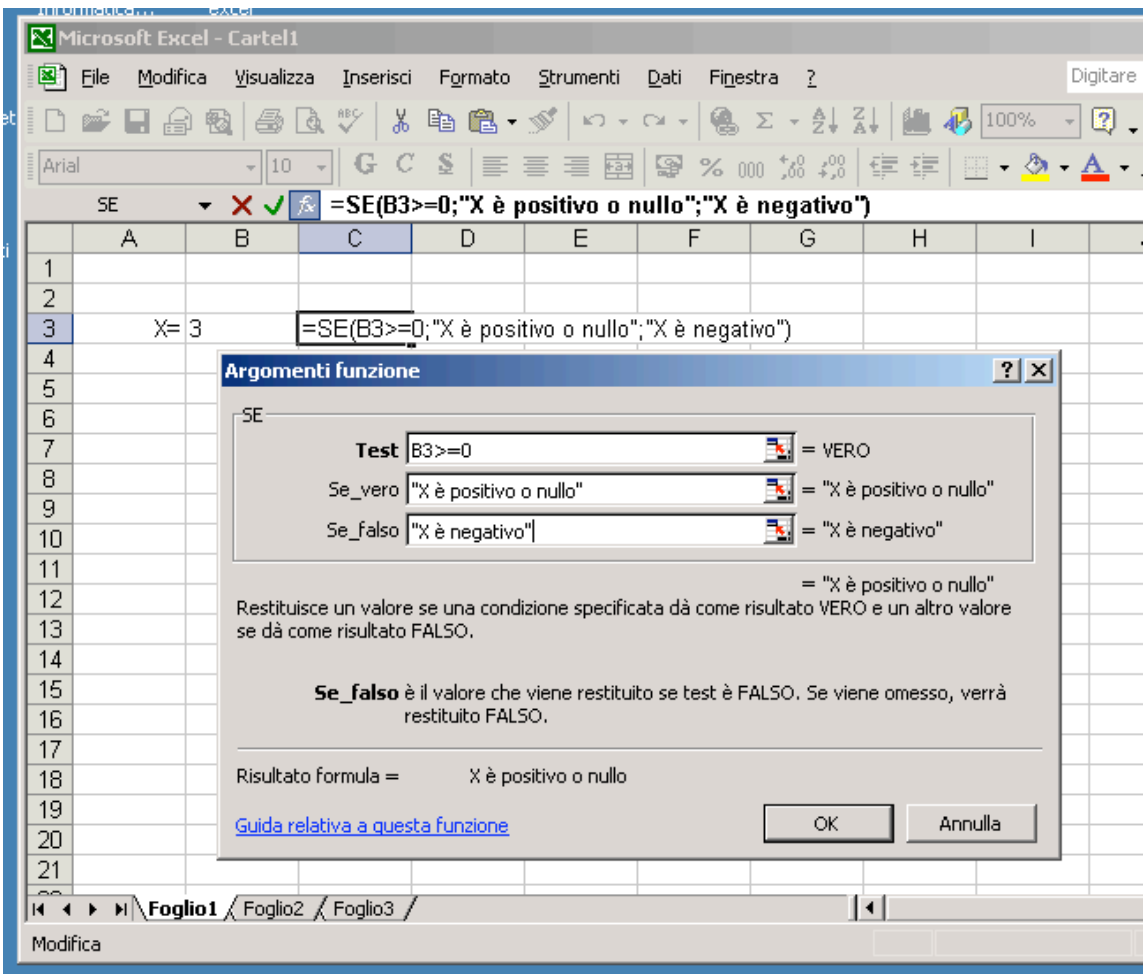

Nel campo "**Test**" inseriamo il test che vogliamo effettuare, nel nostro caso se B3 è maggiore o uguale a zero. Nel campo "**Se\_vero**" inseriamo l'operazione che vogliamo compiere se il risultato del test è positivo (ovvero se il contenuto della cella B3 è maggiore o uguale a zero). Nel nostro caso si tratta semplicemente di scrivere la frase "X è positivo o nullo". Nel caso il risultato del test sia negativo viene effettuata l'operazione

9

nel campo "**Se\_falso**", nel nostro caso viene scritta la frase "X è negativo". Supponiamo che il contenuto della cella B3 sia un numero positivo, per esempio 3:

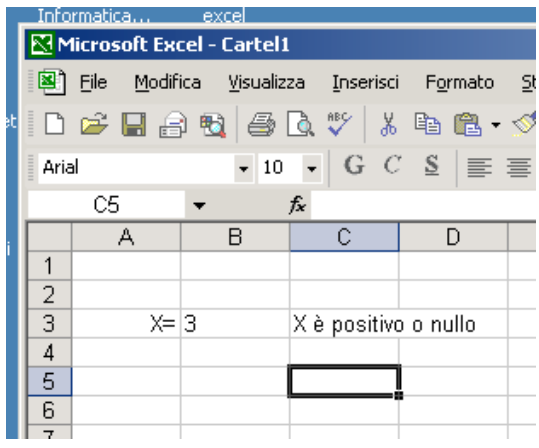

Come controprova, inseriamo nella casella B3 un numero negativo, per esempio -5

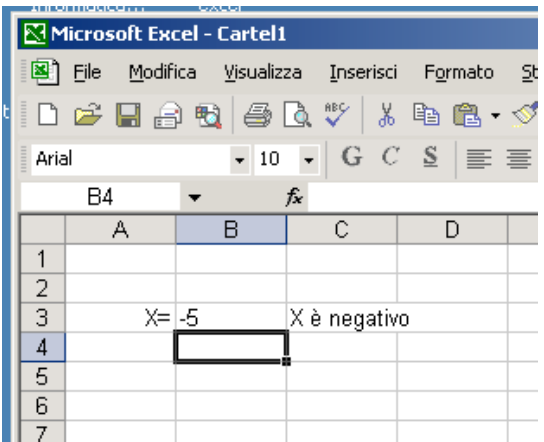

Oltre alla funzione SE esistono varie altre funzioni correlate. Una di queste è per esempio la funzione CONTA.SE che conta il numero di celle dentro un intervallo che soddisfano un particolare criterio. Altri esempi sono le funzioni logiche E, O e NON. Facciamo un esempio di applicazione. Si supponga di avere un insieme un elenco di candidati che hanno sostenuto tre prove di esonero. Essi possono essere ammessi all'orale solo se hanno preso una media complessiva  $> 60$  e non devono aver preso un voto  $< 60$  in non più di un esame:

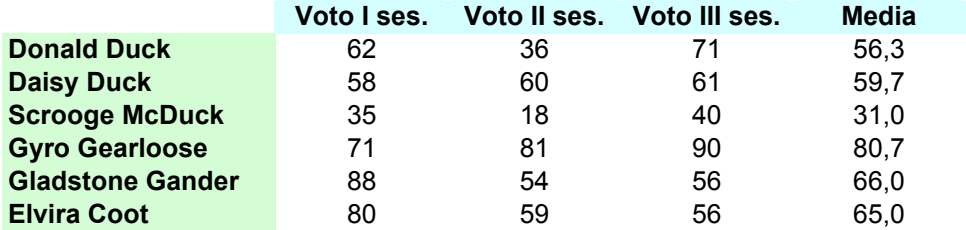

Nell'esempio precedente Sia Gladstone Gander che Elvira Coot non possono essere ammessi all'orale pur avendo preso entrambi una media superiore a 60.

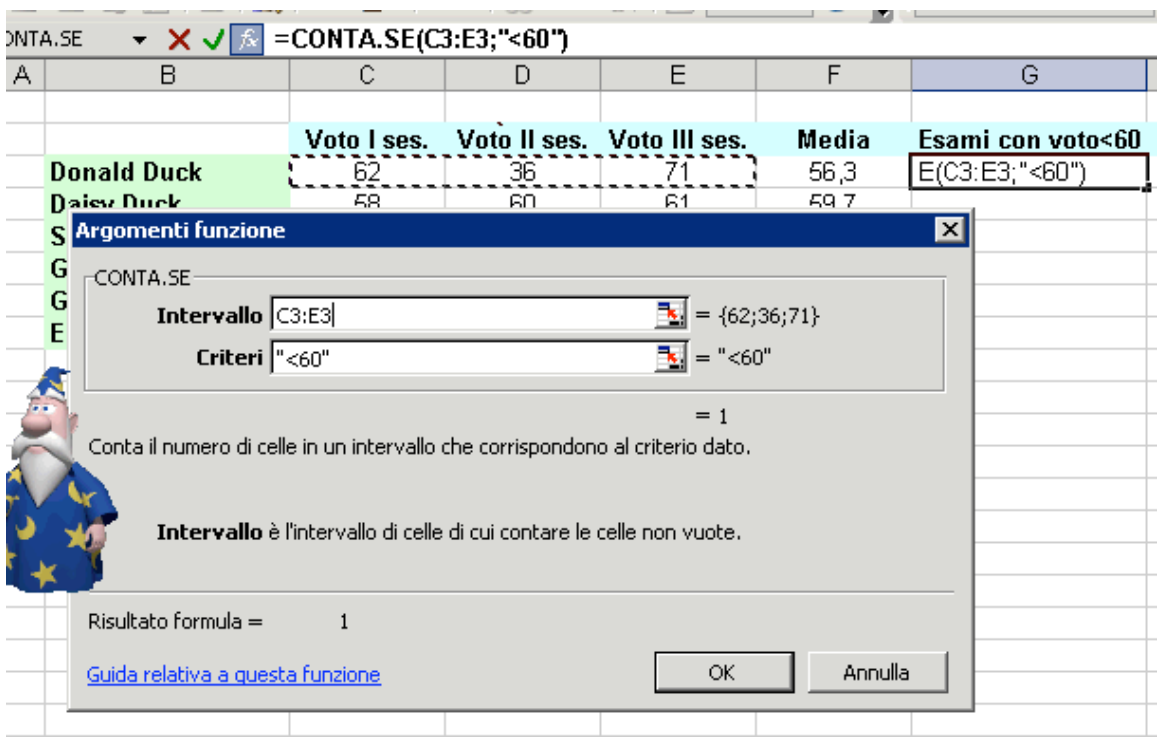

Con la funzione CONTA.SE contiamo quante volte il candidato ha preso meno di 60:

A questo punto applichiamo il nostro criterio:

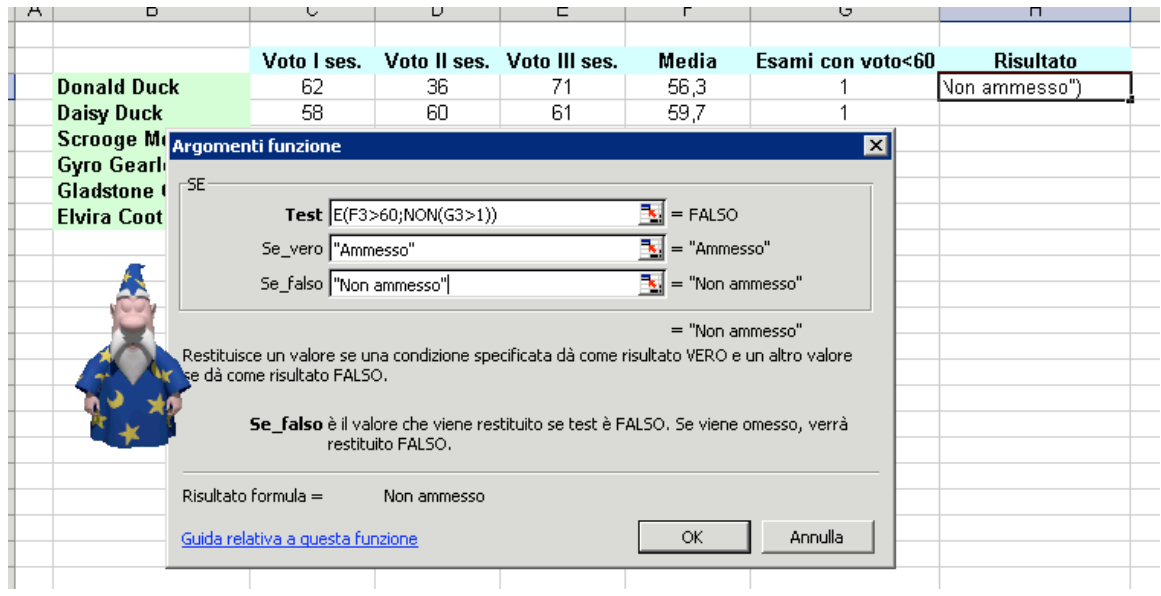

Il risultato è quindi che solo Gyro Gearloose viene ammesso:

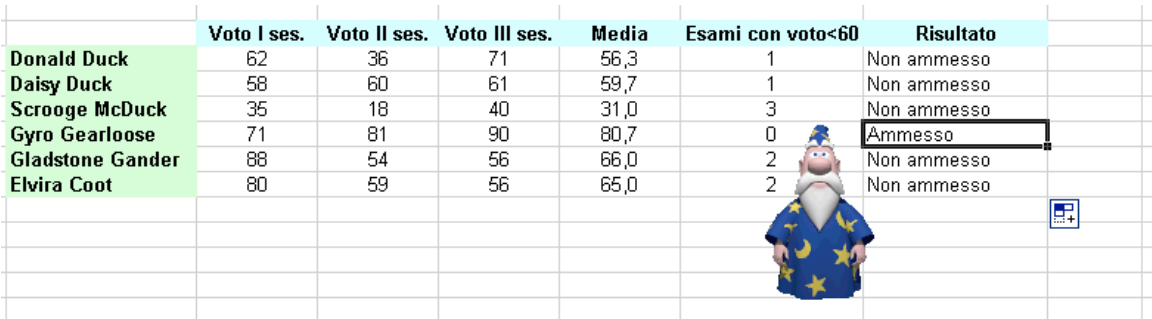

## **5) Un esempio di applicazione: l'equazione di II grado**

Supponiamo di voler creare un foglio di calcolo che ci consenta di risolvere l'equazione *ax* 2 +*bx*+*c*=0 con *a*, *b* e *c* costanti date. Come noto, perché l'equazione abbia soluzioni reali, il discriminante Δ=*b*<sup>2</sup> −4*ac* deve essere maggiore o uguale a zero. Conviene quindi calcolare il discriminante:

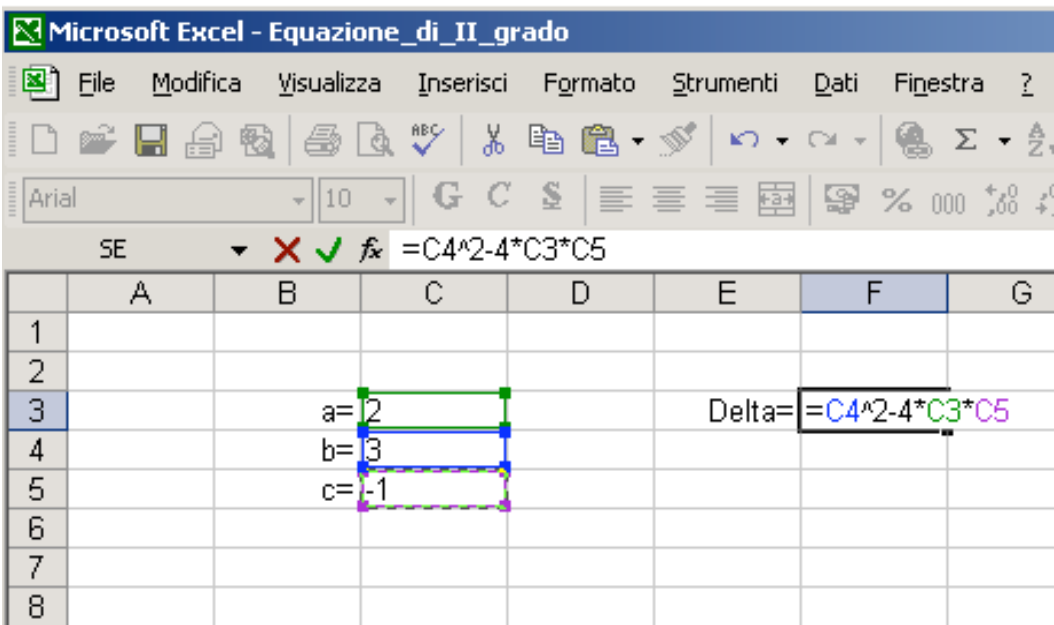

A questo punto possiamo usare la funzione SE per calcolare le soluzioni: se il discriminante è maggiore o uguale a zero vengono calcolate le due soluzioni (-*b*±√Δ)/(2*a*), altrimenti viene scritto il messaggio "non vi sono soluzioni reali":

12

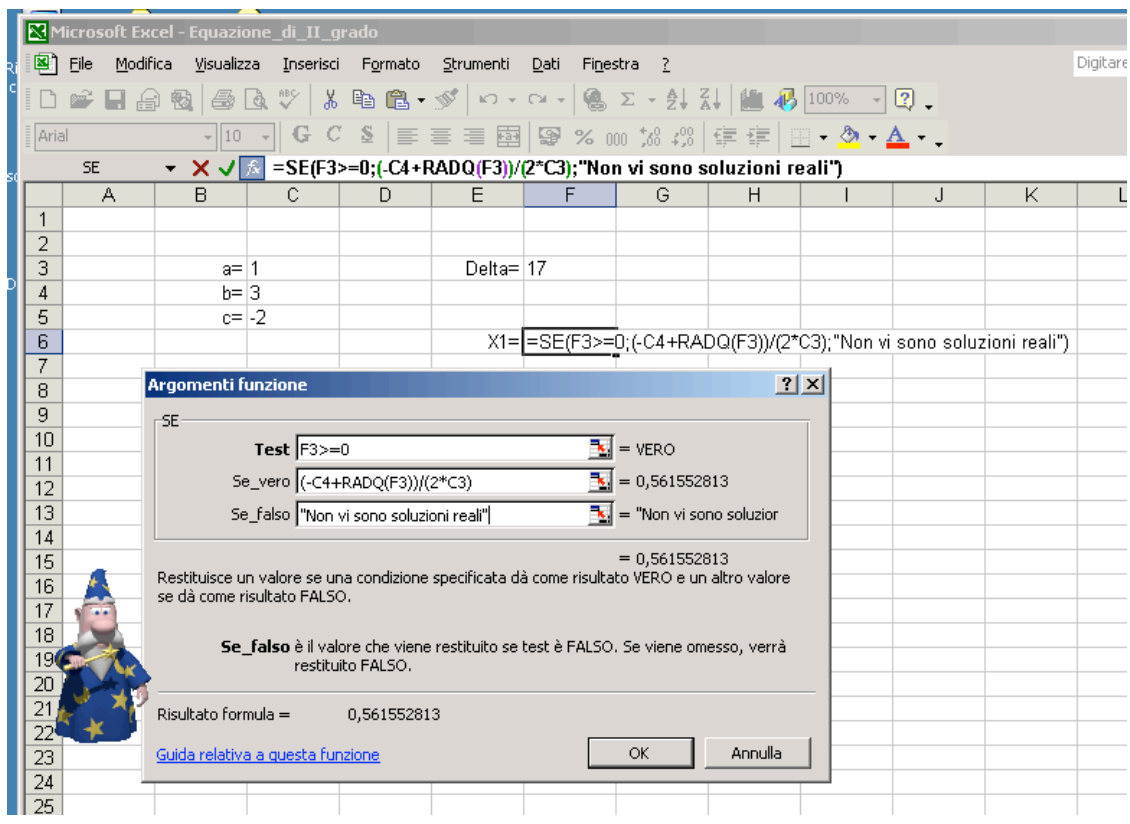

Ecco un caso in cui il discriminante è maggiore di zero:

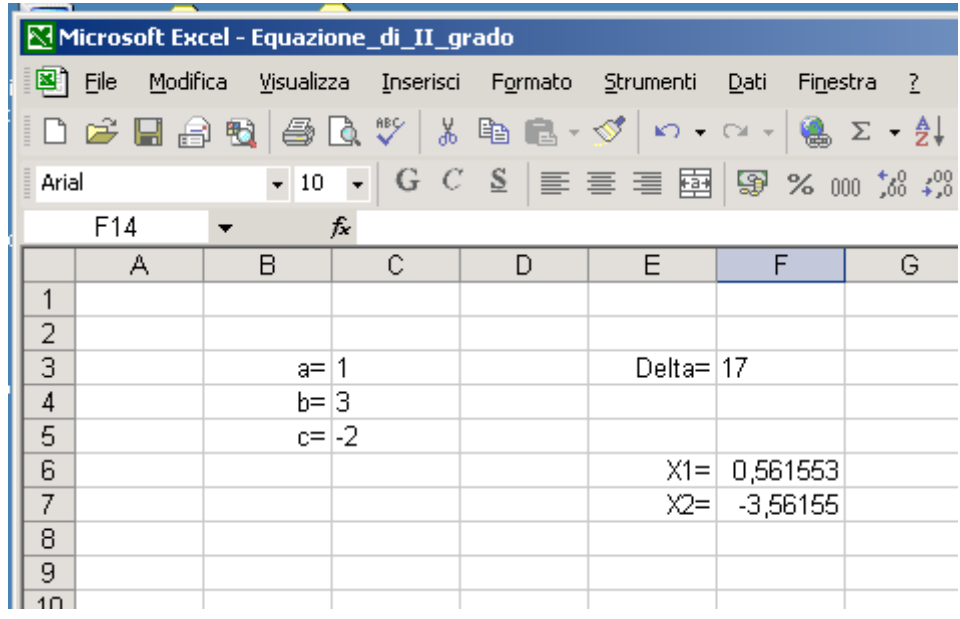

Ecco invece un caso in cui il discriminante è minore di zero:

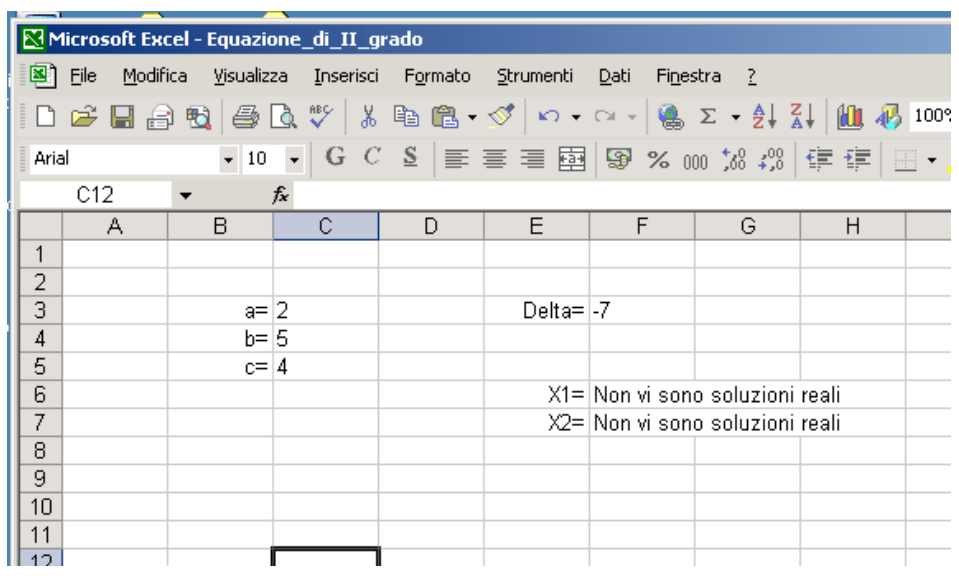

Nel file EXCEL® "Equazione\_di\_II\_grado.xls" vi è un esempio più complesso, in cui vengono calcolate anche le radici complesse coniugate nel caso in cui il discriminante sia negativo. Si invita lo studente ad esaminare il file.

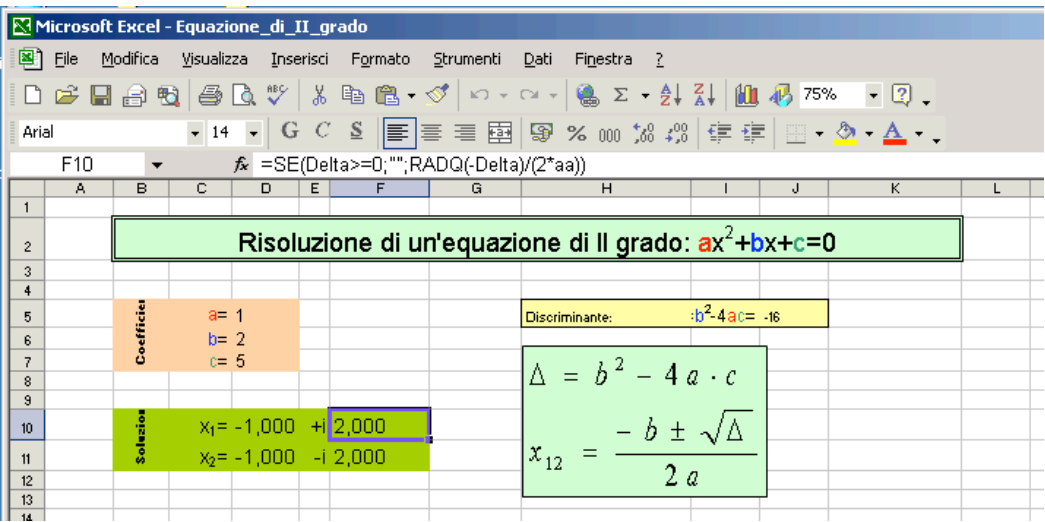

# **6) La funzione CASUALE**

La funzione  $CASUALE()^2$  fornisce un numero casuale (non intero) uniformemente distribuito compreso nell'intervallo [0,1]. Per generare un numero casuale non intero in un intervallo generico [A,B], la formula da usare è

 $(B - A) * CAUSALE() + A$ 

 $\frac{2}{2}$  Questa funzione (insieme alla funzione PI.GRECO() che fornisce il valore di π) non ha argomenti.

cosicché, per esempio, per avere numeri casuali nell'intervallo [-1,1], la formula da usare sarà:

$$
(1 - (-1)) * CASUALE() + (-1) = 2 * CASUALE() - 1
$$

Se poi si vuole che il numero casuale sia anche intero, occorre utilizzare la funzione INT(num), la quale tronca via la parte decimale del numero "num" (esempio INT $(3,45)$  = 3). Così, per esempio, per generare un numero casuale nell'intervallo [0,50] occorre usare la formula:

 $INT((50 - 0) * CASUALE() + 0) = INT(50 * CASUALE())$ 

Nel file EXCEL<sup>®</sup> "Numeri casuali.xls" vi è un esempio di generazione di numeri casuali generati usando le formule precedenti.

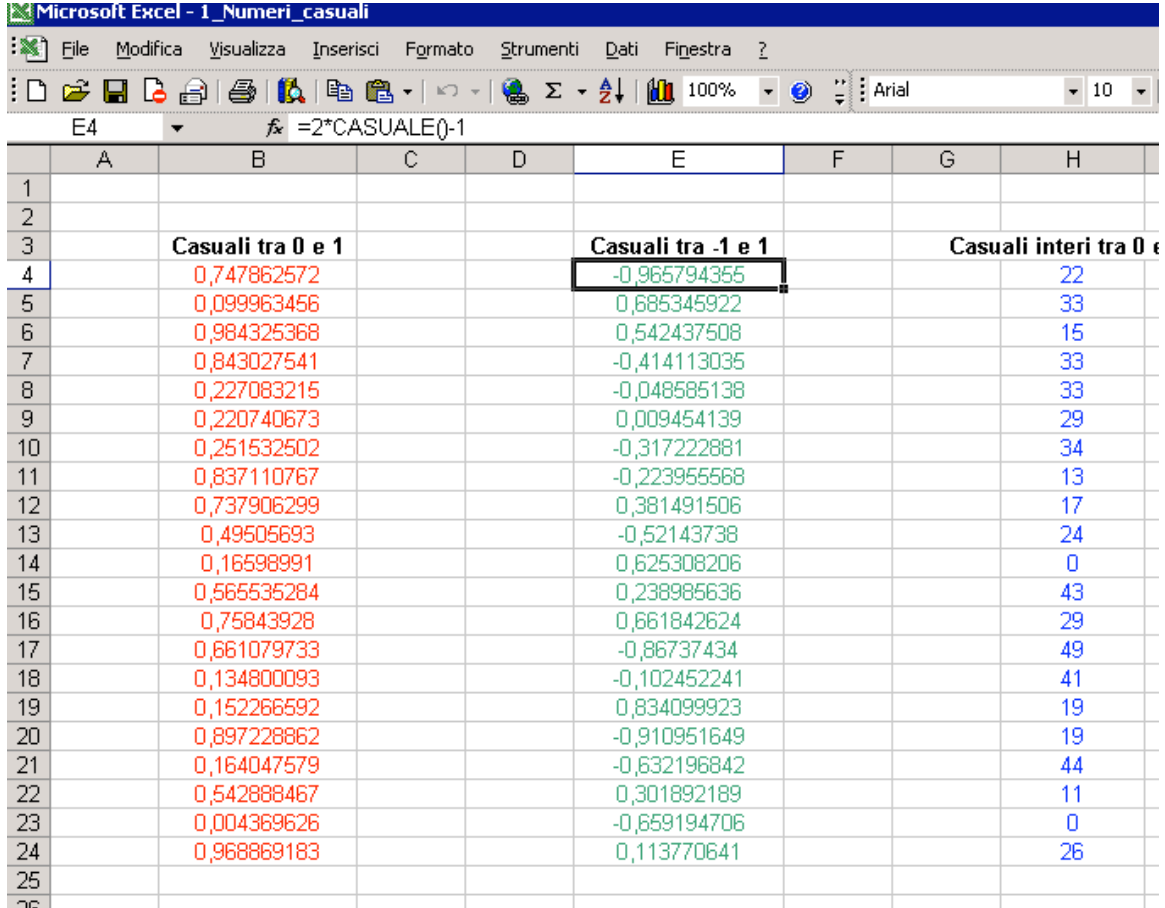

In alcune versioni di EXCEL® è implementata la funzione CASUALE.TRA(A,B) che genera direttamente numeri casuali nell'intervallo [A,B], tuttavia il suo uso è scoraggiato.

#### **7) Conversione di base**

Un numero decimale, secondo il sistema di numerazione "posizionale" è scritto come un insieme di cifre che rappresentano il coefficiente di 10 elevato alla potenza pari alla posizione della cifra stessa:

$$
(C_nC_{n-1}C_{n-2}\dots C_2C_1C_0)_{10} = C_n\cdot 10^n + C_{n-1}\cdot 10^{n-1} + C_{n-2}\cdot 10^{n-2} + \dots + C_2\cdot 10^2 + C_1\cdot 10^1 + C_0\cdot 10^0
$$

Così per esempio il numero 4206 rappresenta<sup>3</sup>:

$$
4206 = 4.103 + 2.102 + 0.101 + 6.100 = 4000 + 200 + 6
$$

La base 10 (contenente cioè le 10 cifre 0, 1, 2, 3, 4, 5, 6, 7, 8, 9) è quella usata comunemente, ma non è l'unica possibile. Così, si potrebbe scegliere come base il 3, e quindi solo 3 cifre  $(0, 1, 2)$  sarebbero possibili. Ad esempio  $(211022)$ <sub>3</sub> in base 10 diviene:

$$
(211022)3 = 2 \cdot 35 + 1 \cdot 34 + 1 \cdot 33 + 0 \cdot 32 + 2 \cdot 31 + 2 \cdot 30 = 2 \cdot 243 + 81 + 27 + 2 \cdot 6 + 2 = (606)10
$$

Naturalmente possono esistere anche numerazioni in basi maggiori di 10. In ambito informatico sono comunemente usate la base *binaria* (base 2) e *esadecimale* (base 16) mentre la base *ottale* (base 8), usata spesso in passato, è caduta in disuso.

Nella base binaria solo due cifre sono consentite, 0 e 1. Un numero binario è quindi una sequenza di 0 e di 1. Così ad esempio

$$
(1001010)2 = 1 \cdot 26 + 1 \cdot 23 + 1 \cdot 2 = 64 + 8 + 2 = (74)10
$$

evidentemente si ha:  $(0)_2=0$ ,  $(1)_2=1$ ,  $(10)_2=2$ ,  $(11)_2=3$ ,  $(100)_2=4$ ,  $(101)_2=5$  eccetera. Nella base esadecimale abbiamo bisogno di 16 cifre, cosicché oltre alle usuali 10 numeriche, se ne aggiungono 6 alfabetiche secondo la seguente tabella di conversione:

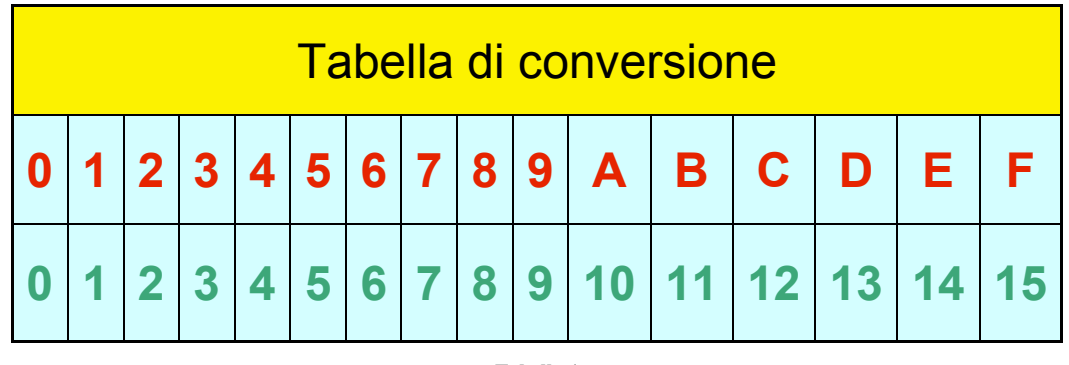

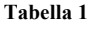

<sup>&</sup>lt;sup>3</sup> Per numero non interi, le cifre a destra della virgola rappresentano potenze negative della base; per esempio:

 $23.107 = 2.10^{1} + 3.10^{0} + 1.10^{1} + 0.10^{2} + 7.10^{3} = 20 + 3 + 0.01 + 0.007$ 

Qui ci limiteremo a considerare solo numeri interi.

Così ad esempio:

#### $(ACB8)_{16} = 10.16^3 + 12.16^2 + 11.16 + 8 = (44216)_{10}$

Nel file EXCEL® "Conversioni\_di\_base.xls", nel foglio "Base-Decimale" vi sono due esempi di conversione binario→decimale e esadecimale→decimale. Nel secondo caso è stata necessaria una tabella di conversione per poter convertire le lettere nei numeri corrispondenti (in quanto EXCEL® non è in grado di moltiplicare direttamente le lettere). La conversione è possibile tramite la funzione CERCA.ORIZZ(valore,matrice,indice), la quale (così come la funzione CERCA.VERT) sostituisce al valore, il valore corrispondente alla riga "indice" della matrice. Si veda la guida di EXCEL® relativa alla funzione per ulteriori chiarimenti sull'uso della funzione CERCA.VERT.

| Microsoft Excel - 2_Conversioni_di_base |                |                    |                      |                                                                                              |                                                                   |   |                 |                |      |                 |            |   |    |    |    |    |    |    |                                                        |  |
|-----------------------------------------|----------------|--------------------|----------------------|----------------------------------------------------------------------------------------------|-------------------------------------------------------------------|---|-----------------|----------------|------|-----------------|------------|---|----|----|----|----|----|----|--------------------------------------------------------|--|
| $ \mathbf{x} $ File                     |                |                    | Modifica             |                                                                                              | Visualizza Inserisci Formato Strumenti                            |   |                 |                | Dati |                 | Finestra ? |   |    |    |    |    |    |    |                                                        |  |
|                                         |                |                    |                      |                                                                                              | : D 2 B B B B   B   B B +   ∽ +   B Σ + 2↓   H 100% + 0 ¨ : Arial |   |                 |                |      |                 |            |   |    |    |    |    |    |    | $\bullet$ 10 $\bullet$ 6 $C$ $\S$ $ \equiv$ $\equiv$ 3 |  |
|                                         | O <sub>5</sub> |                    | $\blacktriangledown$ | $f_x$                                                                                        |                                                                   |   |                 |                |      |                 |            |   |    |    |    |    |    |    |                                                        |  |
|                                         | A              |                    | B                    | C.                                                                                           | D                                                                 | E | F               | G              | H    |                 | J          | K | L  | M  | Ν  | 0  | P  | Q  | R                                                      |  |
| $\mathbf{1}$                            |                |                    |                      |                                                                                              |                                                                   |   |                 |                |      |                 |            |   |    |    |    |    |    |    |                                                        |  |
| $\overline{2}$                          |                |                    |                      | <b>Binario</b>                                                                               |                                                                   |   |                 |                |      | <b>Decimale</b> |            |   |    |    |    |    |    |    |                                                        |  |
| 3                                       |                |                    | 1                    | 0                                                                                            | 0                                                                 | 1 | $\mathbf{0}$    | 1              | 0    | $=$             | 74         |   |    |    |    |    |    |    |                                                        |  |
| 4                                       |                |                    | 64                   | 32                                                                                           | 16                                                                | 8 | 4               | 2              | 1    |                 |            |   |    |    |    |    |    |    |                                                        |  |
| 5                                       |                |                    | 64                   | 0                                                                                            | 0                                                                 | 8 | $\mathbf 0$     | $\overline{2}$ | 0    |                 |            |   |    |    |    |    |    |    |                                                        |  |
| 6                                       |                |                    |                      |                                                                                              |                                                                   |   |                 |                |      |                 |            |   |    |    |    |    |    |    |                                                        |  |
| $\overline{7}$                          |                |                    |                      |                                                                                              |                                                                   |   |                 |                |      |                 |            |   |    |    |    |    |    |    |                                                        |  |
| 8                                       |                | <b>Esadecimale</b> |                      |                                                                                              |                                                                   |   | <b>Decimale</b> |                |      |                 |            |   |    |    |    |    |    |    |                                                        |  |
| 9                                       |                |                    | A                    | C                                                                                            | B                                                                 | 8 | $=$             | 44216          |      |                 |            |   |    |    |    |    |    |    |                                                        |  |
| 10                                      |                |                    | 4096                 | 256                                                                                          | 16                                                                | 1 |                 |                |      |                 |            |   |    |    |    |    |    |    |                                                        |  |
| 11                                      |                |                    | 10                   | 12                                                                                           | 11                                                                | 8 |                 |                |      |                 |            |   |    |    |    |    |    |    |                                                        |  |
| 12                                      |                |                    | 40960                | 3072                                                                                         | 176                                                               | 8 |                 |                |      |                 |            |   |    |    |    |    |    |    |                                                        |  |
| 13                                      |                |                    |                      |                                                                                              |                                                                   |   |                 |                |      |                 |            |   |    |    |    |    |    |    |                                                        |  |
| 14<br>15                                |                |                    |                      |                                                                                              |                                                                   |   |                 |                |      |                 |            |   |    |    |    |    |    |    |                                                        |  |
| 16                                      |                |                    | $\bf{0}$             | Tabella di conversione<br>F<br>2<br>3<br>Ċ<br>9<br>E<br>5<br>6<br>7<br>B<br>8<br>A<br>D<br>1 |                                                                   |   |                 |                |      |                 |            |   |    |    |    |    |    |    |                                                        |  |
| 17                                      |                |                    | 0                    | 4                                                                                            | $\overline{2}$                                                    | 3 | 4<br>4          | 5              | 6    | 7               | R          | 9 | 10 | 11 | 12 | 13 | 14 | 15 |                                                        |  |
| 18                                      |                |                    |                      |                                                                                              |                                                                   |   |                 |                |      |                 |            |   |    |    |    |    |    |    |                                                        |  |
| 19                                      |                |                    |                      |                                                                                              |                                                                   |   |                 |                |      |                 |            |   |    |    |    |    |    |    |                                                        |  |
| $\overline{20}$                         |                |                    |                      |                                                                                              |                                                                   |   |                 |                |      |                 |            |   |    |    |    |    |    |    |                                                        |  |
| $\overline{21}$                         |                |                    |                      |                                                                                              |                                                                   |   |                 |                |      |                 |            |   |    |    |    |    |    |    |                                                        |  |
| 22                                      |                |                    |                      |                                                                                              |                                                                   |   |                 |                |      |                 |            |   |    |    |    |    |    |    |                                                        |  |
| $\sim$ $\sim$                           |                |                    |                      |                                                                                              |                                                                   |   |                 |                |      |                 |            |   |    |    |    |    |    |    |                                                        |  |

Per poter eseguire la trasformazione inversa si utilizza il *metodo delle divisioni successive*. Per esempio, se vogliamo trasformare il numero 3514 dalla base 10 alla base due operiamo nel modo seguente:

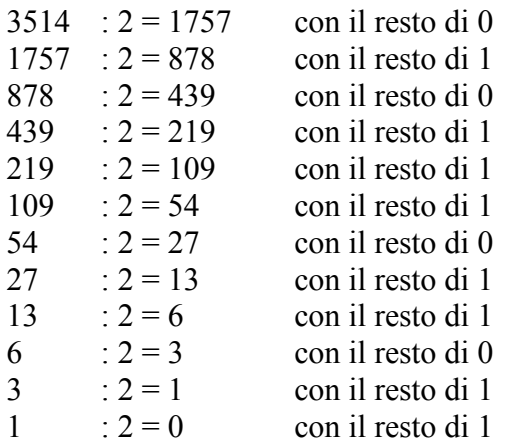

A questo punto, tutti i resti successivi saranno nulli. La cifra in binario corrispondente a 3514 sarà data dai resti a partire dall'ultimo e a finire al primo, cioè:

 $(3514)_{10} = (110110111010)_{2}$ 

Nel foglio "Decimale-Binario" è indicato un esempio di conversione da decimale a binario con il metodo illustrato. Ricordiamo che la divisione intera di A su B implica la funzione INT; per esempio INT(1757/2) = 878 (senza la funzione INT si avrebbe 1757/2=878,5). Il resto della divisione di un numero A per un numero B è dato da

 $resto(A/B) = A - B * INT(A/B)$ 

Per esempio:

resto(1757/2) = 1757 – 2 \* INT(1757/2) = 1757 – 2 \* 878 = 1757 – 1756 = 1

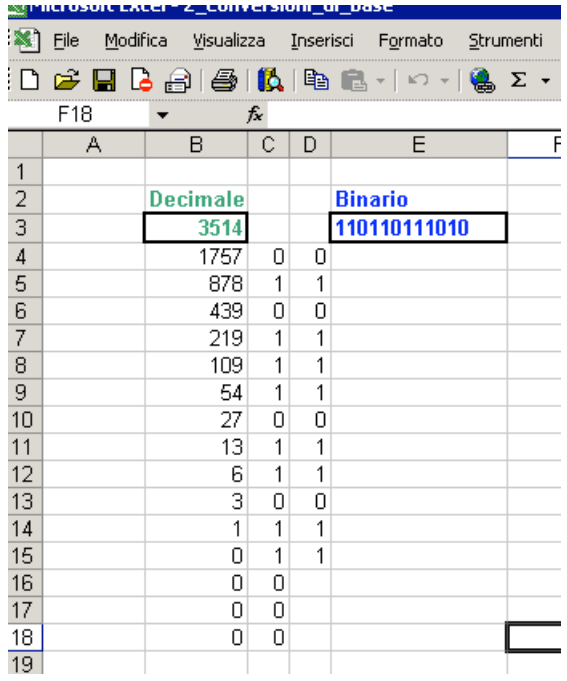

In alcune versioni di EXCEL® la funzione RESTO è già implementata. La funzione CONCATENA è necessaria per concatenare le cifre nel giusto ordine in una sola casella. Nel foglio "Decimale-Esadecimale" vi è un esempio di conversione da un numero decimale a uno esadecimale con la stessa tecnica delle divisioni successive. L'unica differenza è che in questo caso è stata necessaria di nuovo una tabella di conversione per convertire i numeri maggiori di 9 nella lettera corrispondente.

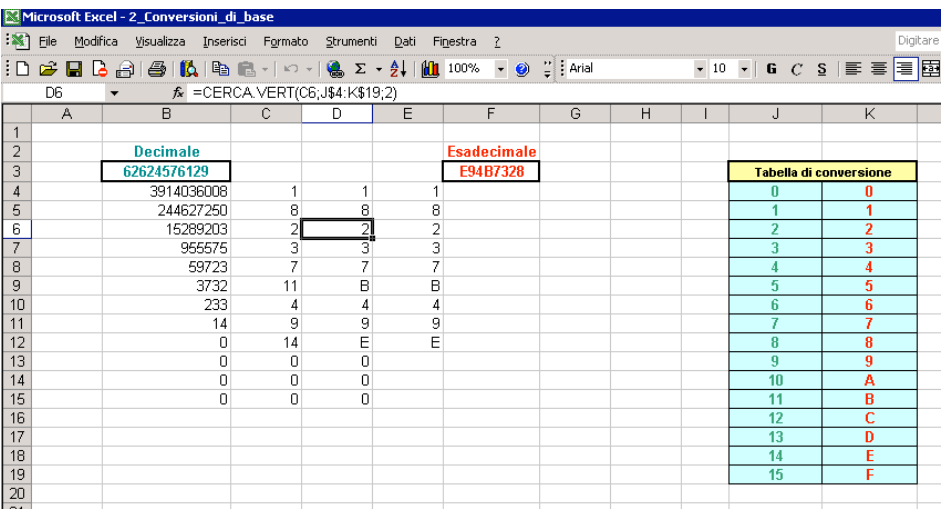

19

# **8) Grafici di funzioni**

Tramite un foglio di calcolo è possibile creare dei grafici di funzioni del tipo Y=*f*(X). Per poter eseguire il grafico, come prima cosa è necessario creare una tabella con i valori della X e Y. Per chiarire facciamo un esempio semplice. Supponiamo di voler creare un grafico della retta di equazione  $Y=3X+2$  con X variabile nell'intervallo [0,1] con passo 0,1 (ovvero per  $X=0, 0, 1, 0, 2...1$ ). Procediamo come segue: scriviamo il valore 0 in una cella, per esempio la B3. Nella cella successiva (nel nostro caso la B4) scriviamo il valore successivo di X, ovvero 0,1:

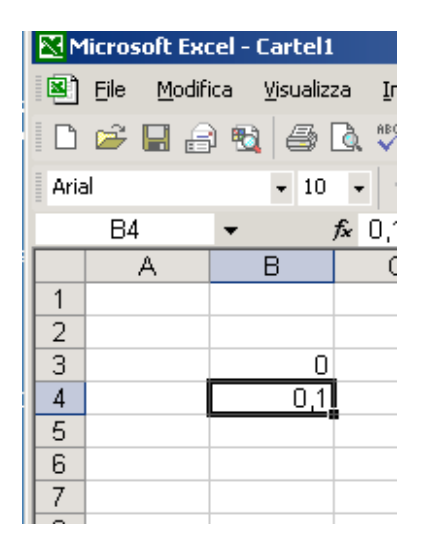

Selezioniamo entrambe le celle e trasciniamo il bottone nero in basso a destra della cella (detto appunto "bottone di riempimento automatico") sino a che il valore che appare nella finestrella gialla non arriva a 1:

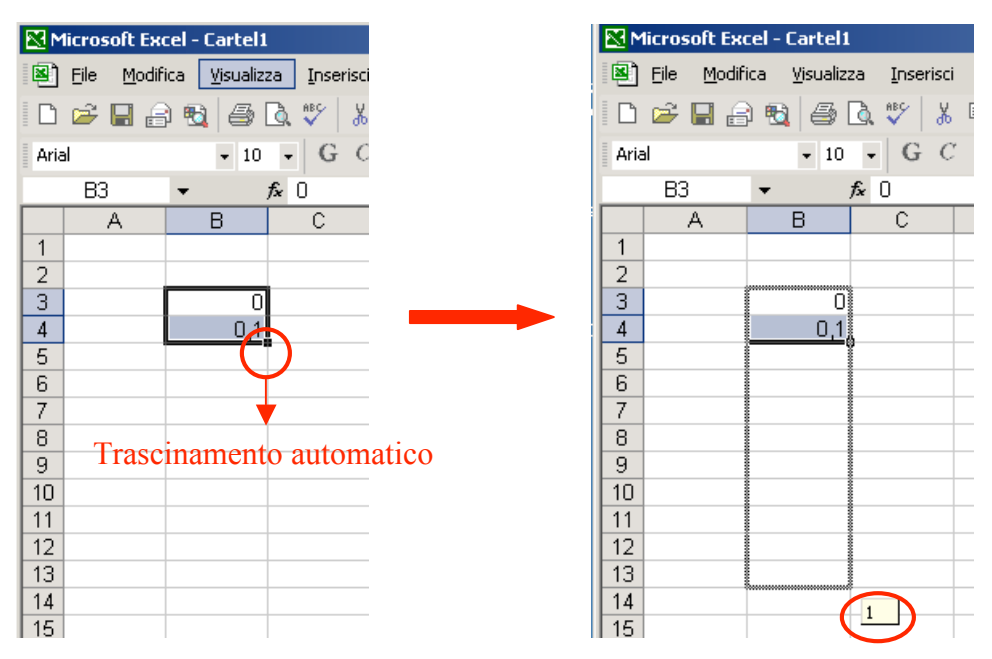

A questo punto abbiamo creato una colonna con X variabile tra 0 e 1 con passo 0,1:

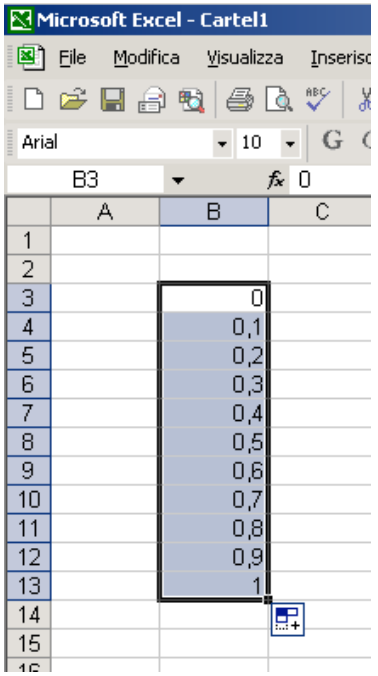

Per creare la corrispondente colonna delle Y scriviamo nella cella C3 la formula corrispondente alla funzione che stiamo considerando, ovvero "=3\*B2+2"

#### 20

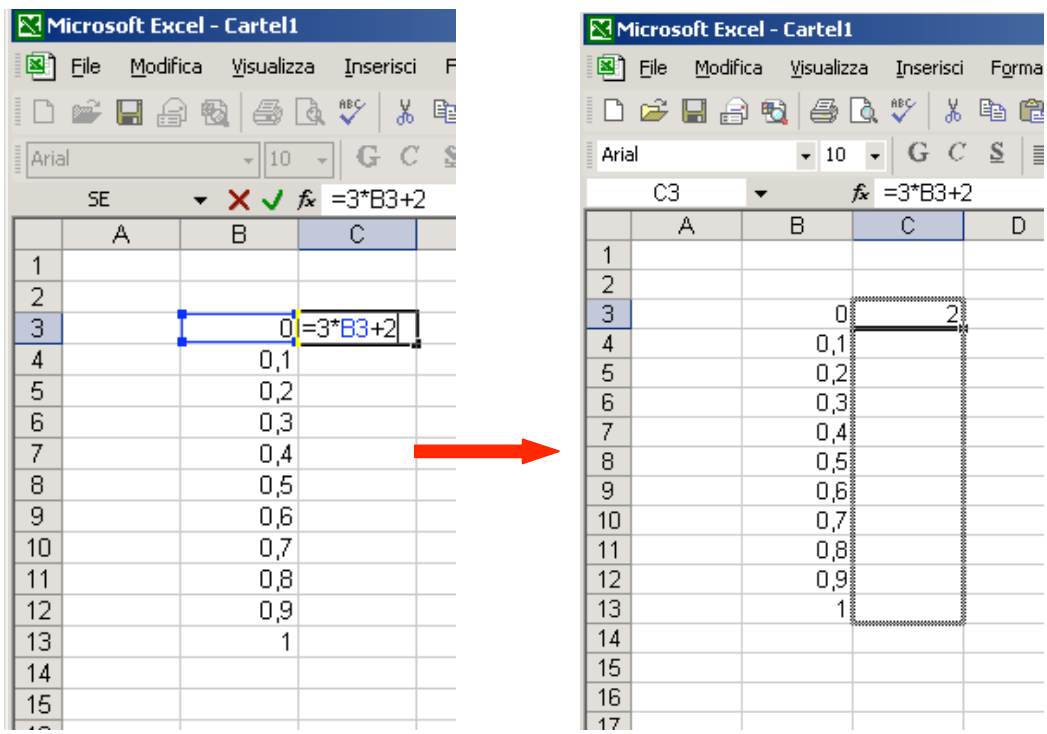

Diamo invio e trasciniamo di nuovo il bottone nero sino a creare la tabella desiderata:

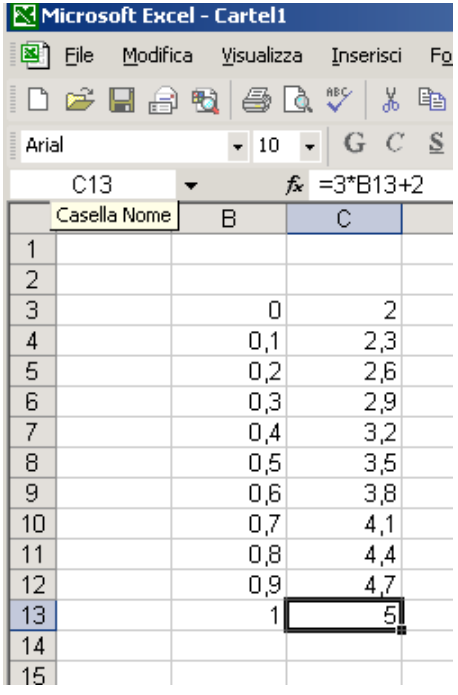

Si noti come tramite questa operazione le coordinate della cella nella formula siano state aggiornate automaticamente. A questo punto, selezioniamo le due colonne e nel menù "Inserisci" cerchiamo "Grafico…"

21

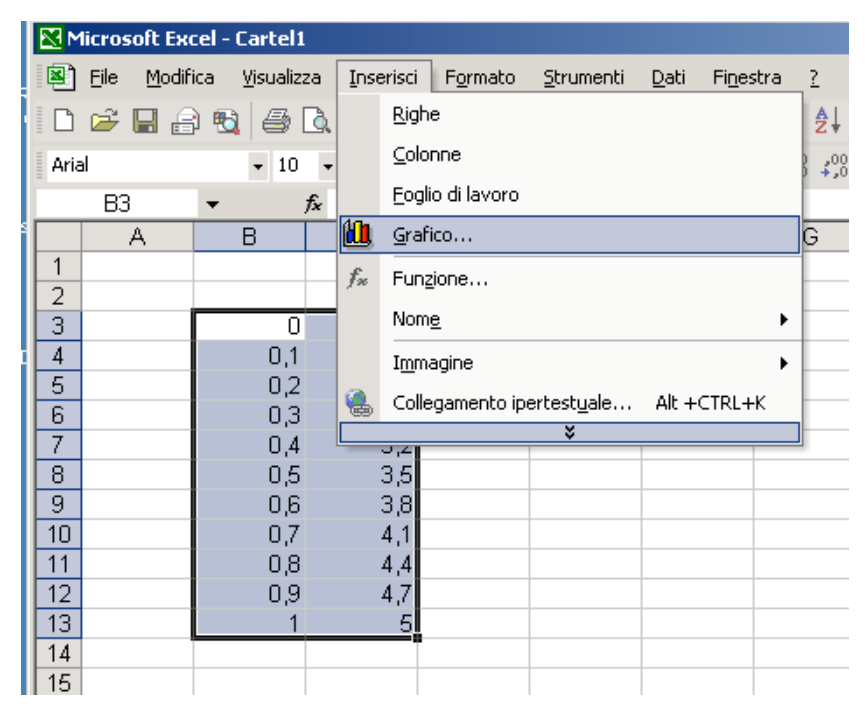

Apparirà una finestra di dialogo con i vari tipi di grafici. Per poter disegnare una funzione il grafico da scegliere è "A dispersione (XY)":

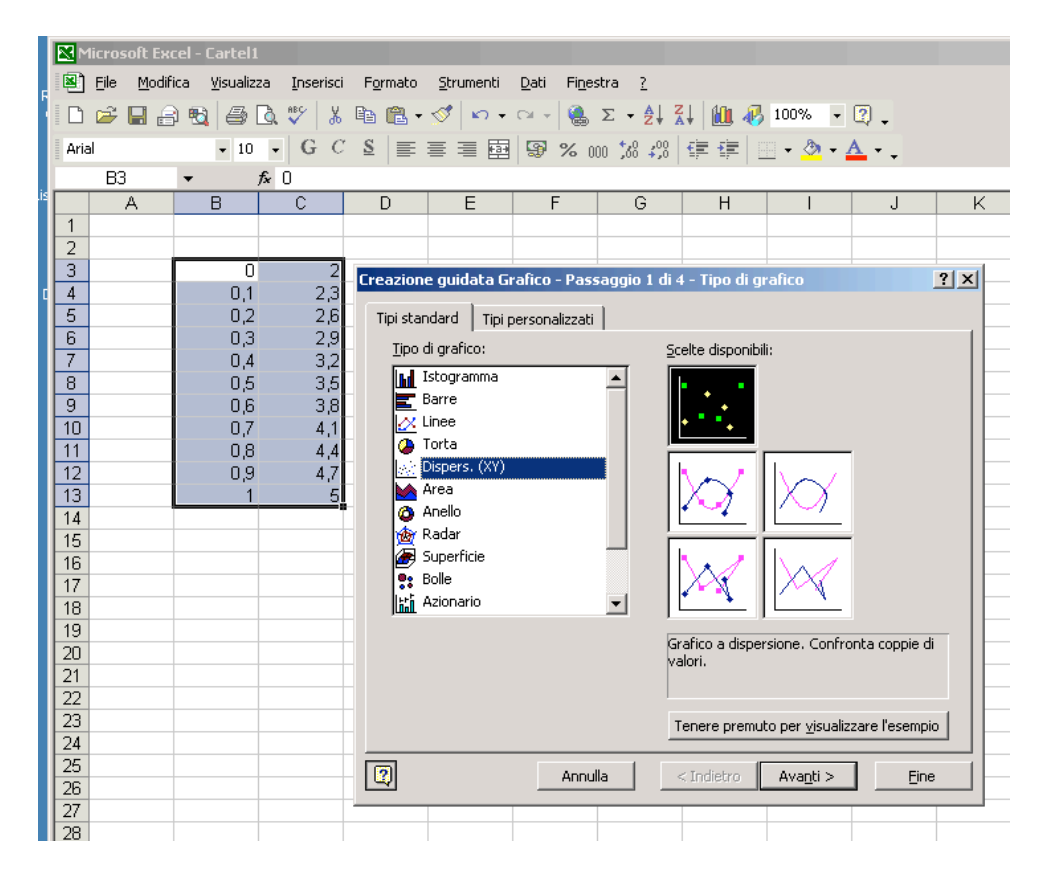

Scegliamo il grafico a linea continua e premiamo "Fine":

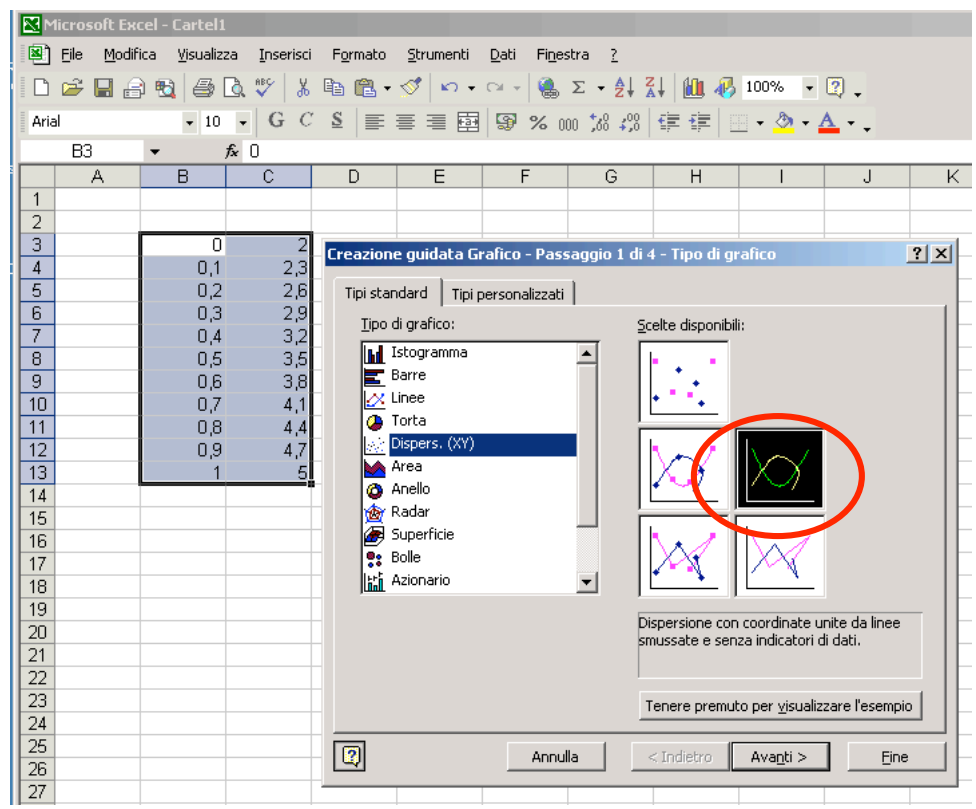

Il grafico apparirà sul nostro foglio di lavoro:

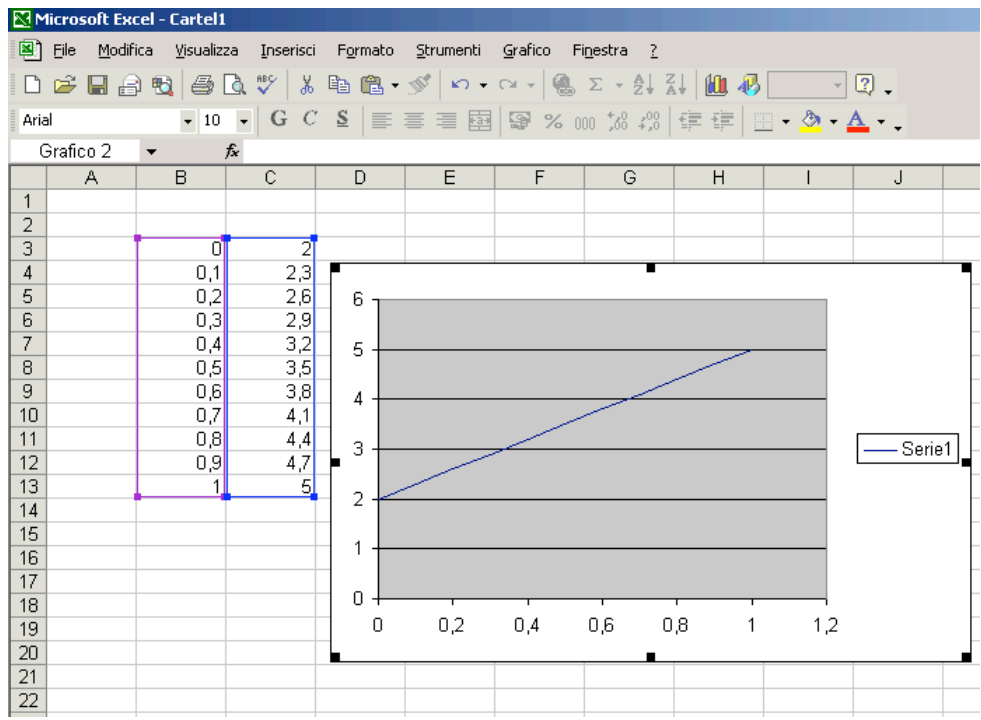

A questo punto è possibile modificare le impostazioni del grafico (scala, colori, legenda, caratteri). Per queste opzioni si rimanda però ad un manuale, in quanto ciò esula dagli scopi della presente dispensa.

Vediamo invece come aggiungere una seconda funzione sullo stesso grafico: Supponiamo, ad esempio, di voler aggiungere sul grafico la parabola di equazione  $Y=3X^2-2X+2$ . Creiamo una nuova colonna con i nuovi valori delle Y:

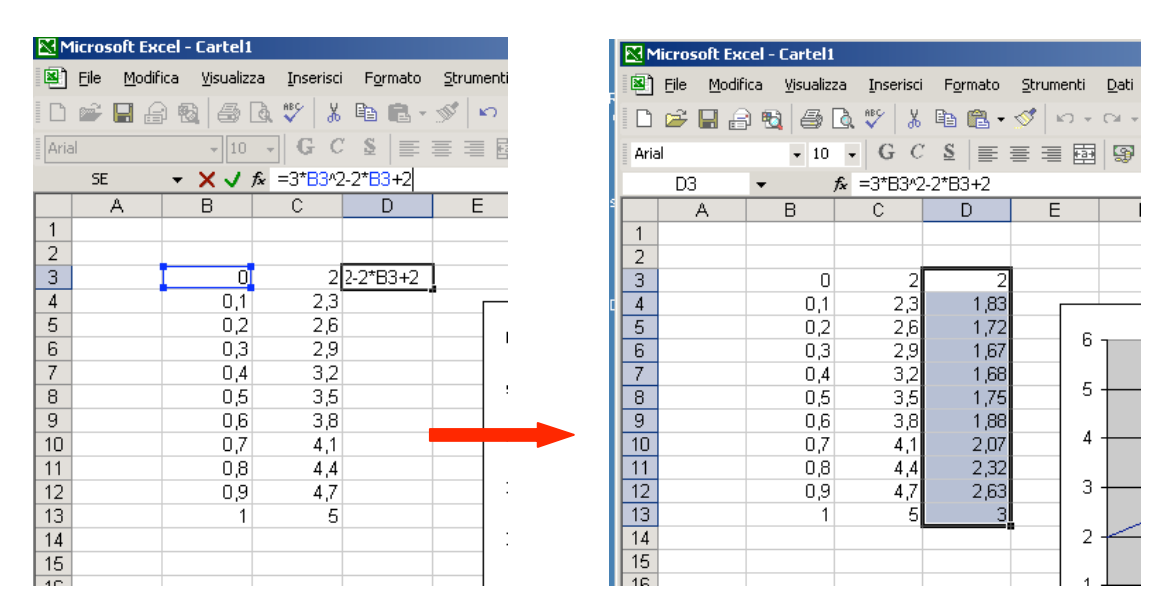

A questo punto, selezioniamo il grafico e premiamo il destro del mouse; apparirà un menù a tendina da cui selezioneremo "dati di origine"

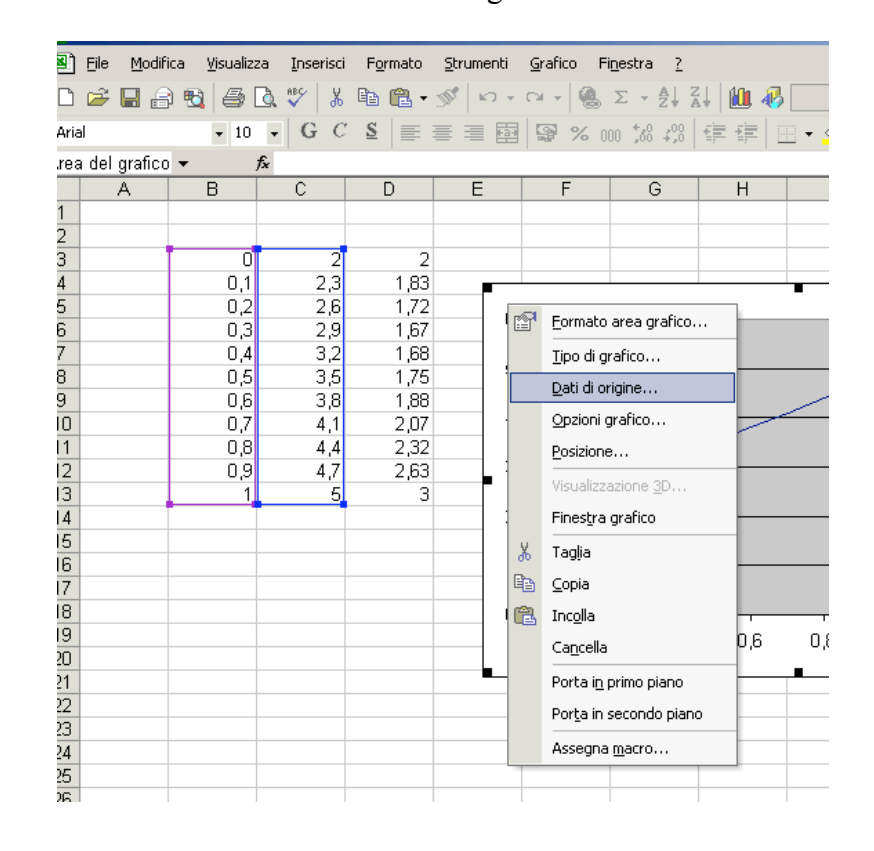

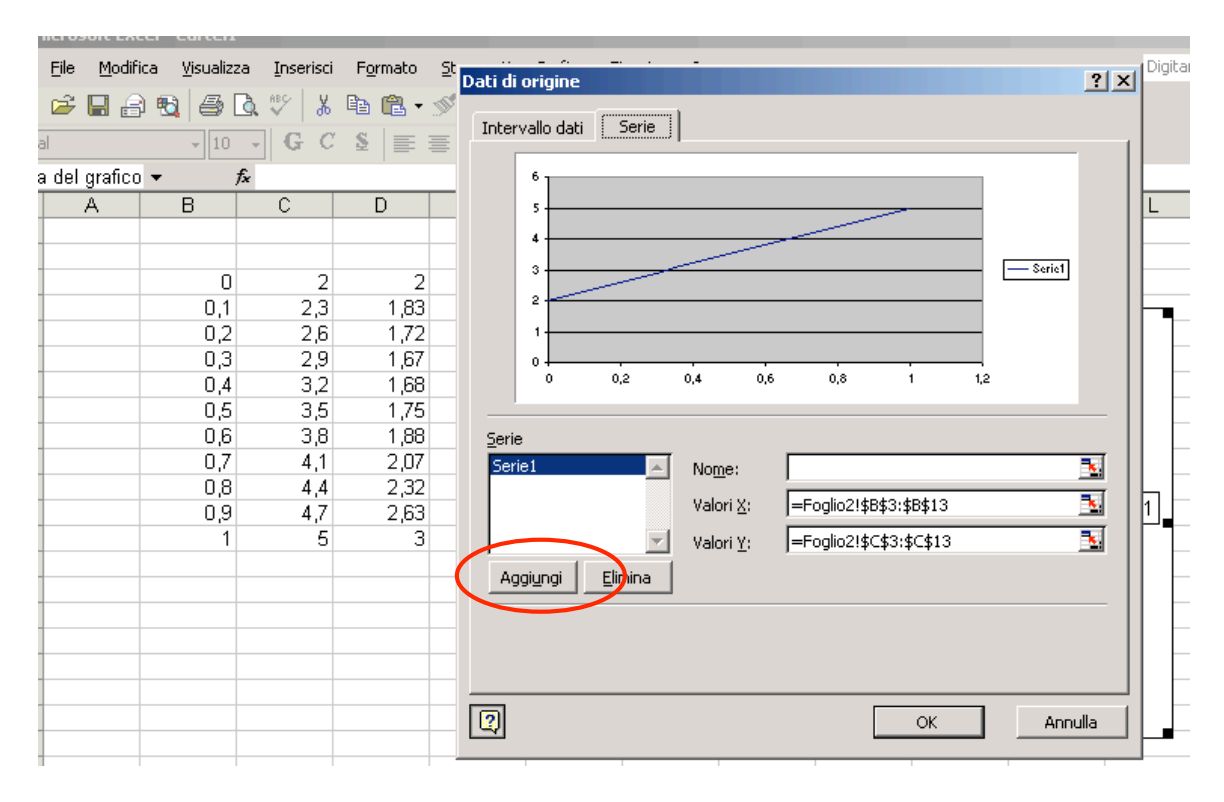

apparirà una finestra di dialogo come segue:

Premiamo il pulsante "Aggiungi": in questo modo possiamo aggiungere una nuova serie di dati (che verrà chiamata automaticamente "Serie 2"). Andiamo nel campo contrassegnato come "Valori X" e selezioniamo la colonna delle X:

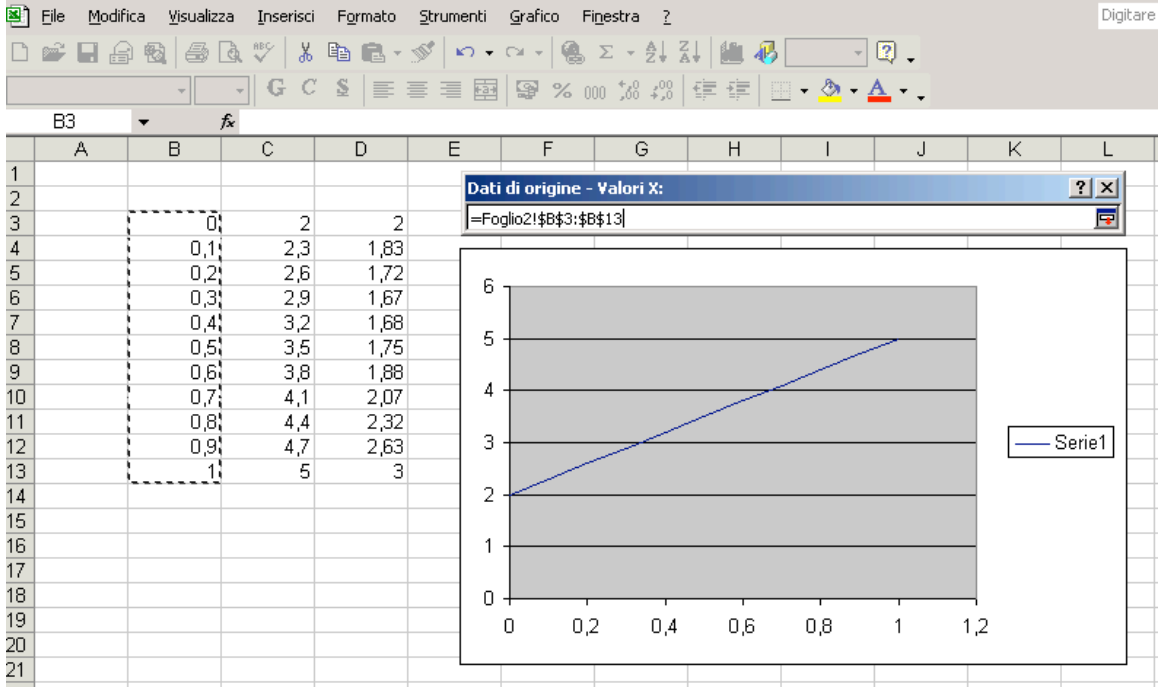

Allo stesso modo, andiamo nel campo "Valori Y" (cancellando "={1}") e selezioniamo la nuova colonna delle Y:

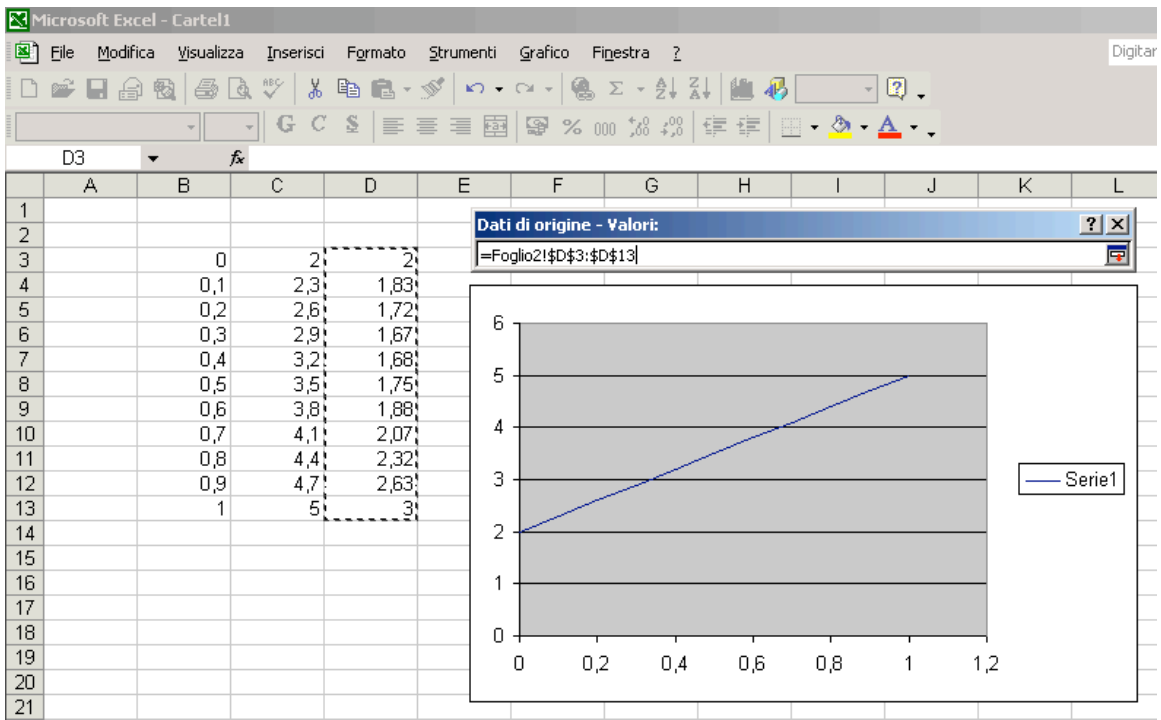

A questo punto premendo su "OK" apparirà il nuovo grafico insieme al precedente:

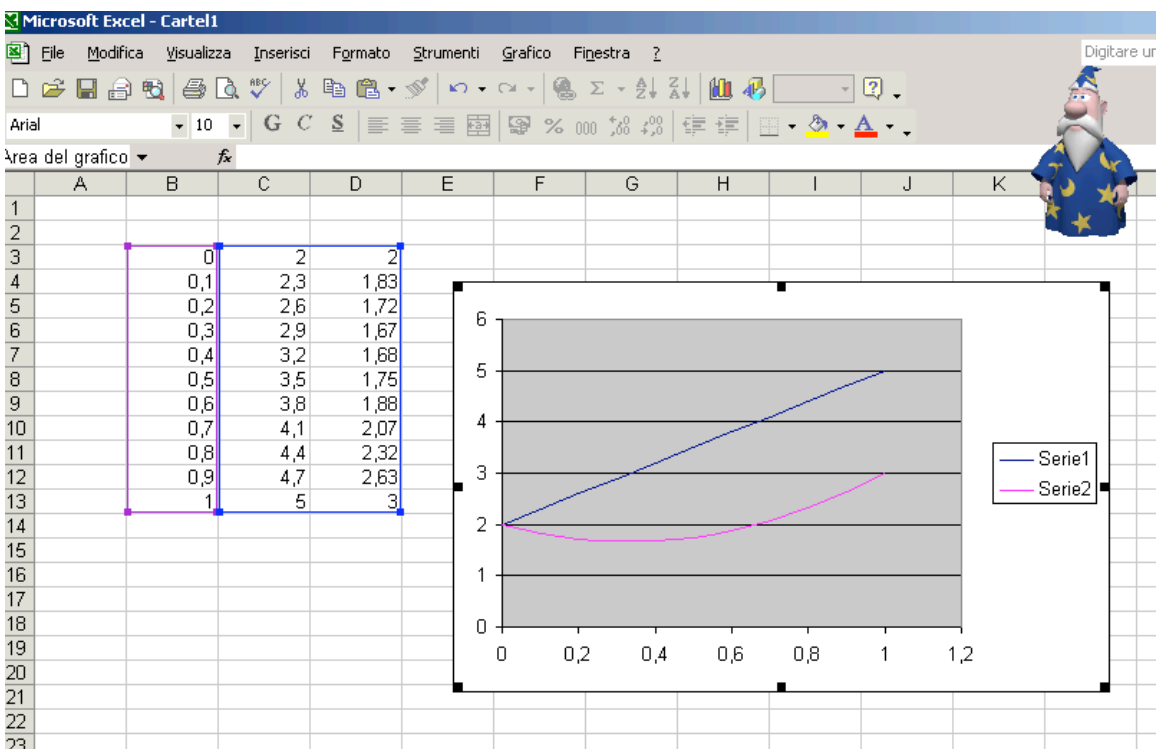

Per ulteriori informazioni si rimanda ai manuali di EXCEL® (nell'ultimo capitolo sono indicati alcuni siti dove è possibile reperire gratuitamente alcuni di questi manuali).

Vediamo ora un esempio di funzione parametrica, ovvero in cui la funzione dipende da uno o più parametri che vengono fissati volta per volta. Supponiamo ad esempio di studiare la funzione Y=A⋅X+1 con X∈[0,1] e dove A è un parametro che può essere fissato di volta in volta. Supponiamo di porre il valore del parametro A nella casella F2, per esempio fissiamo per il momento A=2. Dopo aver creato la solita colonna delle X (che supponiamo parta da B2) scriviamo nella casella C2 l'equazione nella forma seguente: "=\$F\$2\*B2+1". Il simbolo "\$" serve per "bloccare" il valore della cella (si dice che diamo il riferimento"assoluto" della cella), in modo che quando trascineremo tramite il bottone di riempimento automatico, il riferimento alla cella F4 non camberà:

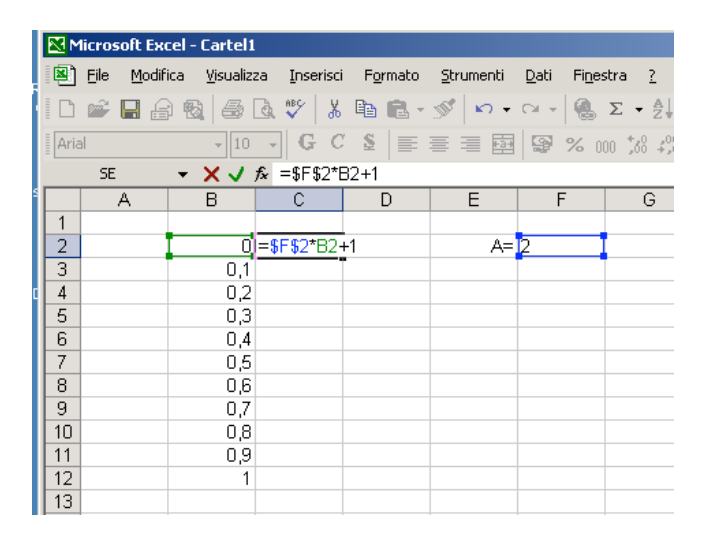

A questo punto possiamo creare il grafico come nell'esempio precedente:

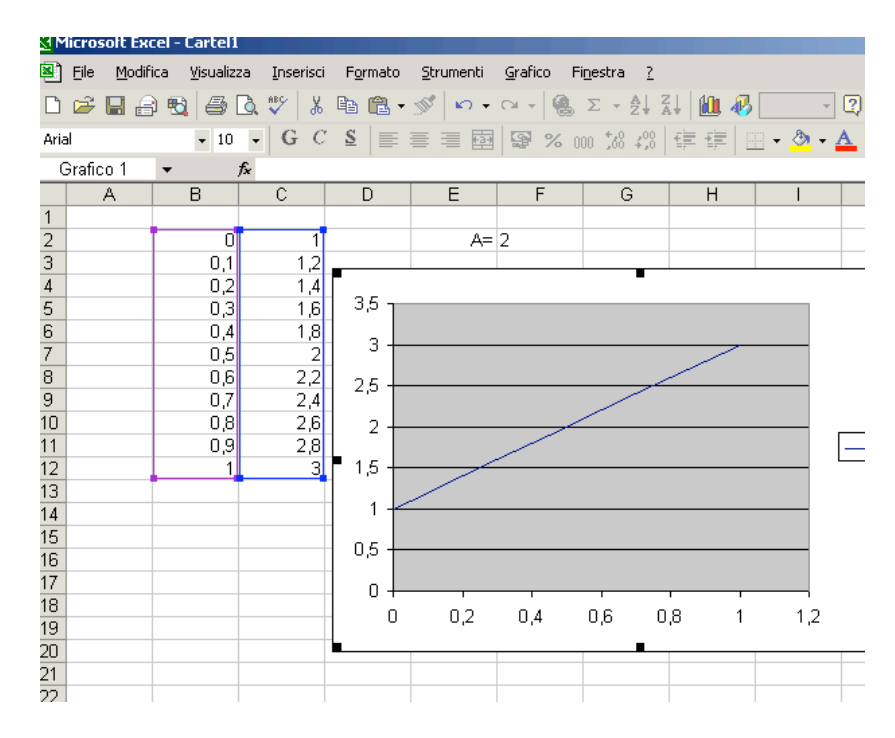

Notiamo però ora che cambiando il valore di A nella casella F2, il grafico verrà aggiornato di conseguenza, senza dover ripetere nuovamente la procedura. Per esempio proviamo a cambiare A in -1:

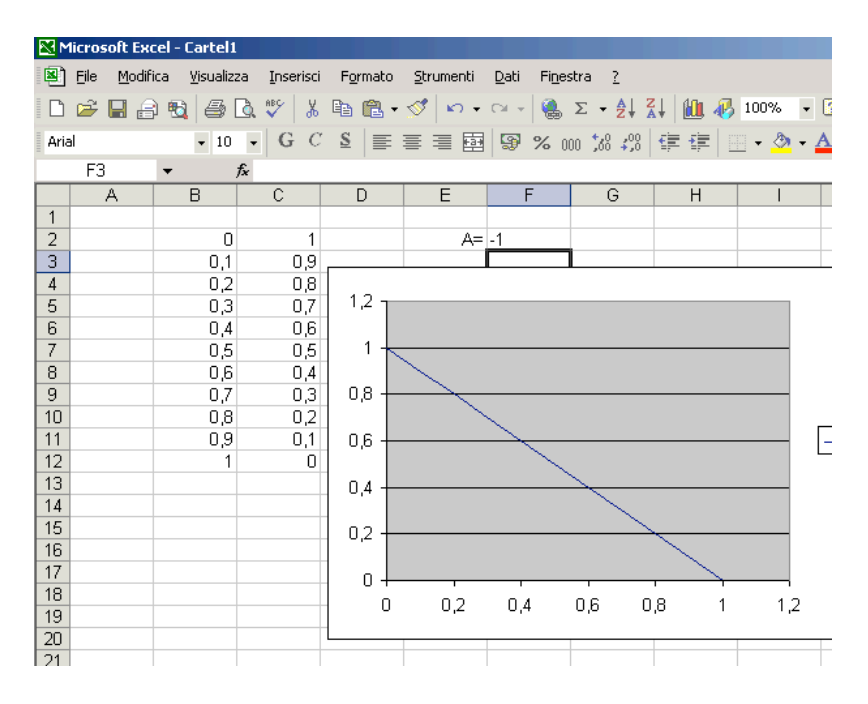

Il grafico (nel nostro caso, una retta) ha cambiato automaticamente pendenza.

Talvolta, anziché disegnare vere e proprie funzioni si intende fare un grafico di dati sperimentali raccolti in laboratorio o sul campo. Supponiamo di avere misurato tramite il pH di una soluzione in funzione della concentrazione di NaOH gocciolato in essa:

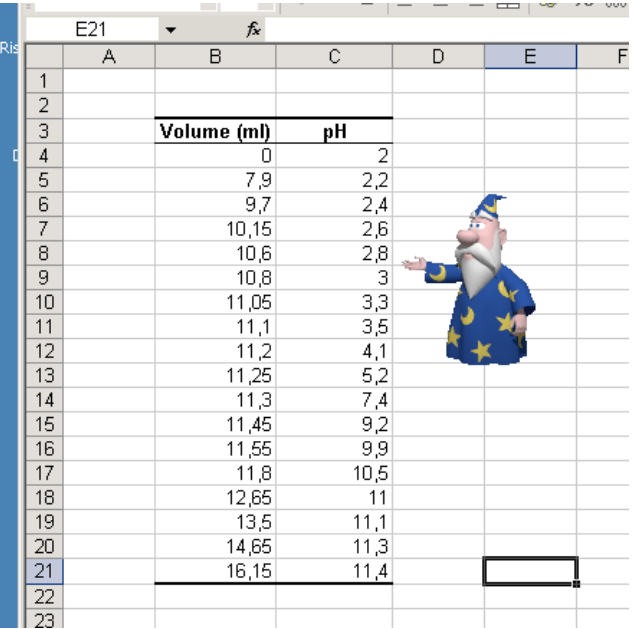

Di questa tabella potremmo farne un grafico. Il grafico più opportuno è ancora a dispersione ma per linee e punti, in modo da evidenziare le misure sperimentali:

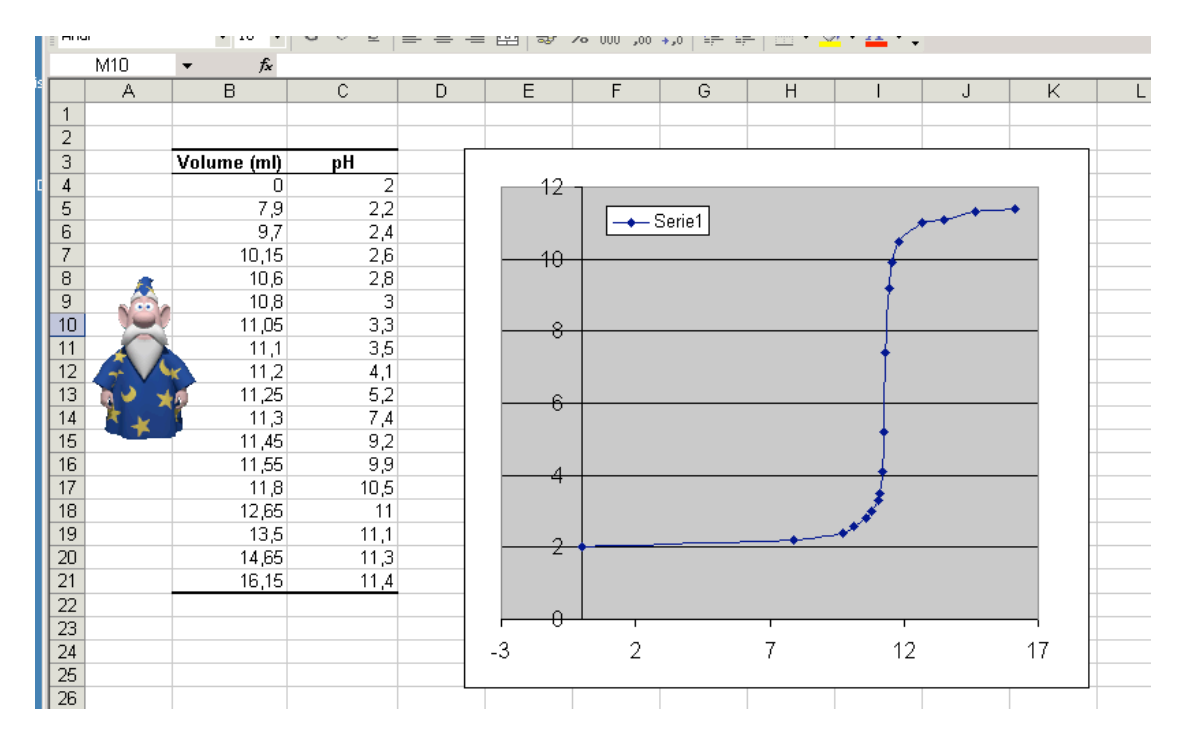

Nel file "Studio\_di\_funzioni.xls" sono elencati alcuni esempi di grafici di funzioni elementari o di esempi tratti dalla fisica (moto balistico di un proiettile) o dalla chimica (titolazione di una soluzione). Si invita lo studente ad esaminarli con attenzione.

# **9) Gli istogrammi**

Tramite EXCEL® è possibile anche costruire degli istogrammi. Cominciamo con un semplice esempio. Supponiamo di creare una tabella con le spese sostenute da una famiglia in un mese:

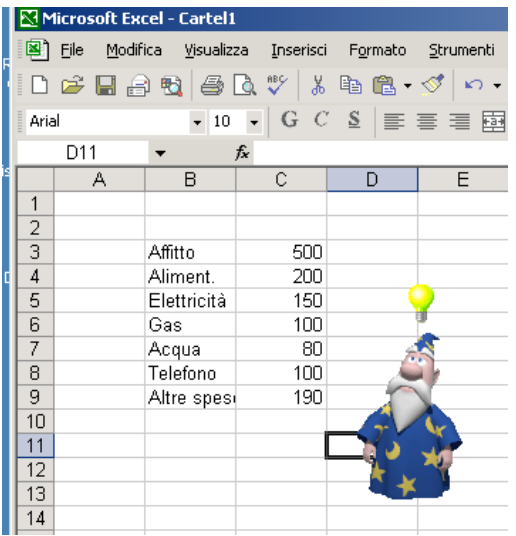

Il totale è stato ottenuto tramite la somma automatica. A questo punto, selezioniamo "Grafico" dal menù "Inserisci"; apparirà la solita finestra di dialogo:

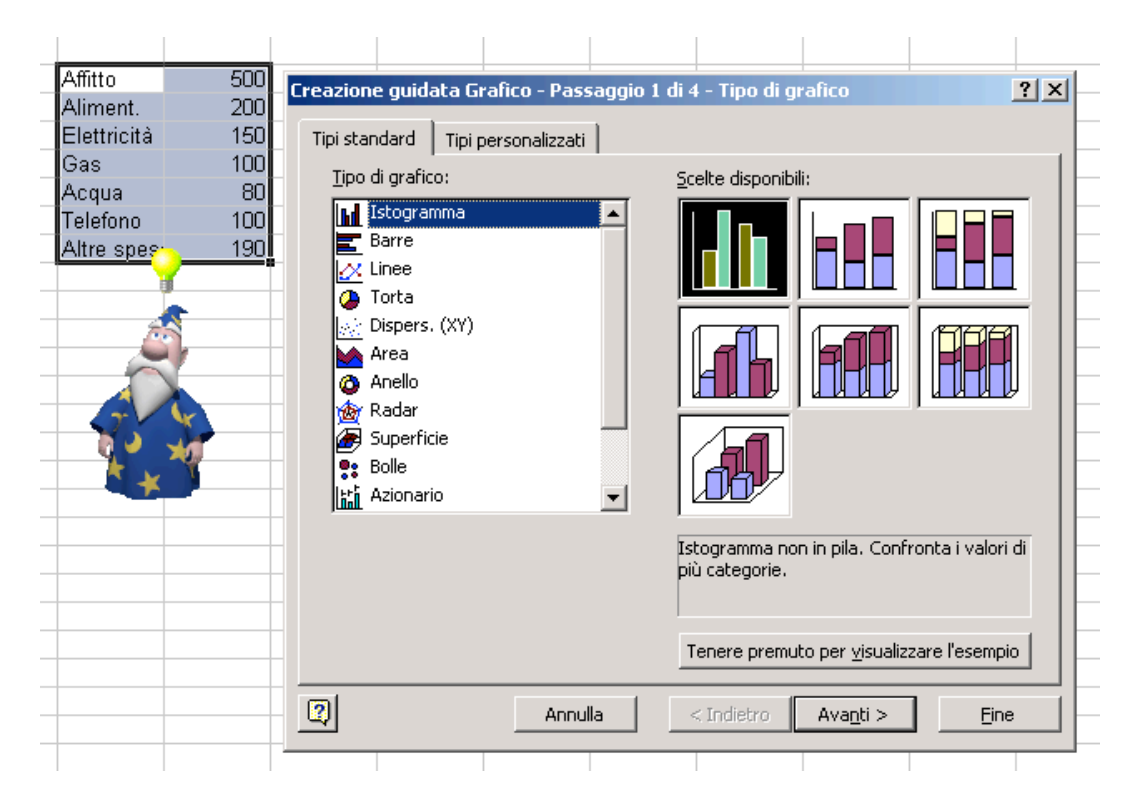

Scegliamo, ad esempio l'istogramma più semplice, quello a barre:

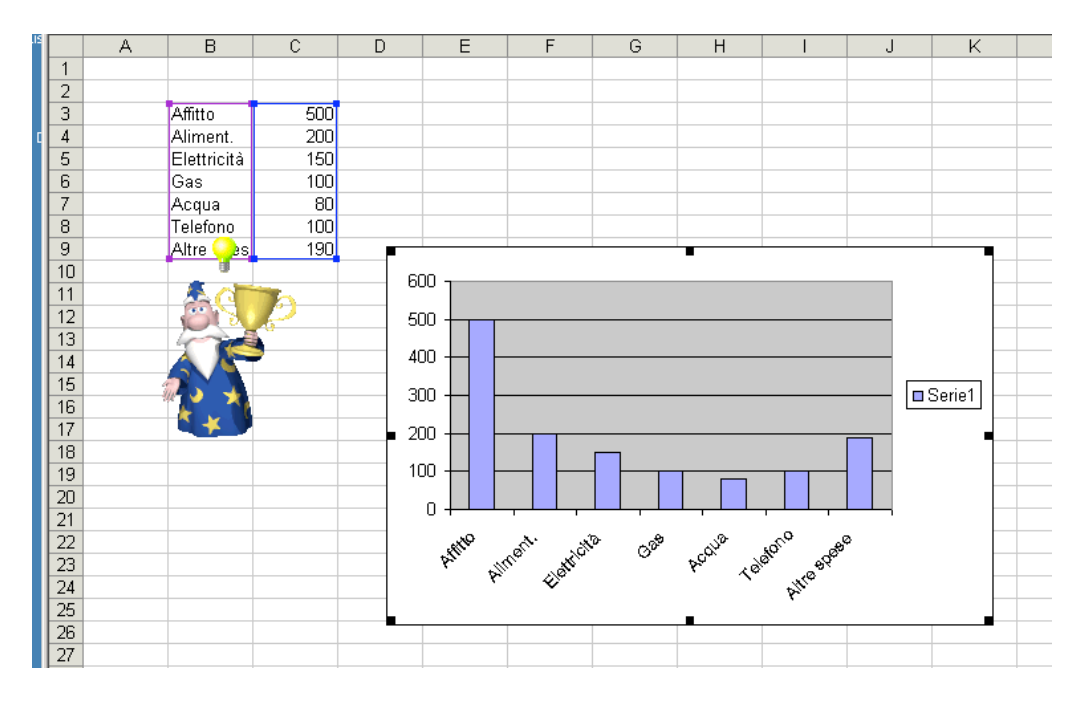

Come si vede, a ciascuna voce è stata associata una barra la cui altezza è proporzionale al valore della tabella corrispondente. E' possibile a questo punto anche cambiare il tipo di grafico, selezionando il grafico e premendo con il tasto destro del mouse. Apparirà un menù a tendina in cui sceglieremo "tipo di grafico"

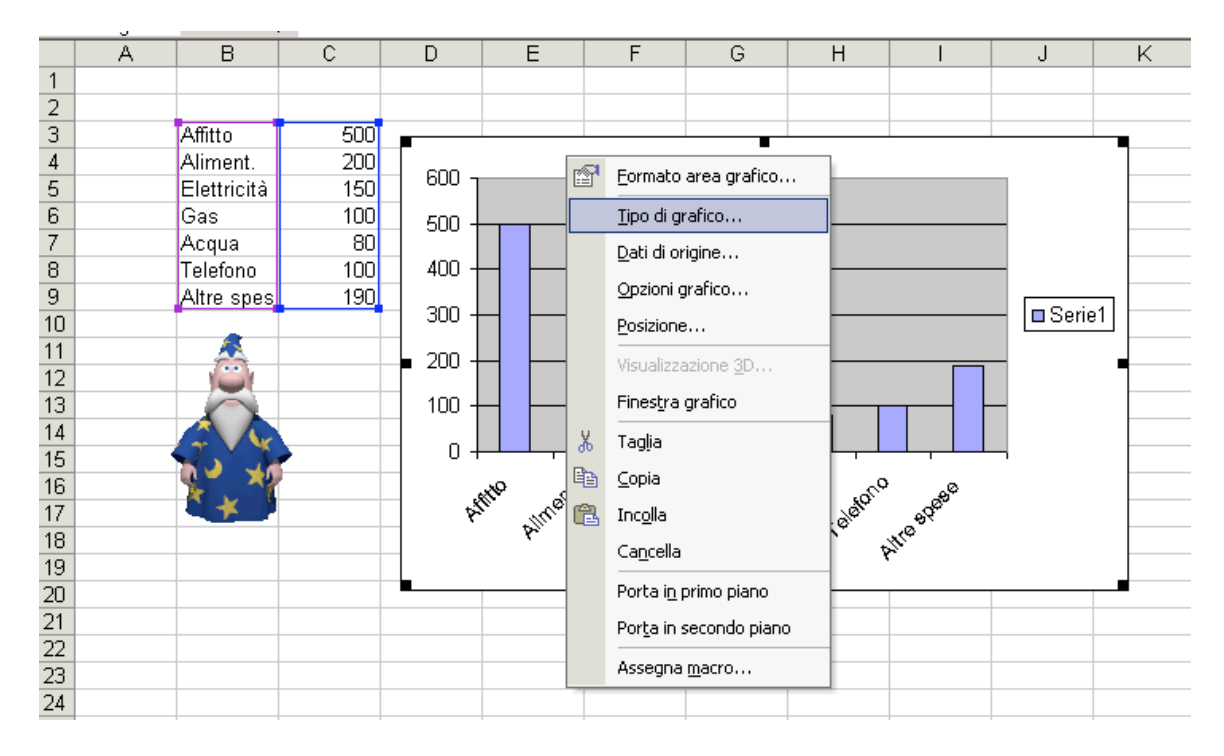

Potremmo scegliere, ad esempio un istogramma "a torta":

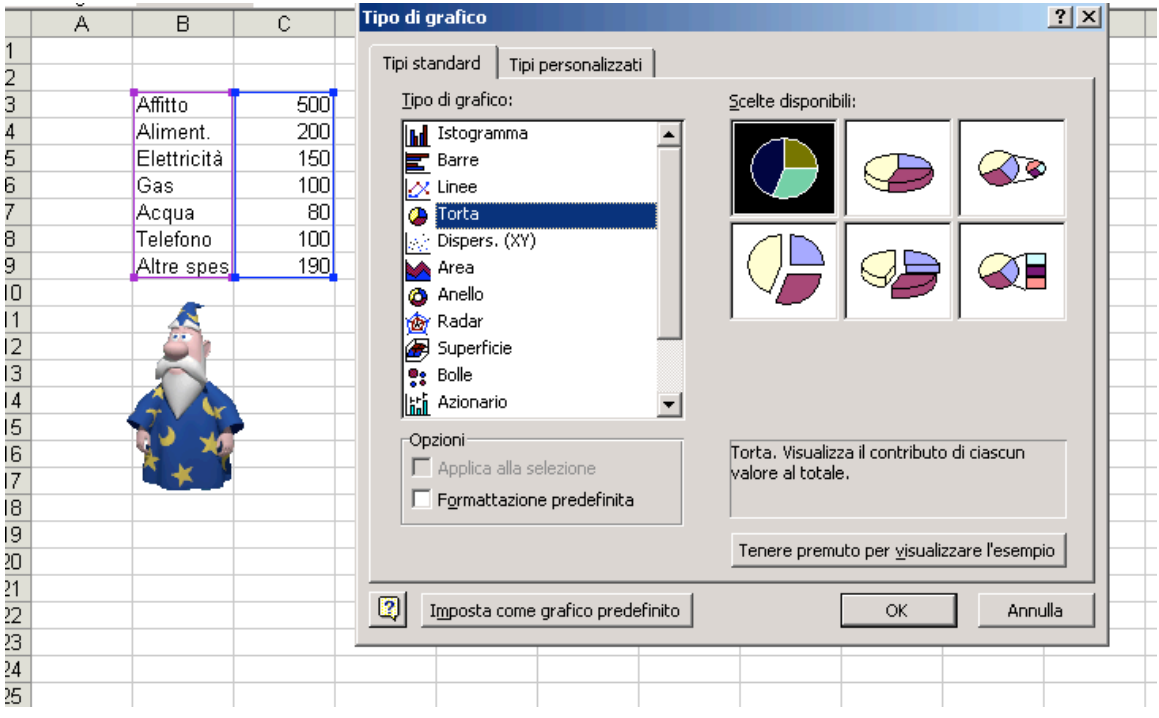

Avremo una "torta" in cui ogni fetta rappresenta l'incidenza della singola spesa.

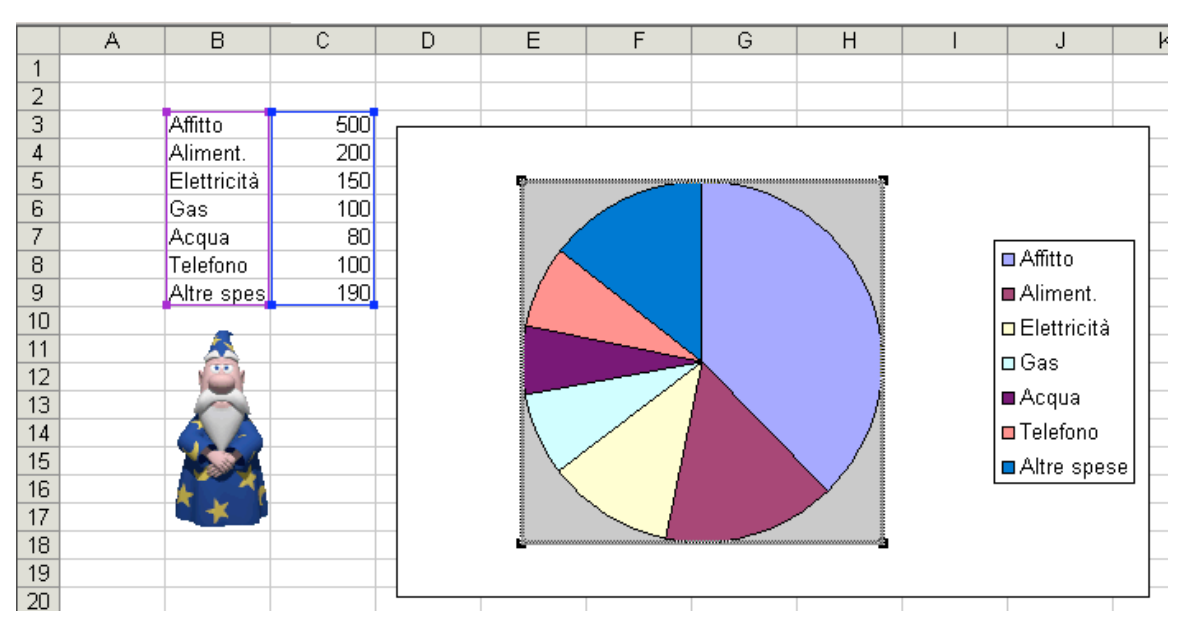

Anche in questo caso vi è un numero di opzioni molto grande per cambiare sia lo stile del grafico che le sue impostazioni. Non si vogliono qui elencare tutte le possibili opzioni. Lo studente è invitato a consultare i manuali ed ad esercitarsi e a provare personalmente le potenzialità del programma.

Come nel caso delle funzioni, è possibile inserire nuovi istogrammi sullo stesso grafico (o aggiungere sullo stesso istogramma nuove voci) selezionando "dati di origine". E' inoltre possibile creare un istogramma multiplo partendo già da una tabella. Supponiamo infatti di voler fare un istogramma del bilancio trimestrale di una famiglia:

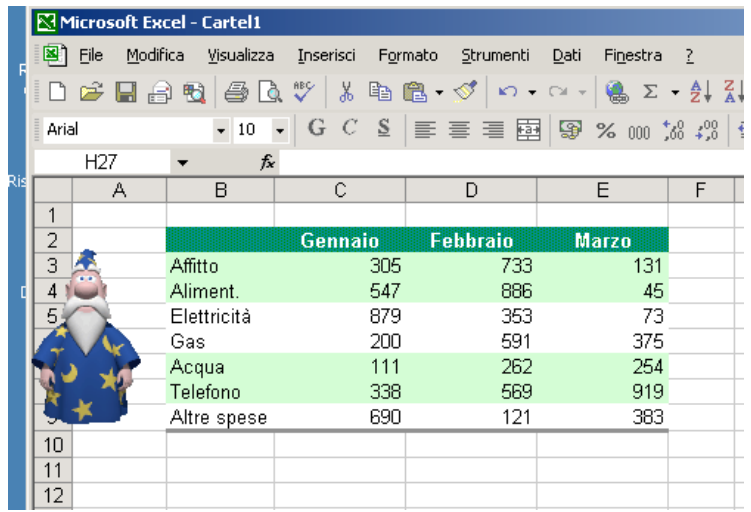

(In questo caso è stata aggiunta una "formattazione" alla tabella, in modo da renderla più leggibile). Selezioniamo tutta la tabella e andiamo di nuovo su grafico e scegliamo di nuovo l'istogramma semplice a barre:

32

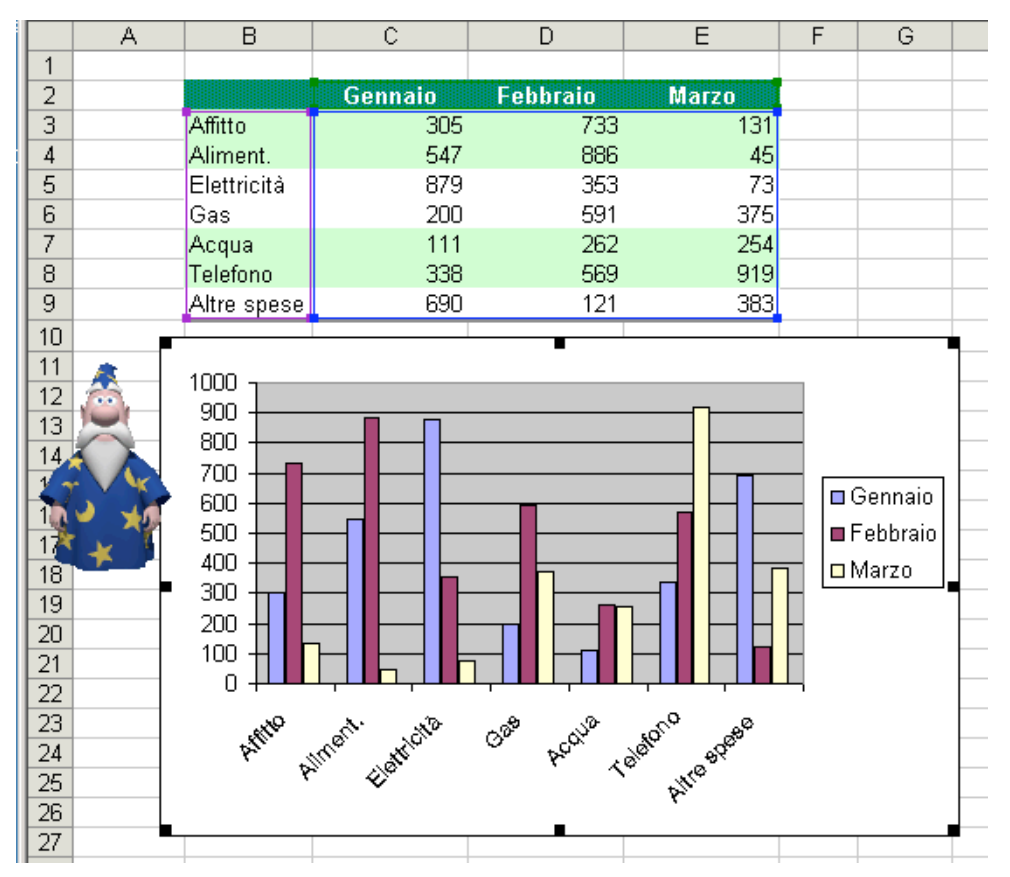

In questo caso appariranno tre serie di istogrammi, ognuna con le spese corrispondenti ad ogni mese. Potremmo invece scegliere istogrammi impilati:

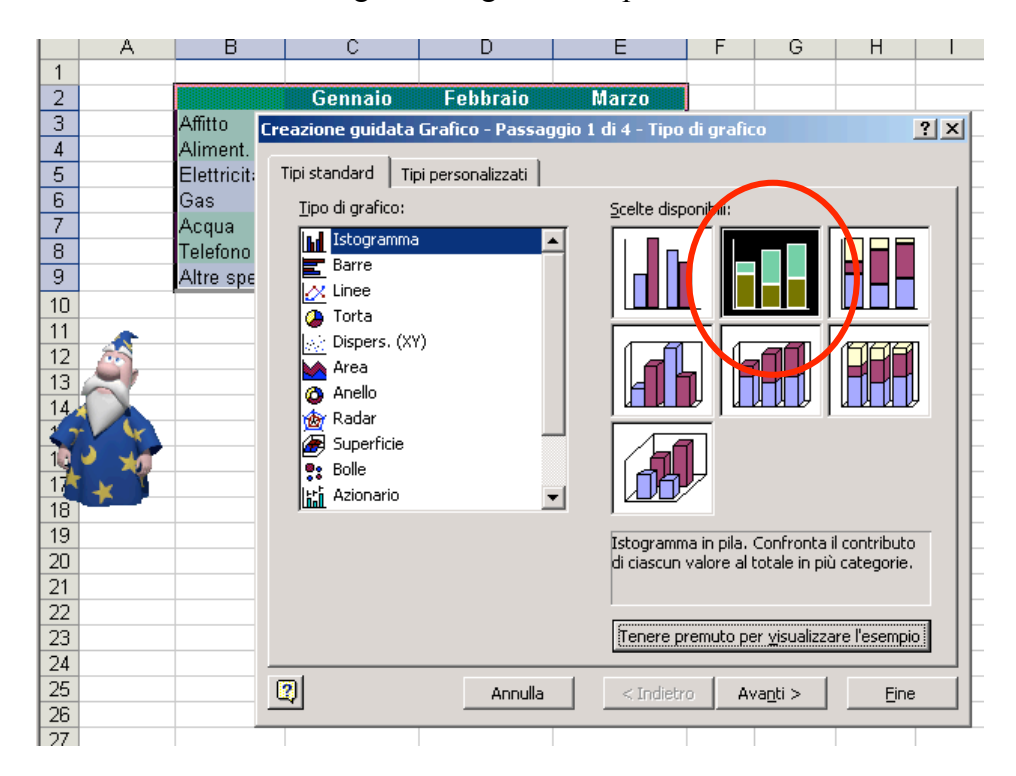

In questo modo le tre serie risulteranno impilate in modo da mostrare il totale per ogni voce:

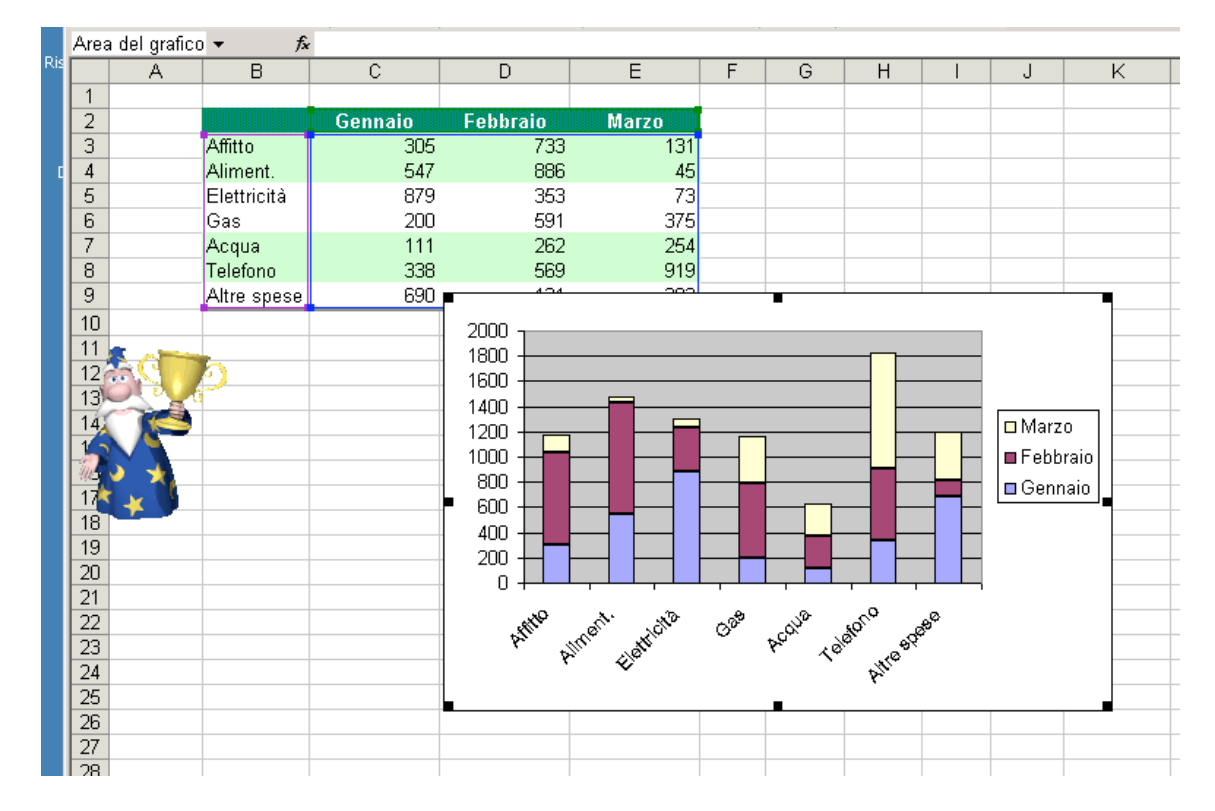

Vediamo inoltre l'istogramma "in pila 100%":

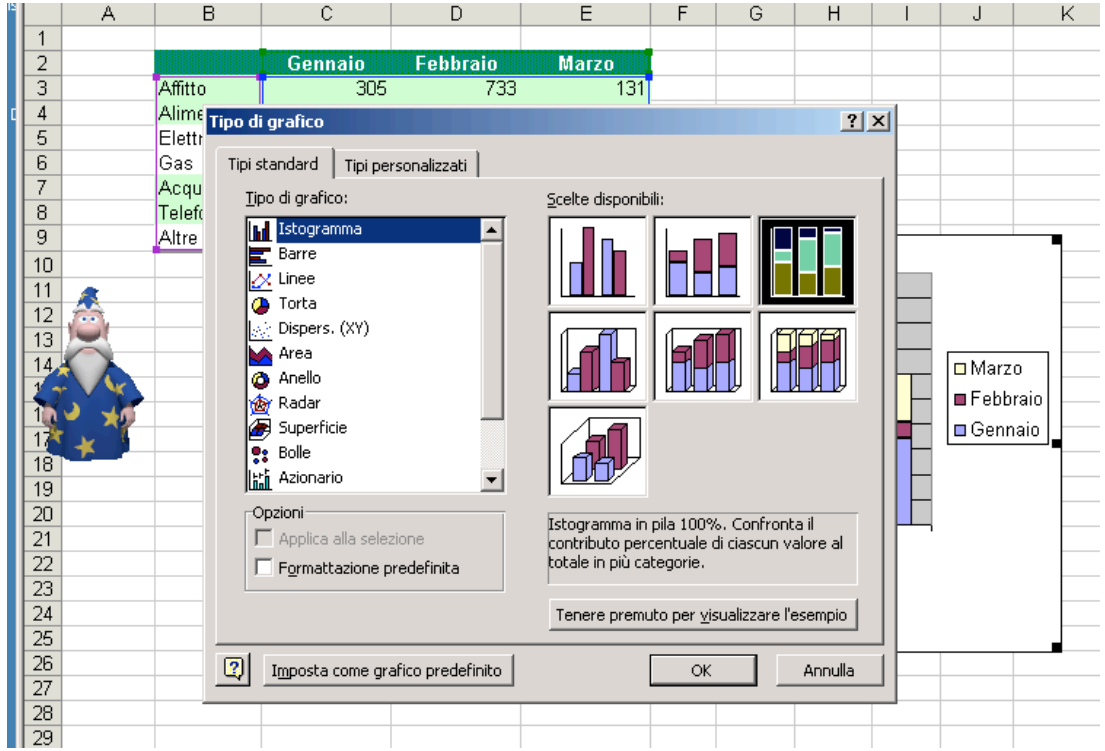

Questo grafico è simile al precedente ma l'altezza delle pile è sempre uguale, in modo da mostrare l'incidenza percentuale di ogni singola voce:

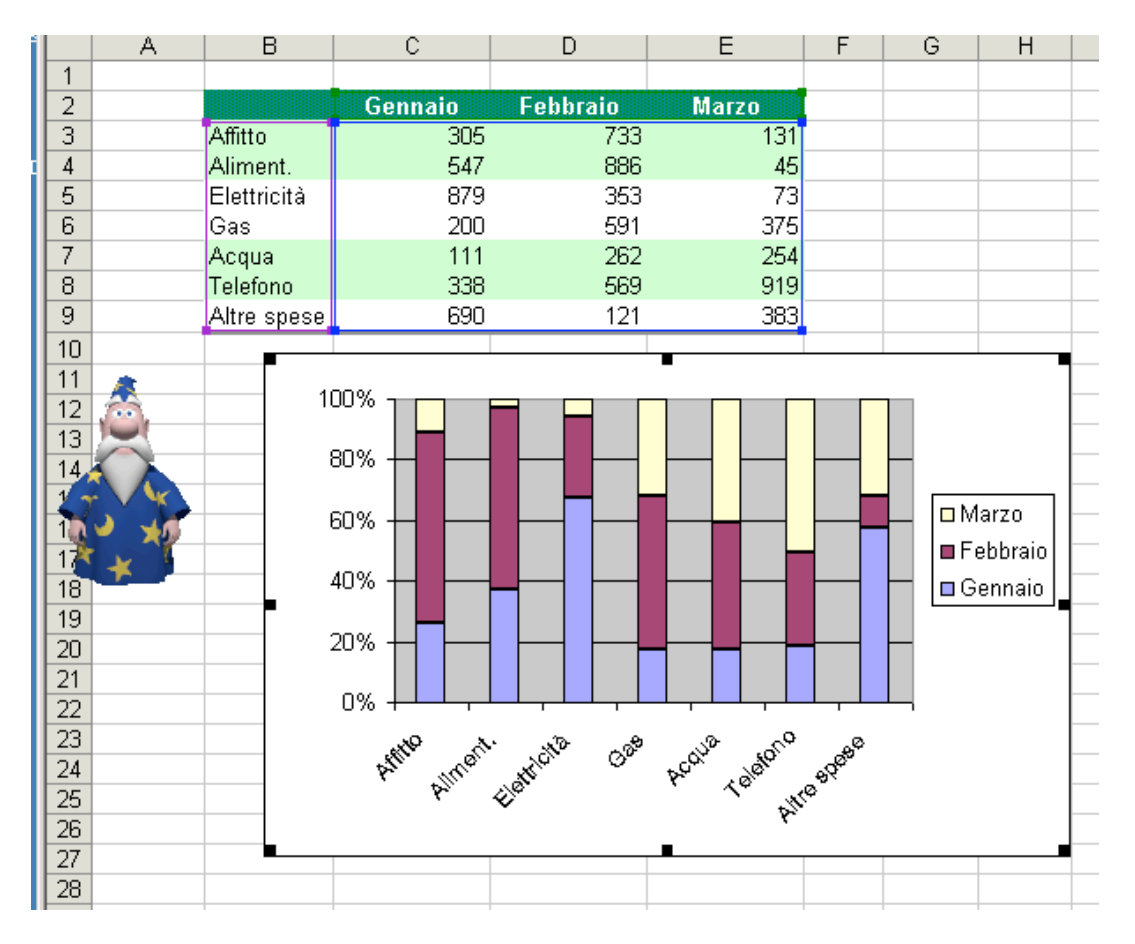

Vediamo infine come è possibile "invertire" l'ordine dei dati. Per intenderci, negli esempi precedenti per ogni capitolo di spesa abbiamo costruito tre istogrammi diversi per ogni mese. Supponiamo di voler fare il contrario, ovvero per ogni mese vogliamo costruire un istogramma per ogni capitolo di spesa. Andiamo di nuovo su "dati di origine" e selezioniamo "Intervallo dati". Selezioniamo "Serie in Righe"

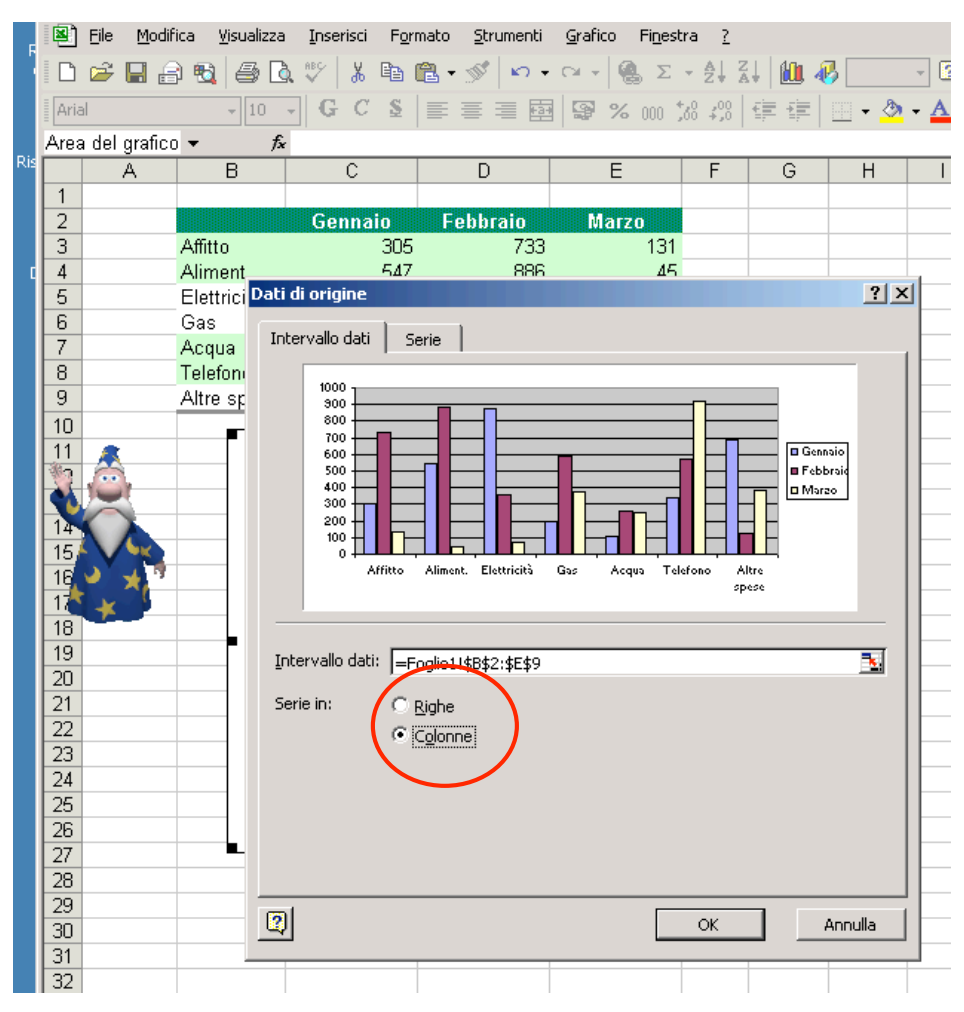

Premendo OK avremo il nuovo grafico desiderato.

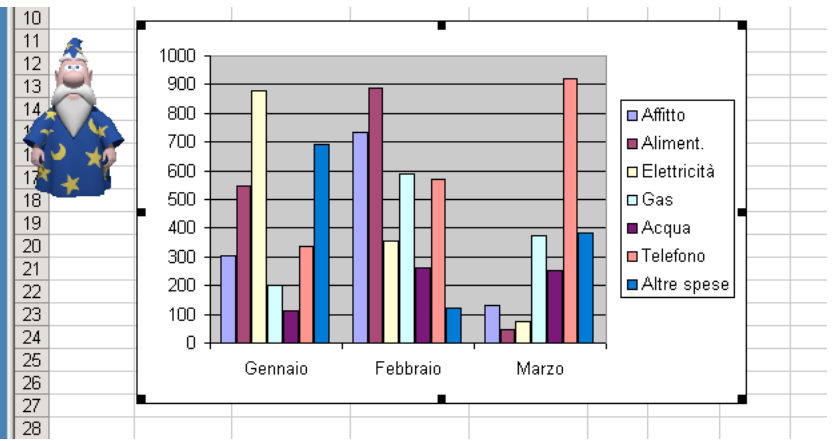

Nel file "Esempi di istogrammi.xls" sono mostrati alcuni altri esempi di grafici sia per applicazioni commerciali che per applicazioni scientifiche. Si invita lo studente ad analizzare questi esempi con attenzione.

### **10) Classi e frequenze**

Talvolta, per motivi statistici può essere utile calcolare la frequenza di occorrenza dei valori di un intervallo. Ad esempio, supponiamo di avere una tabella con delle votazioni (date in centodecimi) come risultato di un esame scritto, come segue:

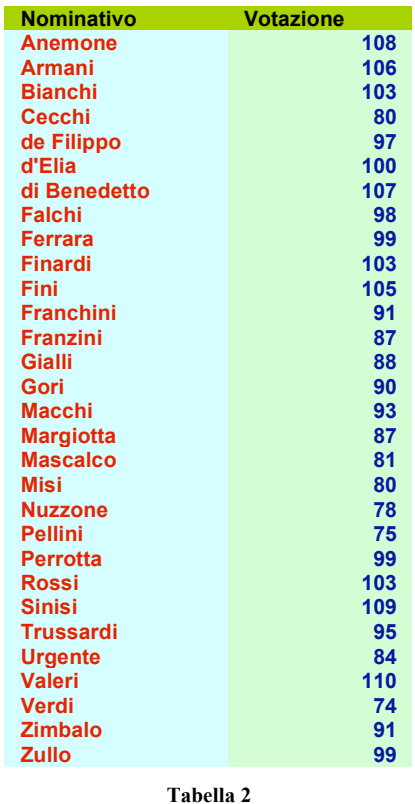

Si supponga che vale il segente criterio per l'ammissione all'esame orale:

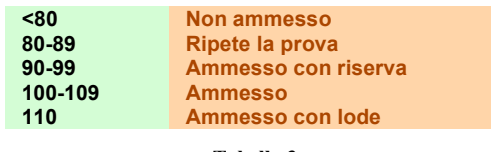

**Tabella 3**

Si vuole fare una statistica di quanti saranno i non ammessi, quanti devono ripetere la prova, eccetera. E' necessario creare un elenco di "classi", inteso come un vettore sì fatto:

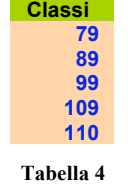

In questo vettore "79" va inteso "tutte le votazioni ≤79", "89" come "tutte le votazioni comprese tra 80 e 89" eccetera. La funzione FREQUENZA consente di contare il numero di elementi appartenenti alle classi:

#### FREQUENZA(matrice\_dati;matrice\_classi)

dove "matrice\_dati" è una matrice di cui si desidera calcolare la frequenza (nel nosto caso il vettore delle votazioni nella seconda colonna della tabella 2) mentre "matrice\_classi" è una matrice contenente un riferimento agli intervalli in cui si desidera raggruppare i valori contenuti in matrice\_dati (ovvero, nel nostro caso, la tabella 4). Nel file "classi e frequenze.xls" è mostrato un esempio di implementazione della funzione FREQUENZA. Si noti che, poiché il risultato di FREQUENZA è una matrice, va prima selezionato l'intervallo delle celle in cui deve essere scritto il risultato e poi la funzione va inserita tramite **ctrl++**↵ (si veda il capitolo 14). Il risultato è il seguente:

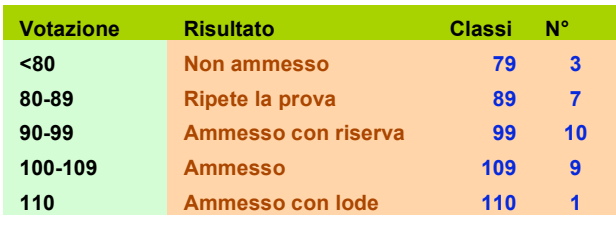

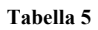

Di questa tabella è possibile fare, ad esempio, un istogramma:

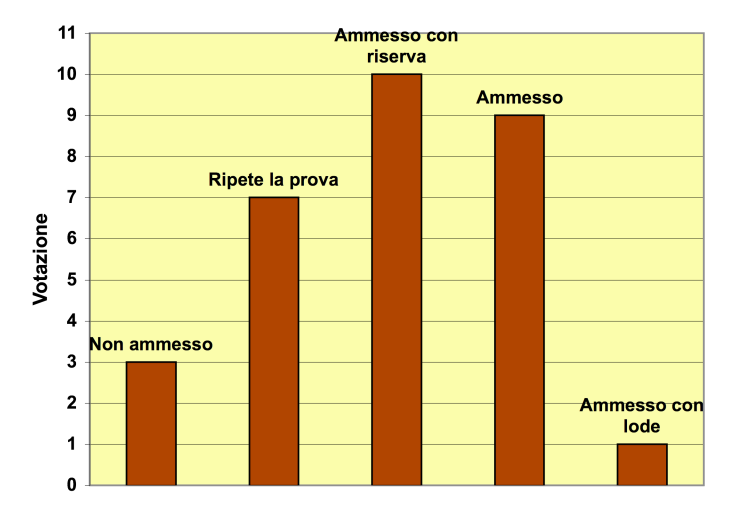

Nel file "classi e frequenze.xls" è mostrato anche un esempio alternativo della funzione CERCA.VERT. In questo esempio si è voluto creare una ulteriore colonna a fianco della tabella 4 in cui si vuole, in base alla votazione, scrivere il giudizio corrispondente in base alla tabella 3. In questo caso si è usata la funzione CERCA.VERT per poter sostituire all'intervallo della classe corrispondente il giudizio relativo. Si veda l'esempio nel file per ulteriori chiarimenti.

#### **11) Lo strumento "Risolutore"**

Il "Risolutore" (o "Solver" in inglese) è uno strumento messo a disposizione da  $EXCEL^{\mathcal{D}}$ per poter risolvere delle equazioni o disequazioni. Esso si trova nel menù "strumenti"<sup>4</sup> della barra di menù di EXCEL®. Per illustrare l'uso del risolutore, supponiamo di voler risolvere la seguente equazione:

 $ln(x) = 3 - x$ 

dove "ln" indica il logaritmo in base "*e*". Questa è una equazione trascendente la cui soluzione non può essere trovata per via analitica. Occorre trovare la soluzione per mezzo di approssimazioni. Per farci un'idea di quale sarà la soluzione, facciamo un grafico delle funzioni  $y = \ln(x)$  e  $y = 3 - x$ :

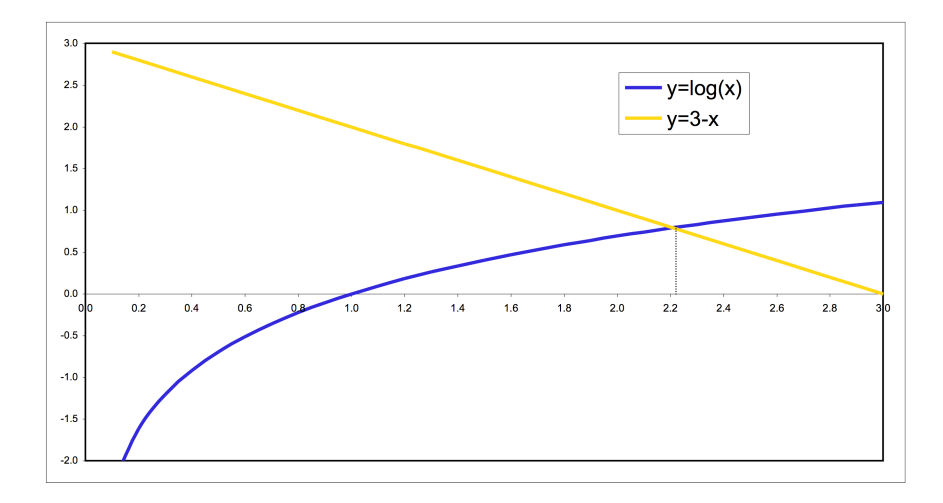

La soluzione dell'equazione sarà data dall'incrocio delle due curve. Dal grafico vediamo che la soluzione è all'incirca  $x = 2.2$ . Per trovare una soluzione approssimata dell'equazione, operiamo come segue: prima di tutto isoliamo la parte con la *x* al primo membro, ovvero riscriviamo l'equazione come

 $ln(x) + x = 3$ 

A questo punto, fissiamo un valore iniziale della x (per esempio  $x = 2.2$ ) in una cella e calcoliamo il valore di  $ln(x) + x$  in un'altra cella:

 <sup>4</sup> Se esso non è presente nel menù strumenti, basta andare <sup>a</sup> "componenti aggiuntive" sempre del menù "strumenti" <sup>e</sup> aggiungere un segno di spunta alla voce "Strumento risolutore".

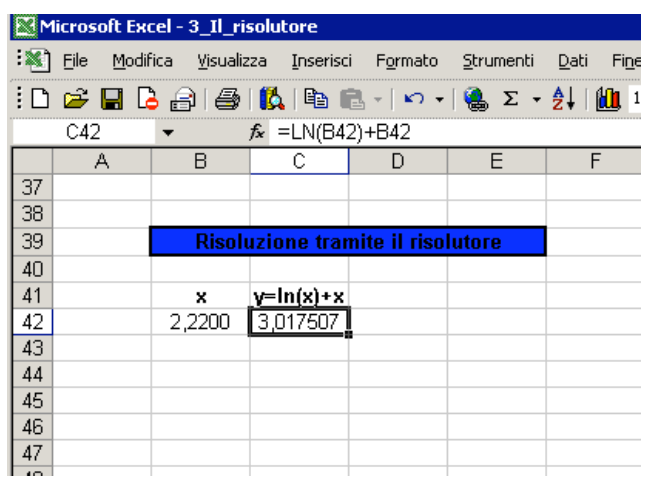

Richiamiamo lo strumento risolutore del menù strumenti:

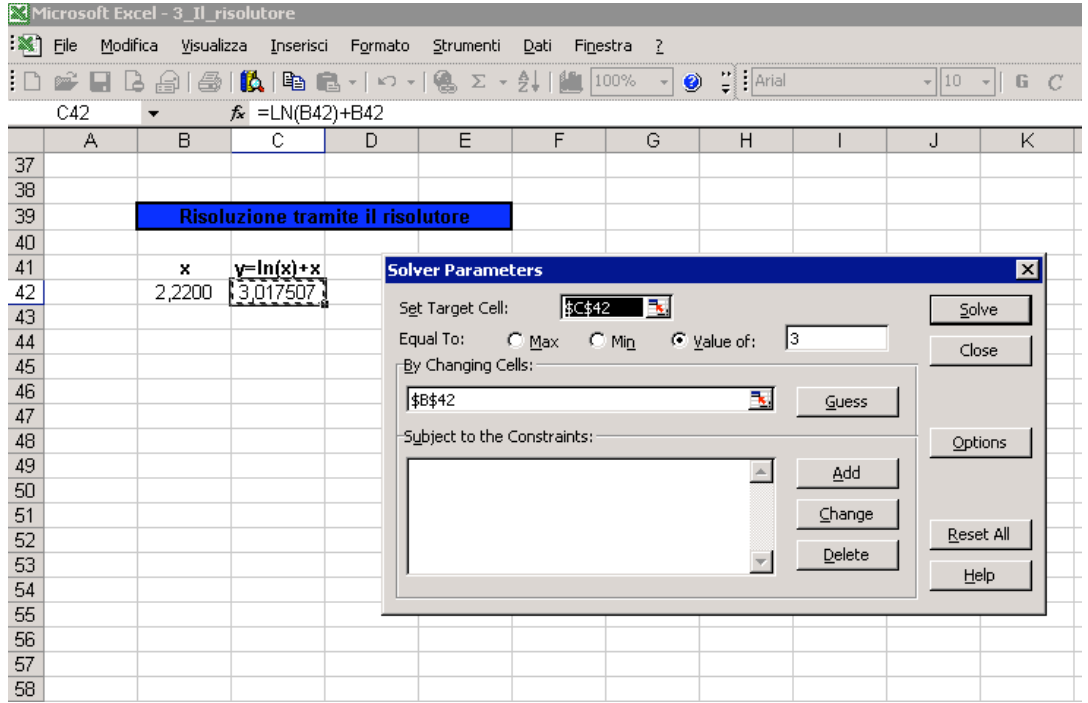

La cella obbiettivo ("Target Cell") è quella di cui vogliamo fissare il valore, nel nostro caso 3 ("Value of") cambiando la cella in cui vi è la *x* (nel nostro caso la B42). Cliccando sul pulsante "Solve" il risolutore, per mezzo di opportuni algoritmi iterativi, cerca il valore di *x* che rendono il valore  $ln(x) + x$  uguale a 3:

40

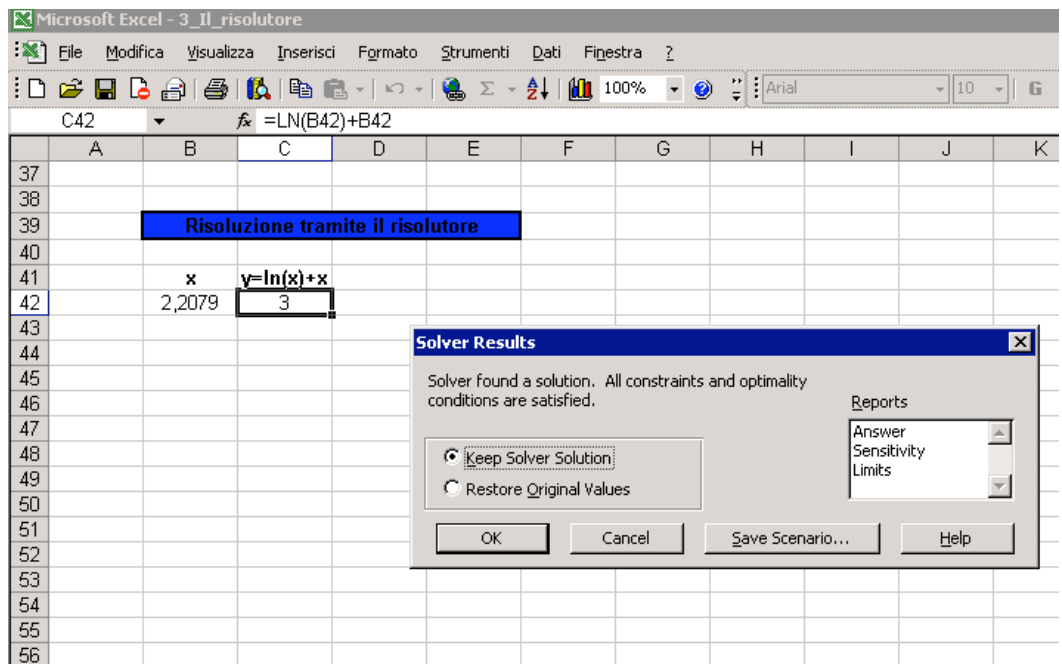

Nel nostro caso quindi la soluzione approssimata a 4 cifre decimali dell'equazione data sarà  $x = 2,2079$ . Per fare un ulteriore esempio, supponiamo di voler cercare il massimo positivo della funzione

 $y = 2x^3 - 3x + 1$ 

Facciamo anche qui un grafico della funzione, per chiarirci le idee:

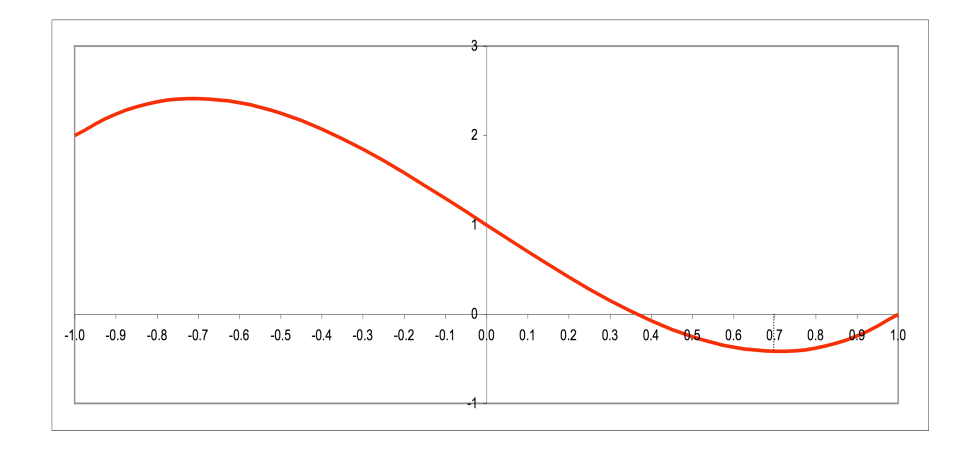

Come si vede, c'è un minimo positivo intorno a  $x = 0.7$ . Operando come nel caso precedente, fissiamo la "Target Cell" quella contenente la *y*, con la condizione che essa cambi affinché assuma il valore minimo, cambiando la cella contenente la *x*. Nel nostro caso abbiamo anche però imposto la restrizione che *x* sia maggiore o uguale a 0, in quanto stiamo cercando il minimo positivo.

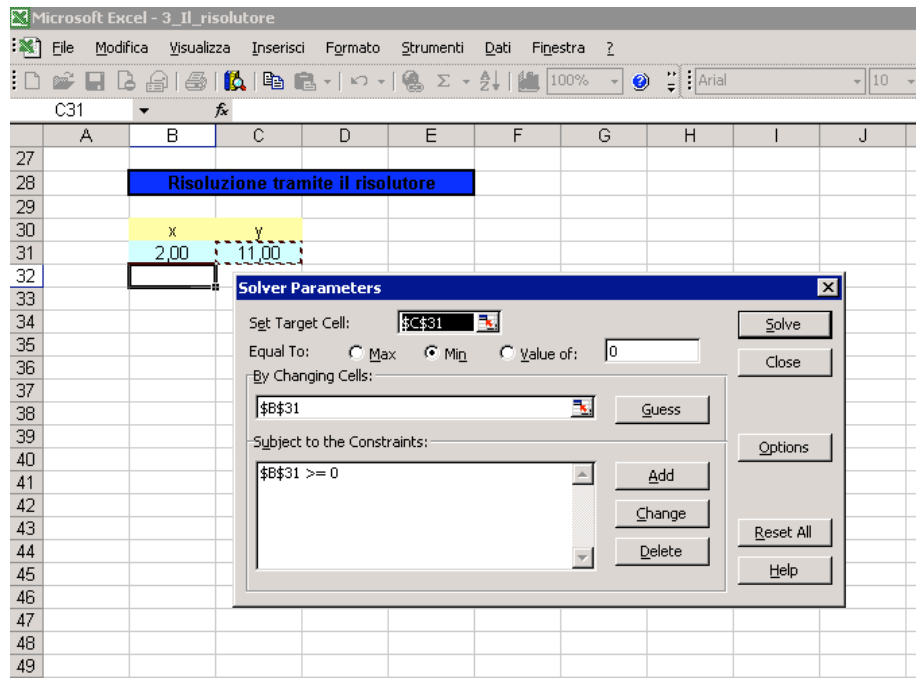

Il risultato è il seguente:

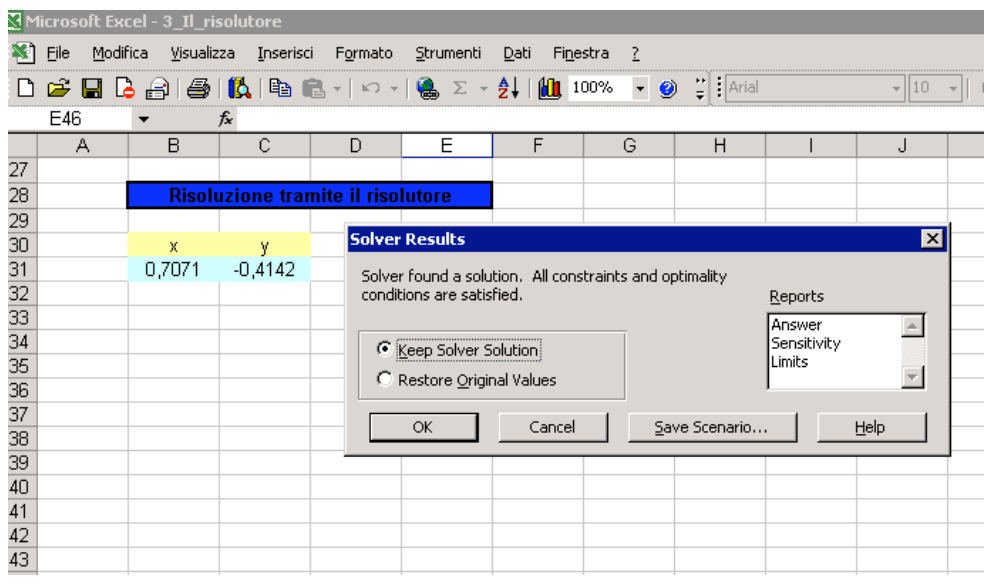

Il minimo della funzione data è *y* = -0,4142 e si ha per *x* = 0,7071 (in effetti si può mostrare che la soluzione esatta si ha per  $x = 1/\sqrt{2}$ ). Lo strumento risolutore funziona anche in casi più complessi, nel caso cioè in cui la cella obbiettivo è il risultato di un complesso calcolo tra celle. Gli esempi riportati in questo paragrafo si possono trovare nel file EXCEL® "Il\_risolutore.xls".

#### **12) Metodo dei minimi quadrati e linea di tendenza**

Si supponga di avere una tabella di dati  $\{y^{\exp_i}\}_{i=1,\dots,n}$  in funzione di altri dati  $\{x_i\}_{i=1,\dots,n}$  che siano il risultato di una qualche misura sperimentale. Tanto per rimanere in campo ambientale, supponiamo, ad esempio, che si sia misurata la concentrazione di polveri sottili (*pm10*) in una qualche unità di misura, in funzione del numero medio di auto per ora che passano in una determinata via:

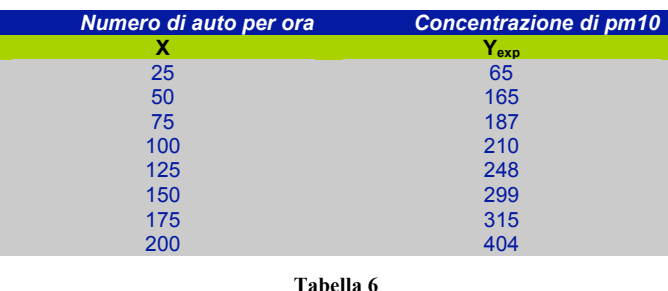

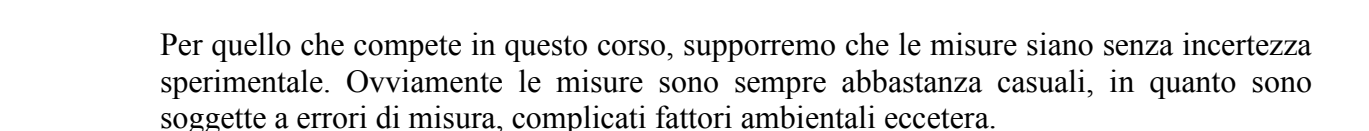

Si supponga però che esista una legge teorica che leghi il valore della *x* a quello della *y*, per esempio una legge del tipo

$$
y^{\text{theo}}(x) = ax + b\sqrt{x}
$$

dove *a* e *b* sono parametri da determinare. Per fissare le idee supponiamo di fissare il valore di *a* pari a 1,8 e di *b* pari a 6. Facciamo un grafico dei dati sperimentali e della curva teorica:

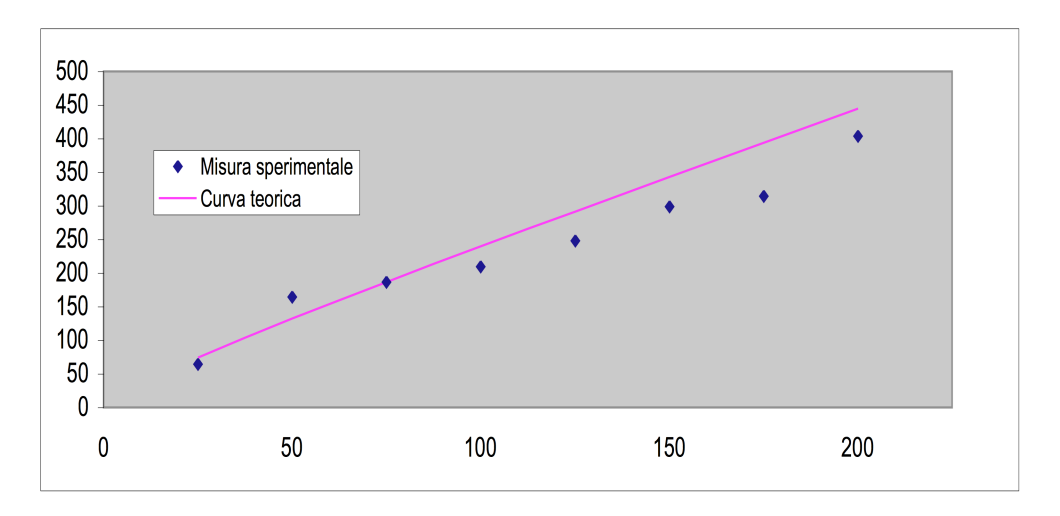

Come si vede, la curva sembra approssimare bene i dati sperimentali, ma non sappiamo quanto bene. Ci chiediamo ora quali sono i valori di *a* e *b* per cui la curva teorica meglio approssima i dati sperimentali. Per fare questo utilizziamo il cosiddetto *metodo dei*

*minimi quadrati*. Definiamo *varianza* dei dati rispetto alla legge teorica, la funzione seguente:

$$
var = \frac{1}{n} \sum_{i=1}^{n} [y_i^{theo}(x_i) - y_i^{exp}]^2
$$

dove *n* è il numero di dati sperimentali. La varianza è quindi la media degli scarti tra il valore teorico e quello sperimentale elevati al quadrato. Per sua natura sarà quindi sempre un numero positivo. Essa sarà funzione dei parametri incogniti *a* e *b* (nel nostro caso specifico). Il metodo dei minimi quadrati dice che **la curva teorica che meglio approssima i dati è quella che minimizza la varianza**. Se le misure sperimentali sono affette da errore, al posto della varianza conviene minimizzare la cosiddetta funzione  $\chi^2$ definita come:

$$
\chi^2 = \sum_{i=1}^n \left[ \frac{y_i^{theo}(x_i) - y_i^{exp}}{\sigma_i} \right]^2
$$

dove <sup>σ</sup>*<sup>i</sup>* è l'incertezza sulla misura *i*-esima. In questo modo le misure che hanno una maggiore precisione (minore <sup>σ</sup>*i*) avranno un maggiore peso.

Il nostro esempio specifico è trattato nel file "Linea\_di\_tendenza.xls" nel foglio "minimi quadrati". La varianza è minimizzata tramite il risolutore. Si vede che i valori ottimali di *a* e *b* sono *a* = 1,11 e *b* = 10,97.

|                 |                                                        | Microsoft Excel - 5 Linea di tendenza |                                                                                                    |                             |                          |              |                         |  |  |  |  |  |  |  |
|-----------------|--------------------------------------------------------|---------------------------------------|----------------------------------------------------------------------------------------------------|-----------------------------|--------------------------|--------------|-------------------------|--|--|--|--|--|--|--|
|                 | Modifica<br>Eile                                       | Visualizza<br>Inserisci               | Formato<br>Strumenti<br>Dati                                                                               | Finestra<br>- 2             |                          |              |                         |  |  |  |  |  |  |  |
|                 | è<br>۱à                                                | 6<br>围上                               | $\ \mathbf{B}\ $ in Eq. ( ) or ( ) in Eq. ( ) in ( ) in ( ) in ( ) in ( ) in ( ) in ( ) in ( ) in ( ) in ( | $\bigcirc$ $\bigcirc$ Arial |                          | $-$   10 $-$ | G<br>$C$ $\epsilon$     |  |  |  |  |  |  |  |
|                 | $f_{\ast}$ = SOMMA(E4:E11)/CONTA.NUMERI(B4:B11)<br>E12 |                                       |                                                                                                    |                             |                          |              |                         |  |  |  |  |  |  |  |
|                 | A                                                      | B                                     | C.                                                                                                    | $\Box$                      | E                        | F            | G                       |  |  |  |  |  |  |  |
| $\mathbf{1}$    |                                                        |                                       |                                                                                                    |                             |                          |              |                         |  |  |  |  |  |  |  |
| $\overline{2}$  |                                                        | Numero di auto per ora                | Concentrazione di pm10                                                                                     |                             |                          |              | Relazio                 |  |  |  |  |  |  |  |
| 3               |                                                        | x                                     | $Y_{\rm exp}$                                                                                              | Ytheo                       | $(Y_{theo} - Y_{exp})^2$ |              | $Y = a$                 |  |  |  |  |  |  |  |
| $\sqrt{4}$      |                                                        | 25                                    | 65                                                                                                    | 82,579                      | 309,034                  |              |                         |  |  |  |  |  |  |  |
| 5               |                                                        | 50                                    | 165                                                                                                    | 133,029                     | 1022,159                 |              |                         |  |  |  |  |  |  |  |
| $\overline{6}$  |                                                        | 75                                    | 187                                                                                                    | 178,192                     | 77,580                   |              |                         |  |  |  |  |  |  |  |
| $\overline{7}$  |                                                        | 100                                   | 210                                                                                                    | 220,619                     | 112,763                  |              |                         |  |  |  |  |  |  |  |
| 8               |                                                        | 125                                   | 248                                                                                                    | 261.297                     | 176,818                  |              |                         |  |  |  |  |  |  |  |
| $\overline{9}$  |                                                        | 150                                   | 299                                                                                                    | 300,733                     | 3,005                    |              |                         |  |  |  |  |  |  |  |
| 10              |                                                        | 175                                   | 315                                                                                                    | 339,228                     | 587,014                  |              |                         |  |  |  |  |  |  |  |
| 11              |                                                        | 200                                   | 404                                                                                                    | 376,978                     | 730,180                  |              |                         |  |  |  |  |  |  |  |
| $\overline{12}$ |                                                        |                                       |                                                                                                    | $Var =$                     | 377,319                  |              |                         |  |  |  |  |  |  |  |
| $\overline{13}$ |                                                        |                                       | <b>Solver Parameters</b>                                                                                   |                             |                          |              | $\overline{\mathbf{x}}$ |  |  |  |  |  |  |  |
| 14              |                                                        | $a=1,11$                              |                                                                                                    |                             |                          |              |                         |  |  |  |  |  |  |  |
| 15              |                                                        | $b = 10,97$                           | Set Target Cell:                                                                                           | Гħ.<br>\$E\$12              |                          | Solve        |                         |  |  |  |  |  |  |  |
| 16              |                                                        |                                       | Equal To:<br>$C$ Max                                                                                       | ⊙ Min<br>C Value of:        | $ 0\rangle$              | Close        |                         |  |  |  |  |  |  |  |
| 17              |                                                        |                                       | By Changing Cells:                                                                                         |                             |                          |              |                         |  |  |  |  |  |  |  |
| 18              |                                                        |                                       | \$B\$14:\$B\$15                                                                                            |                             | ъ.<br>Guess              |              |                         |  |  |  |  |  |  |  |
| 19              |                                                        |                                       |                                                                                                    |                             |                          |              |                         |  |  |  |  |  |  |  |
| 20              |                                                        |                                       | Subject to the Constraints:                                                                                |                             |                          | Options      |                         |  |  |  |  |  |  |  |
| 21              |                                                        |                                       |                                                                                                    |                             | $\blacktriangle$<br>Add  |              |                         |  |  |  |  |  |  |  |
| 22<br>23        |                                                        |                                       | 450                                                                                                    |                             |                          |              |                         |  |  |  |  |  |  |  |
| $\overline{24}$ |                                                        |                                       | 400                                                                                                    |                             | Change                   |              |                         |  |  |  |  |  |  |  |
| 25              |                                                        |                                       |                                                                                                    |                             | Delete                   | Reset All    |                         |  |  |  |  |  |  |  |
| 26              |                                                        |                                       | 350                                                                                                    |                             |                          | Help         |                         |  |  |  |  |  |  |  |
| 27              |                                                        |                                       | 300                                                                                                    |                             |                          |              |                         |  |  |  |  |  |  |  |
| OC.             |                                                        |                                       | 200                                                                                                    | <del>curva teorrea</del>    |                          |              |                         |  |  |  |  |  |  |  |

Il grafico della funzione con i valori ottimali dei parametri è il seguente:

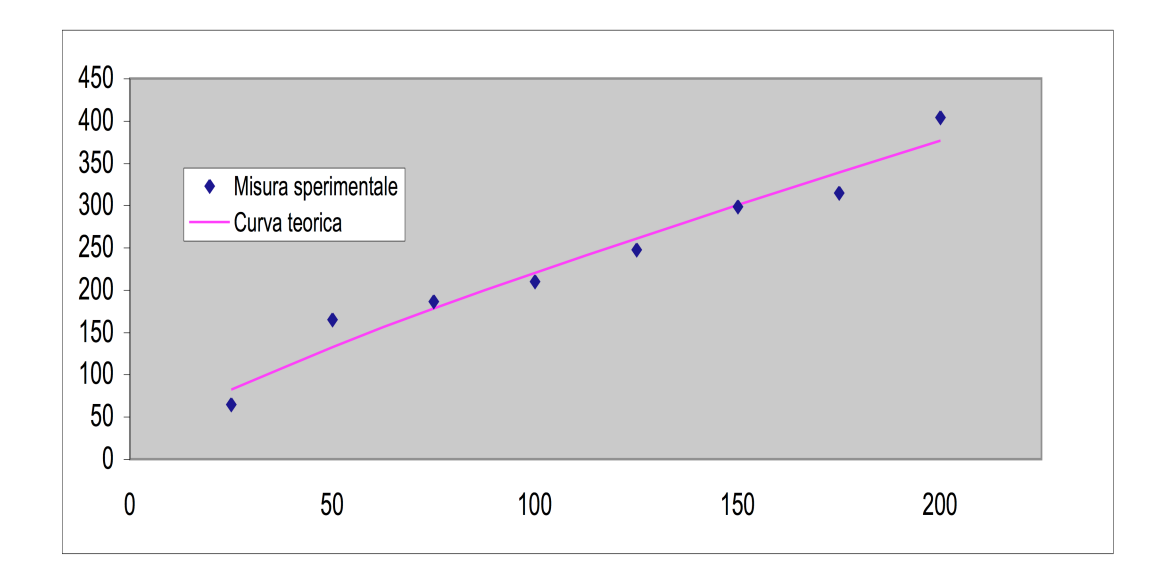

Come si vede la curva approssima molto meglio i dati di origine. La curva teorica assume anche i nomi di *linea di tendenza* o *di regressione* o *di best fit*.

Quando la linea di tendenza ha una forma semplice (ad esempio, una retta o un polinomio), la linea di tendenza è già implementata in EXCEL®, senza bisogno di calcolare la varianza. Facciamo un esempio: si supponga di aver misurato la corrente circolante in una resistenza in funzione della tensione applicata ai suoi capi:

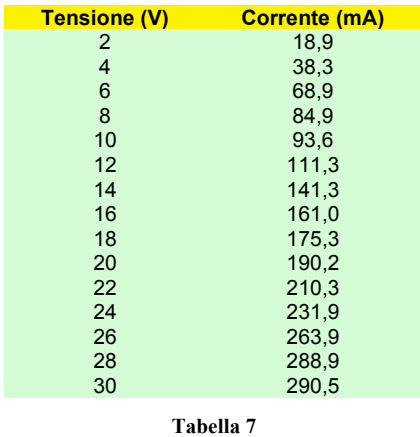

In questo esempio abbiamo supposto che il valore vero della resistenza sia 100 kΩ e abbiamo simulato un'incertezza di misura dovuta, ad esempio, ad una tolleranza dello strumento di misura della corrente, pari a ±10 mA per mezzo della funzione CASUALE descritta nel capitolo 6. Per evidenziare l'incertezza di misura occorre aggiungere delle barre di errore sui dati. Ciò è possibile selezionando uno qualunque dei punti sul grafico e premendo il tasto destro del mouse, selezionando successivamente "formato serie dati":

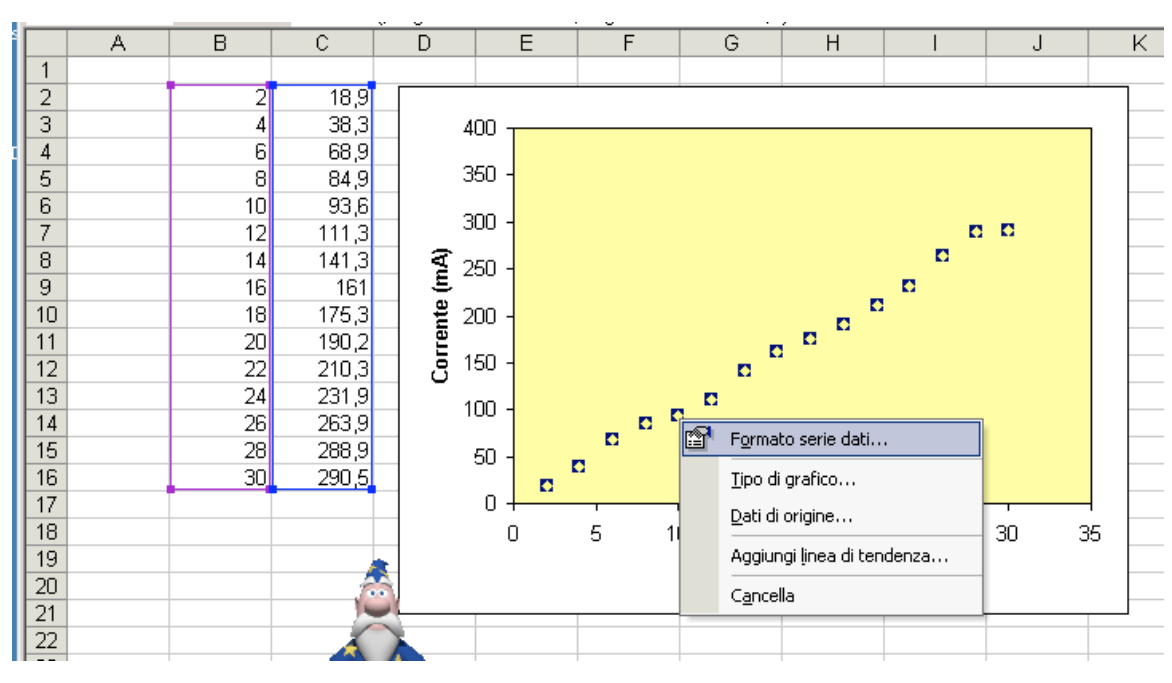

Nel sottomenù "Barre di errore Y" selezioniamo "Visualizza Entrambe" e "Valore fisso" pari a 10:

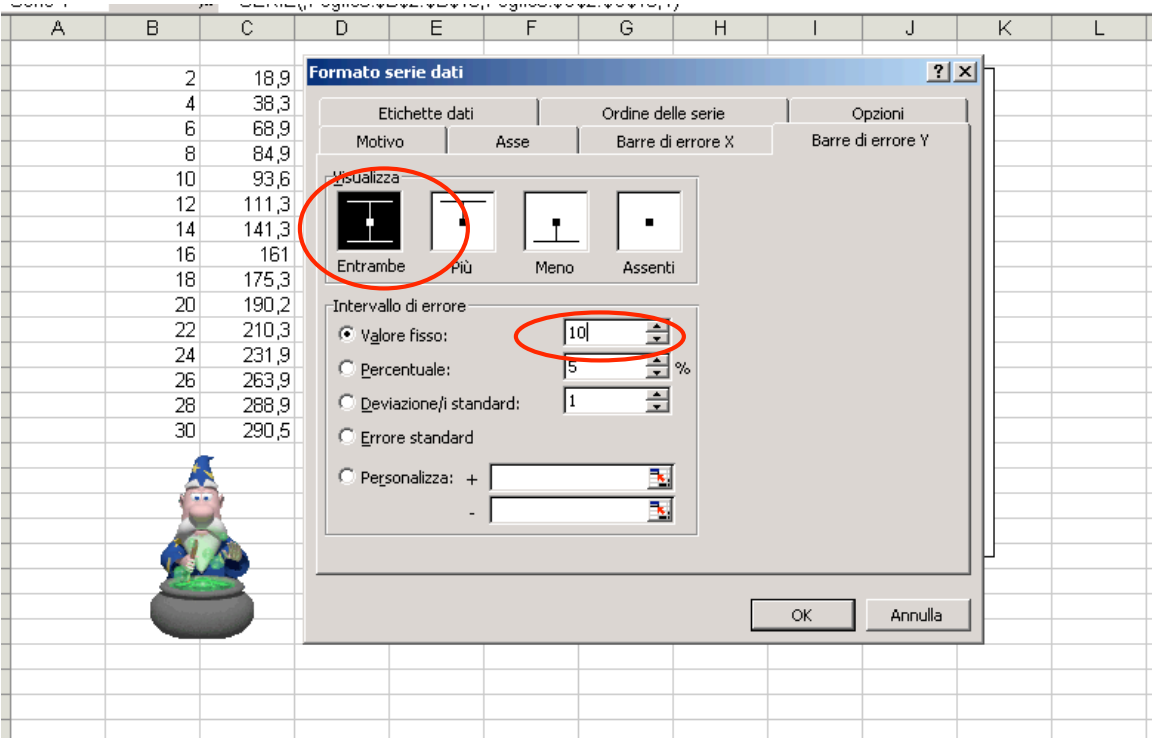

Premendo OK, sul grafico compariranno le barre di errore corrispondenti:

46

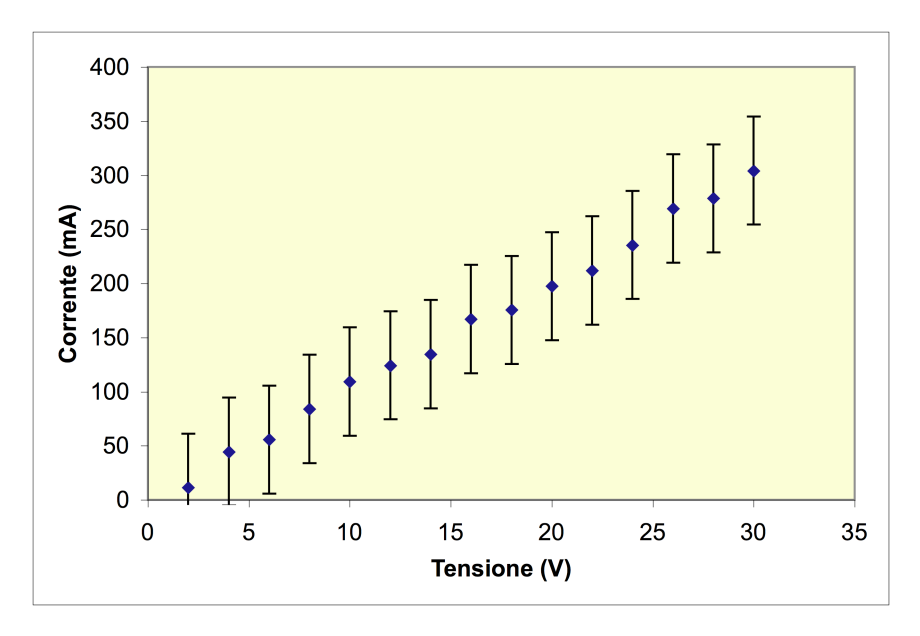

A questo punto, poiché sappiamo che tra la tensione applicata ai capi di una resistenza e la corrente circolante in essa vi è la relazione I = V/R, possiamo supporre che tra la *y* e la *x* vi sia una relazione lineare del tipo  $y = ax$ . Selezionando la serie di dati, con il tasto destro del mouse scegliamo l'opzione "aggiungi linea di tendenza"

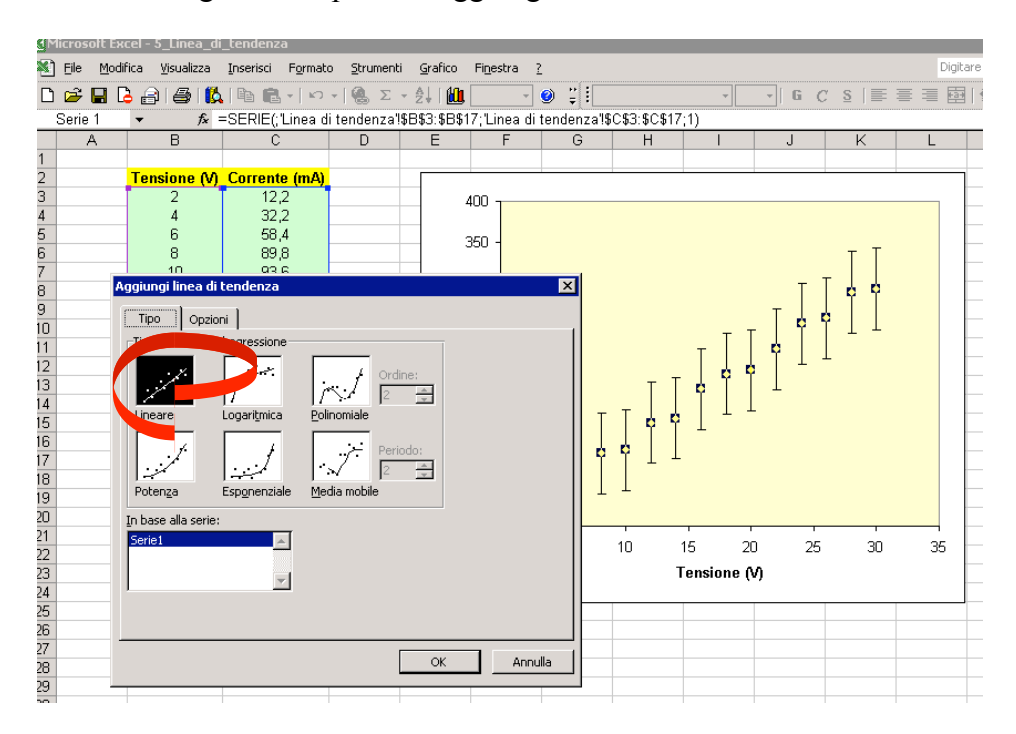

Scegliamo ovviamente il tipo "lineare". Inoltre in "opzioni" impostiamo l'intercetta uguale a zero (poiché già sappiamo che l'equazione della retta è del tipo *y* = *ax* piuttosto che  $y = ax + b$ , e quindi la retta deve passare per l'origine). Infine scegliamo anche di visualizzare l'equazione sul grafico.

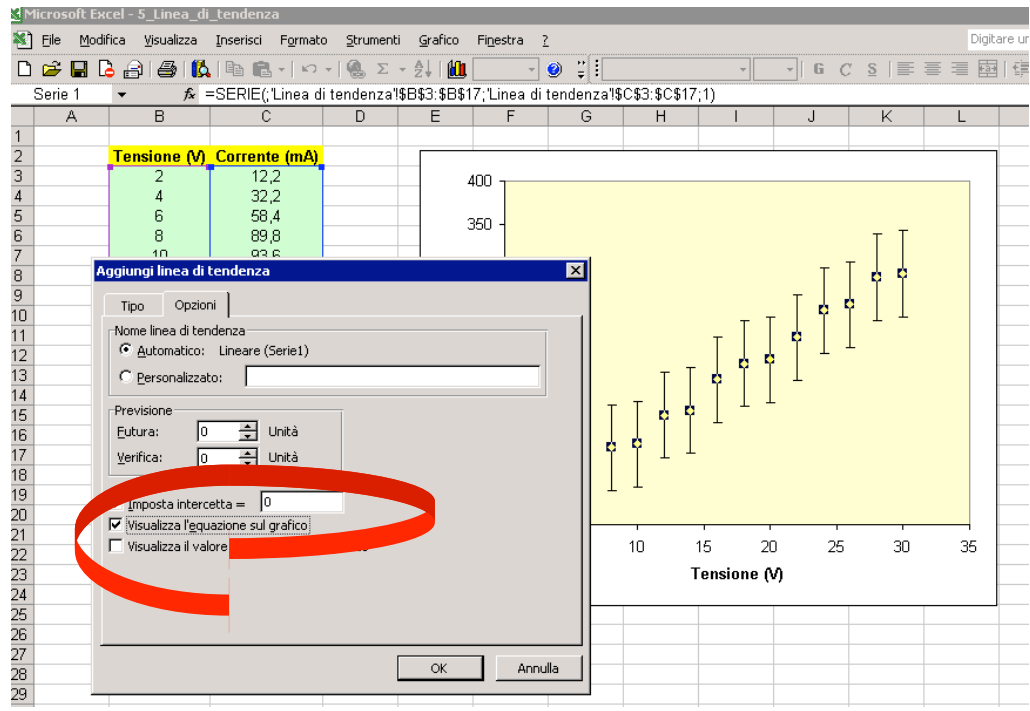

Il risultato è mostrato nella figura seguente:

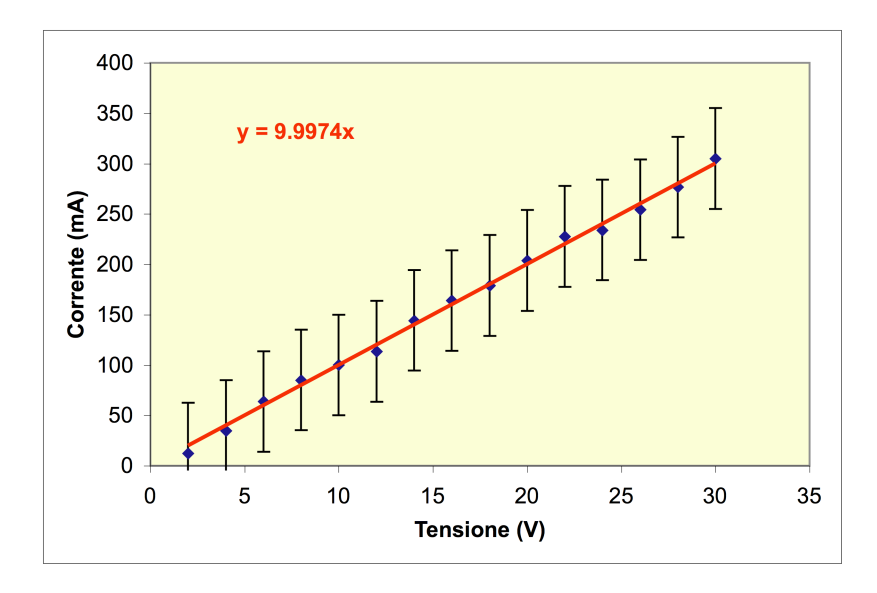

Dalla relazione  $V = I/R$  deduciamo quindi il valore della resistenza

 $1/9,9974$  V/mA =  $100,02$  kΩ

molto vicino al valore teorico di 100 kΩ. Nel file "Linea\_di\_tendenza.xls" è stato fatto anche un esempio di linea di tendenza di tipo polinomiale:

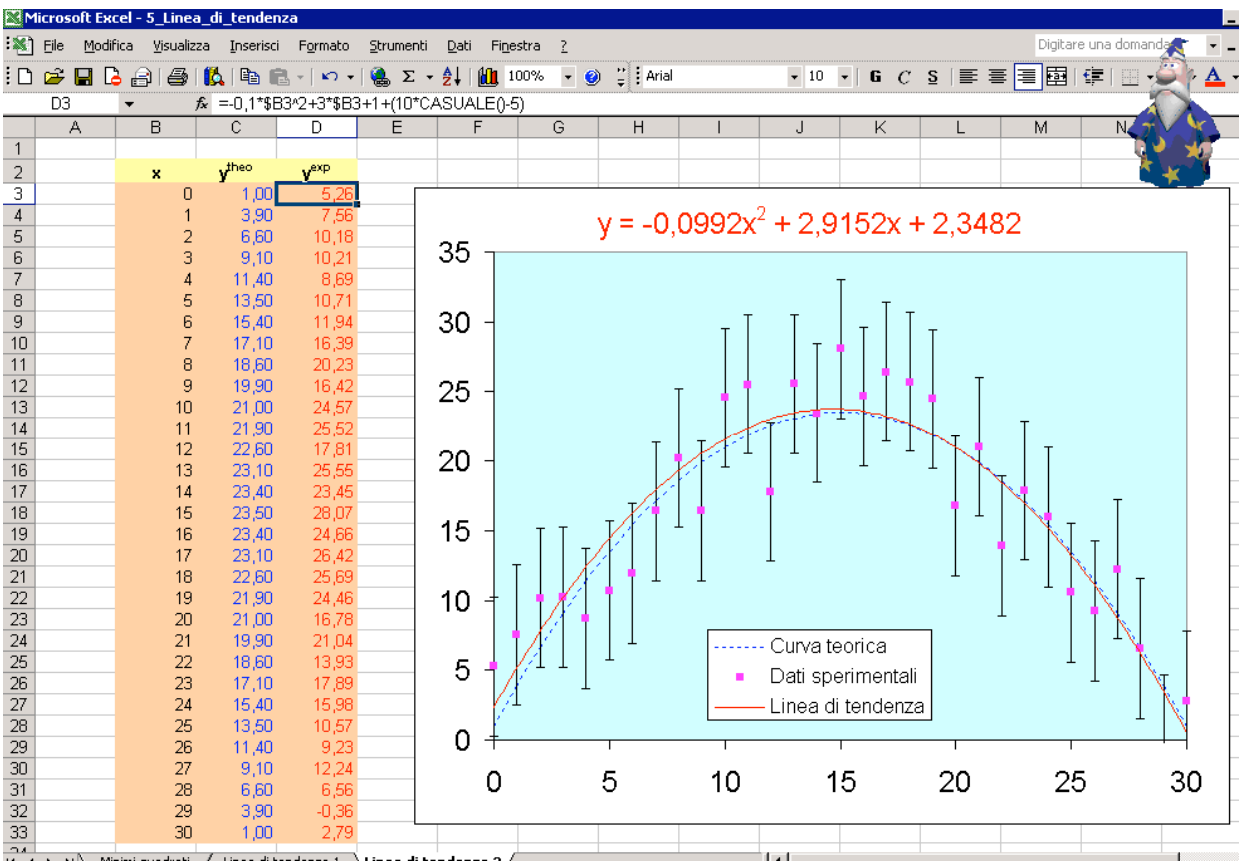

In questo caso, ad una curva teorica del tipo

$$
y = -0, 1x^2 + 3x + 1
$$

è stato aggiunto un errore casuale di ±5. Interpolando i punti così ottenuti con una linea di tendenza polinomiale di grado 2 si ottiene

$$
y = -0.00992x^2 + 2.9152x + 2.3482
$$

che è molto vicina alla curva teorica di partenza.

## **13) Altre funzioni statistiche (cenni)**

Si consideri un insieme di dati {*xi*}*i=1…n*. Si definisce *media* dei valori *xi* la quantità:

$$
\overline{x} = \frac{1}{n} \sum_{i=1}^{n} x_i
$$

con *n* numero di dati 5 . Analogamente, si definisce la varianza la quantità:

$$
\text{var} = \frac{1}{n} \sum_{i=1}^{n} \left( x_i - \overline{x} \right)^2
$$

Si definisce *deviazione standard* (o *scarto quadratico medio*) la radice quadrata della varianza:  $\sigma_x = \sqrt{var}$ . La deviazione standard rappresenta la deviazione tipica dalla media dei valori. Si definisce *moda* il valore più ricorrente tra i dati (se i dati sono tutti diversi tra di loro, ovviamente la moda non è definita). Si definiscono *minimo* e *massimo* rispettivamente i valori più piccolo e più grande del set di dati. Si supponga di avere un insieme ordinato di dati  $\{x_1, x_2, ..., x_n\}$  in modo che  $x_1 \le x_2 \le ... \le x_n$ . Si definisce mediana *m* quel valore che divide la distribuzione in modo che metà dei dati sia più piccolo di *m* e l'altra metà pià grande. Per esempio nella distribuzione {1, 3, 4, 5, 7, 8, 11} il valore della la mediana è *m*=5 in quanto ci sono esattamente tre dati minori di 5 e tra magiori. Invece nella distribuzione {1, 3, 4, 5, 7, 8} come mediana si prende il valore *m*=4.5. Se i dati sono distribuiti uniformemente in un certo intervallo, la mediana e la media sono molto vicini. In EXCEL® queste funzioni sono implementante rispettivamente dalle funzioni MEDIA, VAR.POP, DEV.ST.POP, MIN, MAX, MEDIANA, rispettivamente.

Nel file "Funzioni statistiche.xls" è mostrato un esempio di applicazione di queste funzioni. Si supponga di avere misurato l'altezza di un campione di 30 alberi in una foresta. Il risultato è espresso in tabella 8:

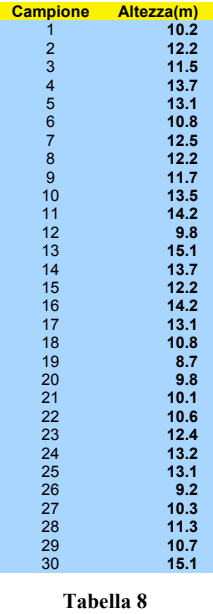

Applicando le varie funzioni statistiche, avremo:

 $median = 12.0$ 

 <sup>5</sup> Si potrebbe mostrare che la media è il valore che soddisfa il metodo dei minimi quadrati, ovvero è la quantità che rende minima la varianza. In questa ottica, la media è il valore teorico che meglio approssima i dati.

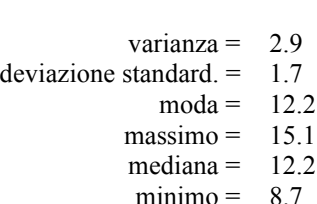

La deviazione standard rappresenta lo scarto tipico dalla media, per cui si può dire che l'altezza tipica degli alberi sarà 12±1.7m. Come si vede, la mediana vale 12.2m che è non troppo distante dal valor medio 12.0, poiché a distribuzione delle altezze è abbastanza simmetrica rispetto alla media. Si invitano gli studenti a implementare le funzioni media e deviazione standard senza usare le funzioni corrispondenti di EXCEL®. In particolare, nel foglio di lavoro "Max e Min" è implementato un algoritmo per la ricerca del massimo e del minimo di una serie di dati senza l'uso delle funzioni MAX e MIN secondo il diagramma di flusso seguente:

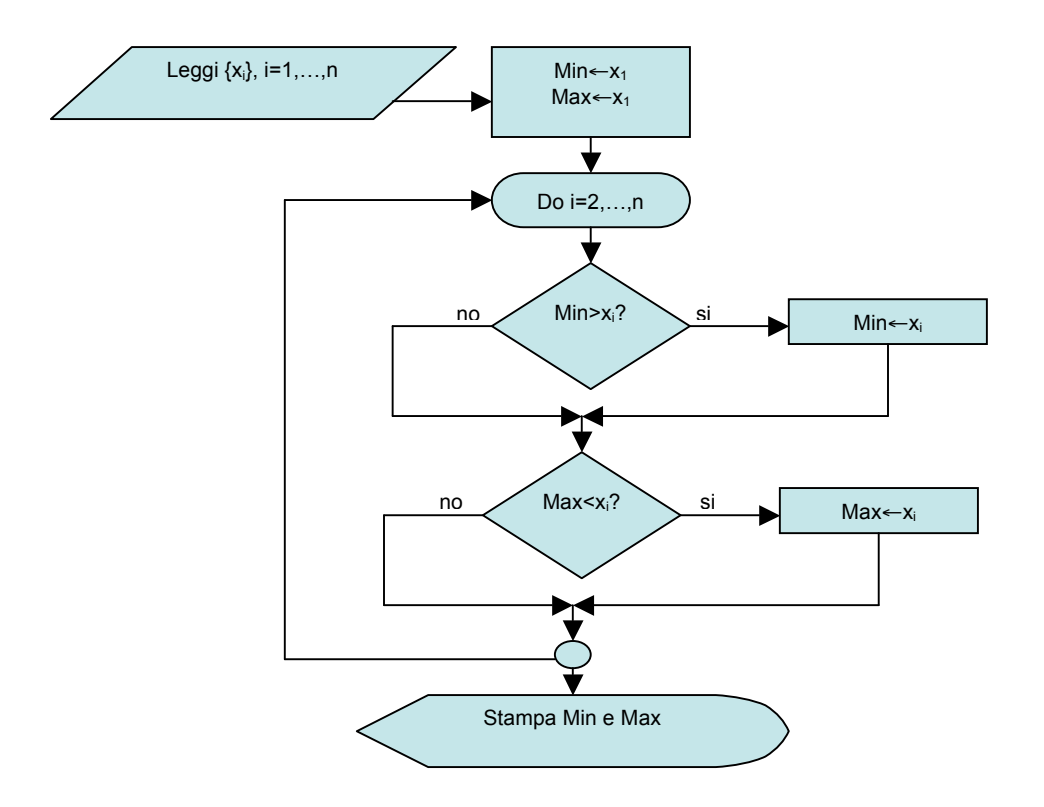

Le variabili statistiche illustrate in precedenza sono solo un piccolo esempio di tutte le funzioni statistiche implementate da EXCEL®. Per l'uso di altri funzioni statistiche si rimanda alla guida in linea.

Vogliamo qui esaminare un'altra funzione statistica utile per stabilire se vi sia una correlazione tra due serie di dati. Si supponga di avere due serie di dati {*xi*}*i=1…n* e {*yi*}*i=1…n*. Ci si chiede se tra questa serie di dati intercorra una relazione. Per esempio, si supponga che {*xi*}*i=1…n* rappresenti la concentrazione di monossido di carbonio misurata

51

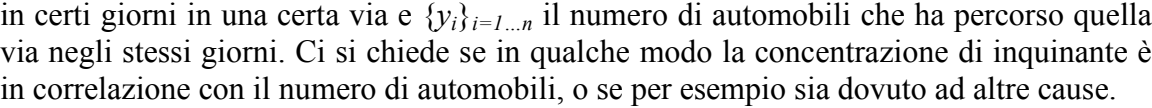

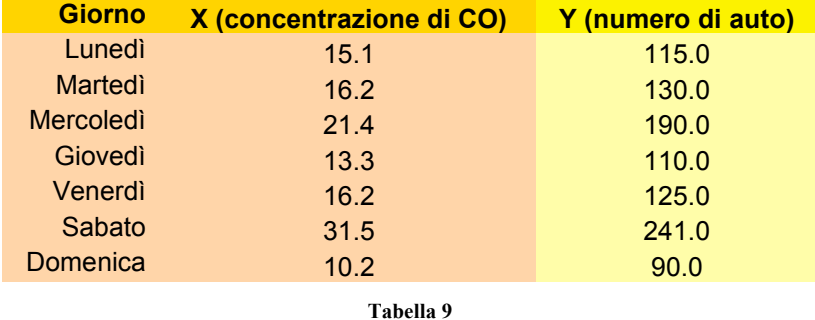

Per verificare se tra le due serie di dati c'è correlazione si utilizza il cosiddetto *indice di correlazione*. Per prima cosa si definisce la *covarianza* tra le due serie di dati:

$$
cov(X,Y) = \frac{1}{n} \sum_{i=1}^{n} (x_i - \overline{x}) \cdot (y_i - \overline{y})
$$

L'indice di correlazione è definito come

$$
corr(X,Y) = \frac{cov(X,Y)}{\sigma_x \cdot \sigma_y}
$$

dove σ*<sup>x</sup>* e σ*<sup>y</sup>* sono del deviazioni standard dei due set di dati. L'indice di correlazione è per costruzione, un numero sempre compreso tra -1 e 1. Tanto più l'indice di correlazione è vicino all'unità, tanto più vi è correlazione tra i dati (in particolare se corr $(X, Y) = \pm 1$  si ha che i dati sono in relazione lineare tra di loro). Se corr $(X, Y)$  è vicino ad 1 si dice che le due serie di dati sono in *correlazione diretta* (ovvero vi è una buona probabilità che all'aumentare dell'uno aumenta anche l'altro), se è vicino a -1 si dice che sono in *correlazione inversa* (o in *anticorrelazione*). Se invece cov(X,Y) è zero o molto vicino a zero si dice che i due set di dati sono *scorrelati* tra di loro.

Nel foglio "correlazione" del file "Funzioni statistiche.xls" è implementato il calcolo dell'indice di correlazione. Il calcolo dell'indice di correlazione è anche possibile per mezzo di una funzione di EXCEL®, ovvero la funzione CORRELAZIONE.

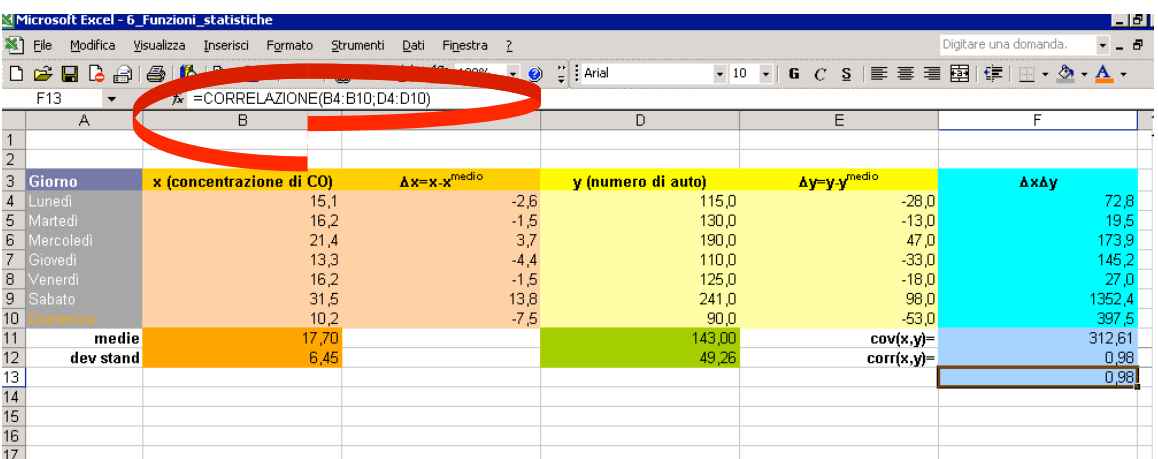

Dal calcolo dell'indice di correlazione troviamo  $cov(X, Y)=0.98$  che è molto vicino a 1. Questo ci farà sospettare che l'inquinante è dovuto in larga parte al passaggio delle auto.

### **14) Operazioni tra matrici e risoluzione di sistemi di equazioni**

EXCEL® consente anche di effettuare operazioni tra matrici. Ad esempio, si supponga di avere due matrici **A** e **B** come segue:

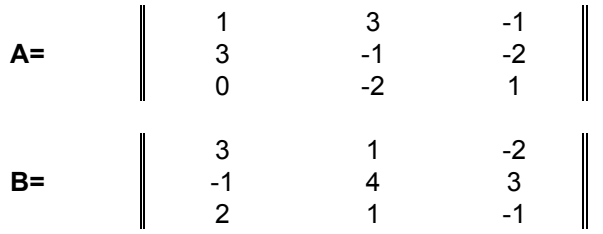

Nel file "Matrici e sistemi.xls" nel foglio "Operazioni tra matrici" vi sono vari esempi di operazioni tra matrici. Per esempio, per calcolare il determinante di una matrice basta utilizzare la funzione MATR.DETERM. In particolare si ha det(**A**)=-8 e  $det(\mathbf{B})=2$ .

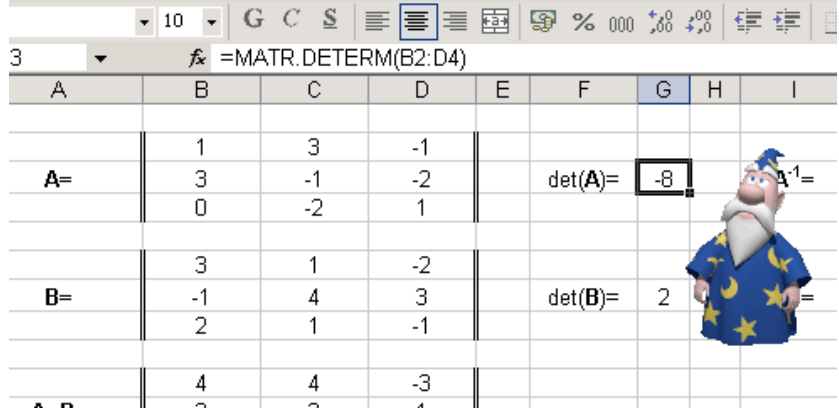

53

La situazione è un po' più complessa quando il risultato di una operazione tra matrici è ancora una matrice, come per esempio nel caso di somma tra due matrici e di prodotto righe per colonne. Per esempio si supponga di voler fare la somma **A**+**B**. Per fare ciò, poiché il risultato della somma di due matrici 3×3 è ancora una matrice 3×3 occorre, per prima cosa, selezionare un'area 3×3:

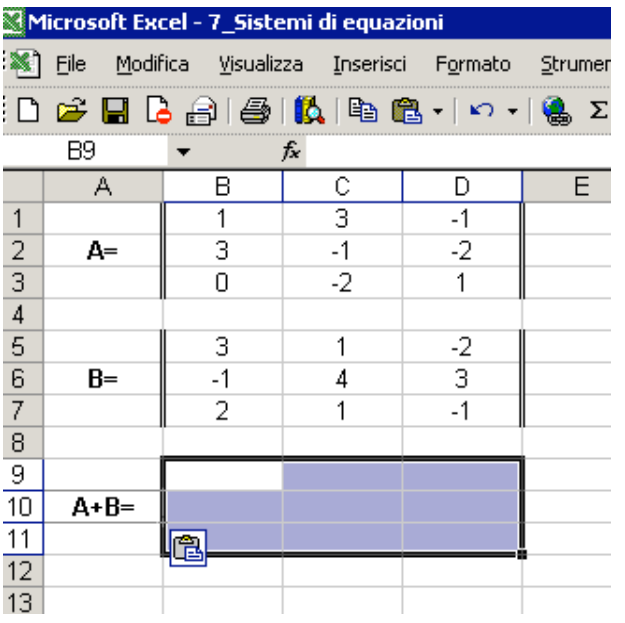

A questo punto scriviamo la somma nella barra della formula:

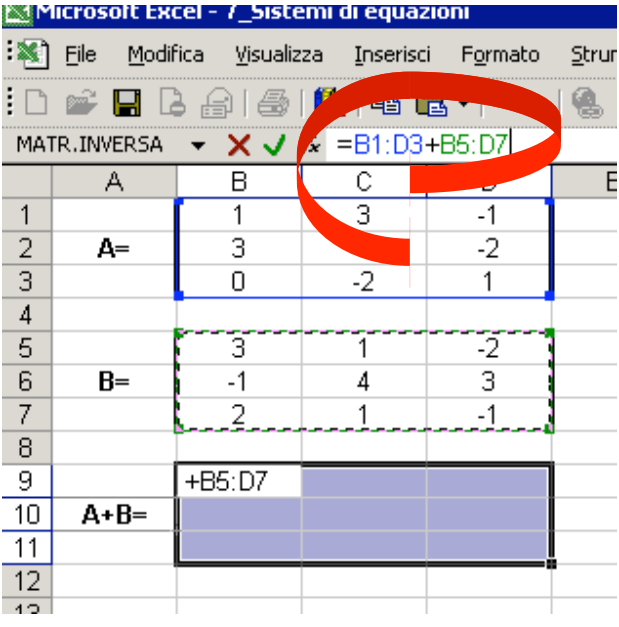

Fatto ciò occorre premere contemporaneamente ctrl+shift+invio (**ctrl++**↵). Con questa operazione tutta l'area selezionata sarà interessata dal risultato della formula.

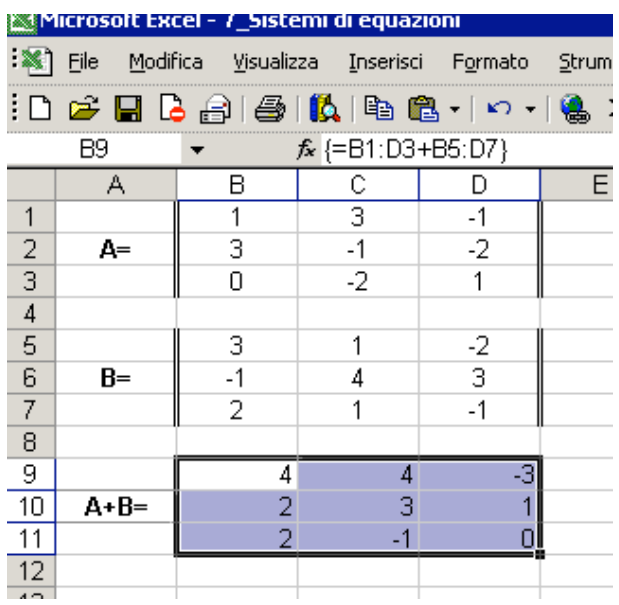

Nel file "Matrici\_e\_sistemi.xls" sono implementati altri esempi di operazioni tra matrici, come il prodotto righe per colonne tra matrici (MATR.PRODOTTO) e matrice inversa (MATR.INVERSA). Poiché il risultato di queste operazioni sono ancora matrici, occorre procedere come nel caso della somma.

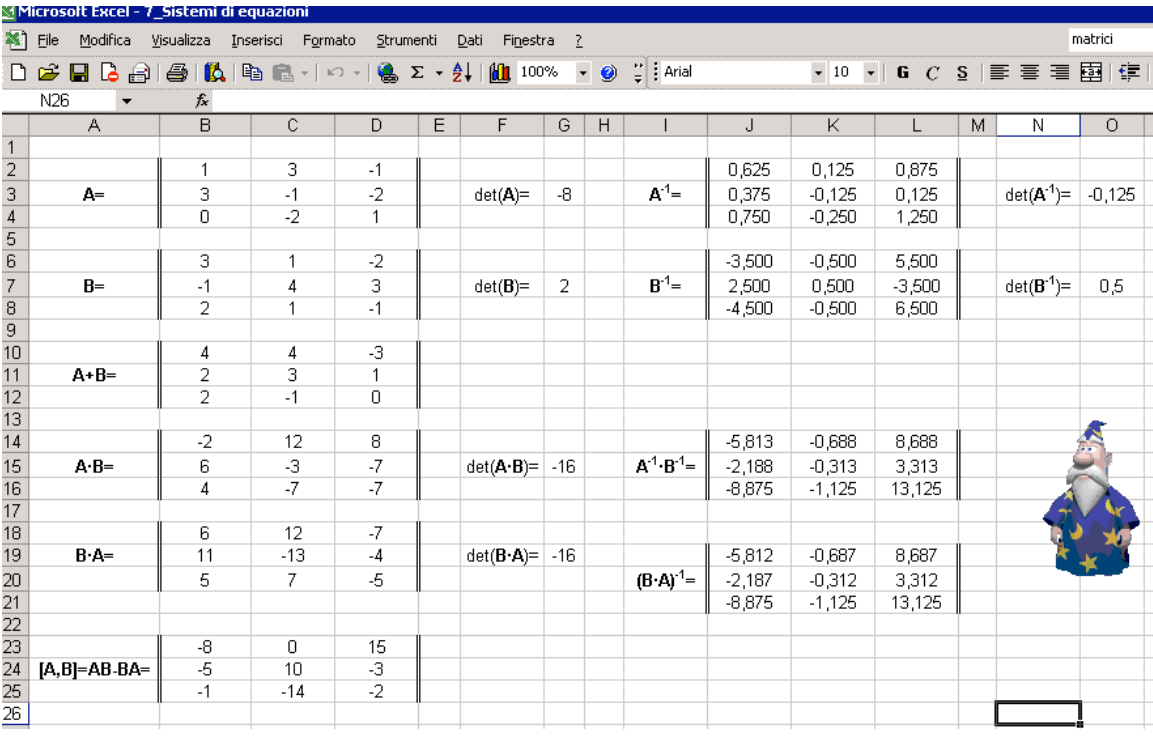

In particolare si possono verificare alcune proprietà generali, per esempio

$$
det(\mathbf{A} \cdot \mathbf{B}) = det(\mathbf{B} \cdot \mathbf{A}) = det(\mathbf{A}) \cdot det(\mathbf{B})
$$

 $det(\mathbf{A}^{-1}) = 1/det(\mathbf{A})$ 

#### $A \cdot B \neq B \cdot A$

 $A^{-1} \cdot B^{-1} = (B \cdot A)^{-1}$ 

eccetera. Si invita lo studente a verificare anche che  $A^{-1} \cdot A = A \cdot A^{-1} = I$ , dove I è la matrice unitaria.

Una applicazione delle matrici è quella della soluzione di sistemi lineari. Si supponga di avere il sistema di equazioni:

$$
\begin{cases}\nx + 3y - z = 8 \\
3x - y - 2z = 2 \\
-2y + z = 10\n\end{cases}
$$

Usando la definizione di prodotto di righe per colonne, questo sistema può essere riscritto nella forma matriciale seguente:

 $1 \quad 3 \quad -1$  $3 -1 -2$  $0 \t -2 \t 1$ # *x y z* = 8 2 10

ovvero nella forma

#### $\mathbf{A} \cdot \mathbf{x} = \mathbf{b}$

dove **A** è la matrice dei coefficienti, **x** è il vettore delle incognite e **b** è il vettore dei termini noti. Evidentemente questa equazione in forma matriciale ha una semplice soluzione:

#### $\mathbf{x} = \mathbf{A}^{-1} \cdot \mathbf{b}$

Nella pagina "risoluzione di sistemi" del file "Matrici\_e\_sistemi.xls" è implementato questo calcolo. Questa pagina può essere quindi utilizzata per risolvere sistemi generici 3×3.

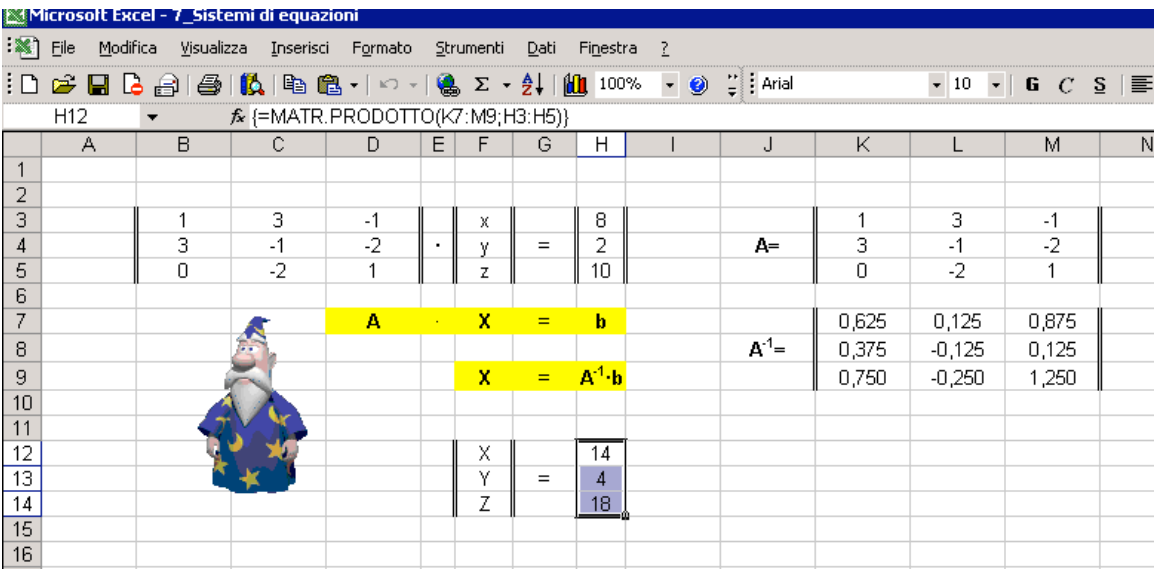

### **15) Alcuni link utili**

Di seguito diamo qui un elenco di alcuni link utili dove reperire manuali di EXCEL® e materiale di approfondimento. Le seguenti dispense insieme ai file EXCEL® con gli esempi possono essere reperite al seguente URL:

http://www.le.infn.it/~montanin/dispense\_lab/

Ottimo materiale introduttivo al sistema operativo Windows ed agli applicativi OFFICE® (in particolare EXCEL® e ACCESS®) possono essere reperiti ai seguenti indirizzi:

http://www.manualipc.it/manuali/manuali.php http://www.alessiosperlinga.it/corsi/materiali.asp http://www.unirsm.sm/online/

Un altro manuale online di EXCEL<sup>®</sup> in formato PDF può essere reperito al seguentie indirizzo:

http://www.e-moka.net/download/Appunti\_di\_Excel-1\_2.pdf

Per approfondimenti sullo studio di funzione e sulle funzioni statistiche si consigliano i seguenti siti:

http://www.enzomardegan.net/ http://www.dmi.units.it/~borelli/excel/index.html

# **INDICE**

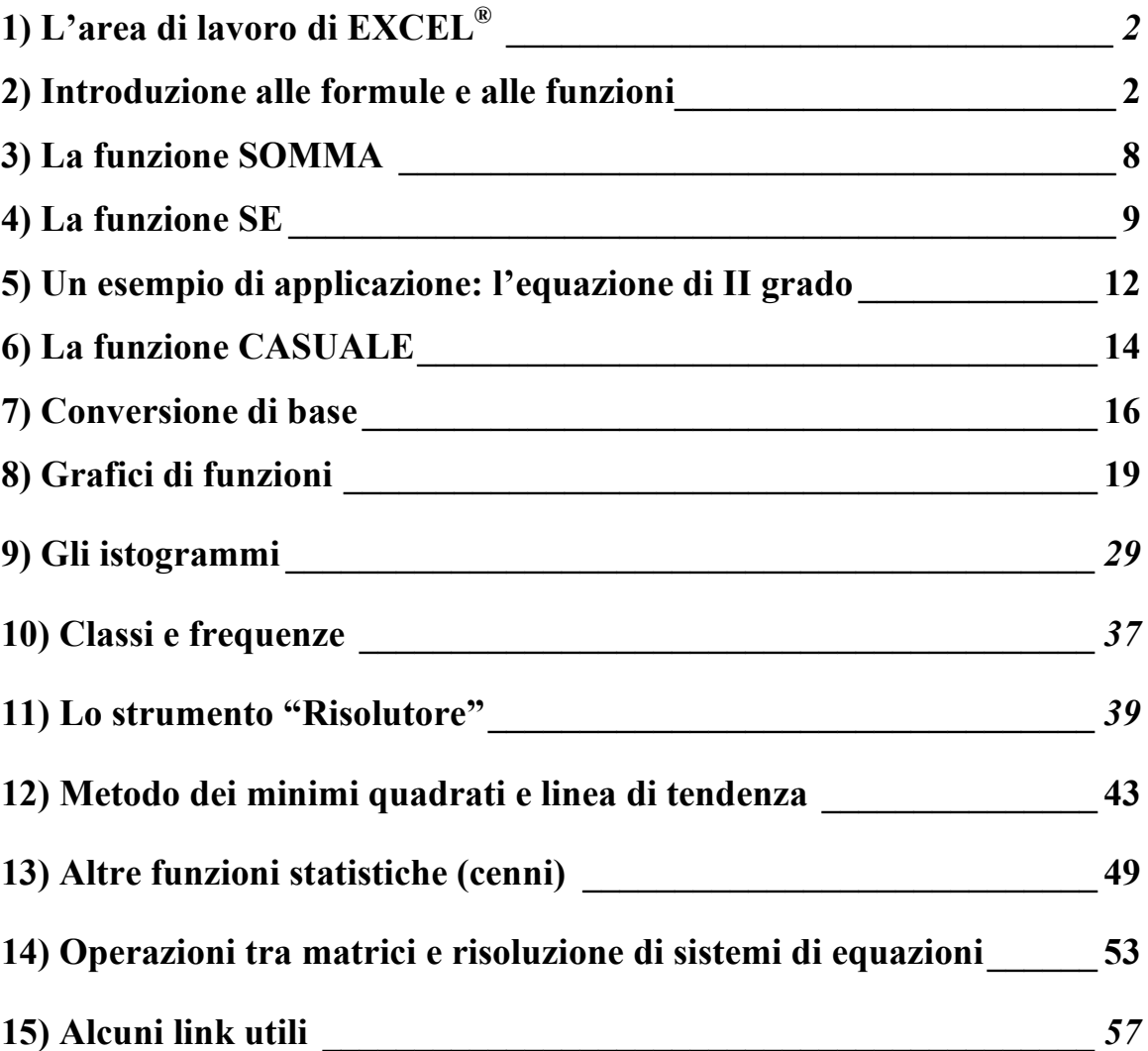